# **Panasonic**

# **Manual de instrucciones Manual de Funciones**

Pantalla LCD de Alta Definición Full Para uso empresarial

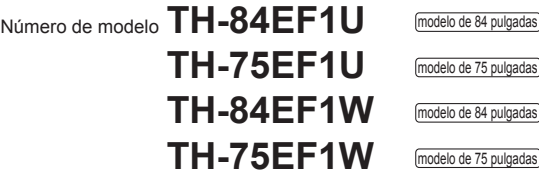

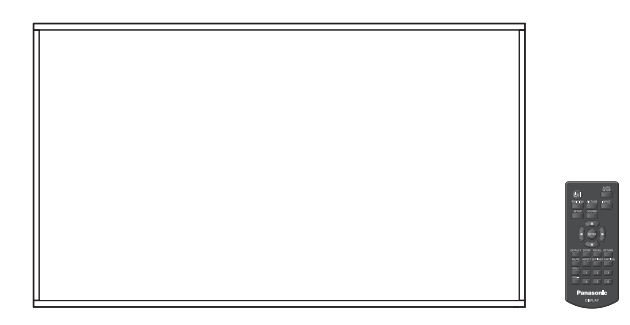

\* Este manual es común para todos los modelos sin tener en cuenta los sufijos del número del modelo.

U: para EE.UU., Canadá y México

W: para la UE, CEI, Sudeste asiático y Oriente Medio Asia

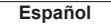

**Español** Antes de utilizar este producto, lea cuidadosamente este manual de instrucciones y consérvelo para futuras consultas.

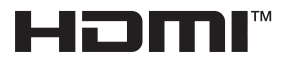

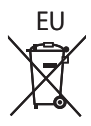

# *Estimado cliente de Panasonic*

*Bienvenido a la familia de clientes de Panasonic. Esperamos que pueda disfrutar durante muchos años con su nueva Pantalla LCD.*

*Para recibir el máximo beneficio de su aparato, lea estas instrucciones antes de hacer ajustes y guárdelas para consultarlas en el futuro.*

*Guarde también el recibo y anote el número de modelo y número de serie de su aparato en el espacio de la cubierta posterior de este manual.*

*Visite nuestro sitio Panasonic en la Web http://panasonic.com*

# **Indice**

## **Antes de su uso**

- ● Las ilustraciones y pantallas de este Manual de instrucciones son imágenes con fines ilustrativos, y pueden diferir de las reales.
- Las ilustraciones descriptivas de estas instrucciones de funcionamiento están creadas, básicamente, a partir del modelo de 84 pulgadas.

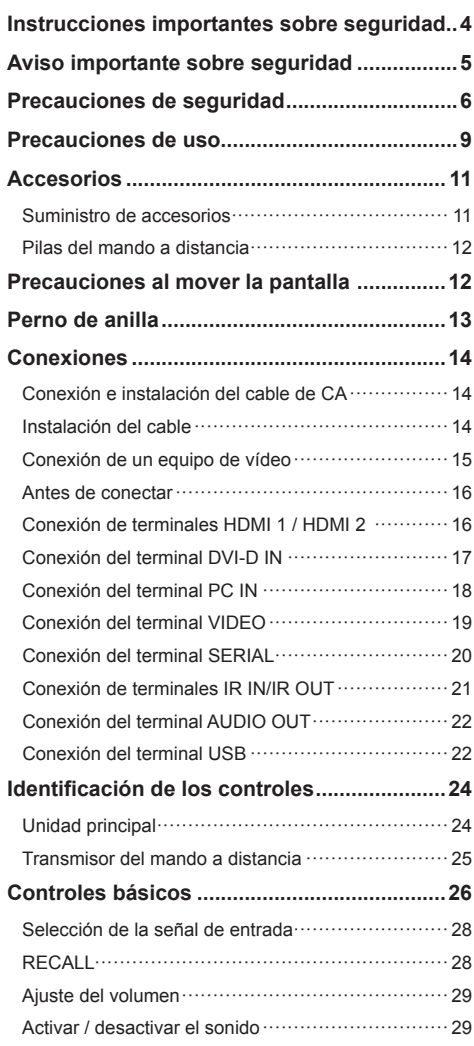

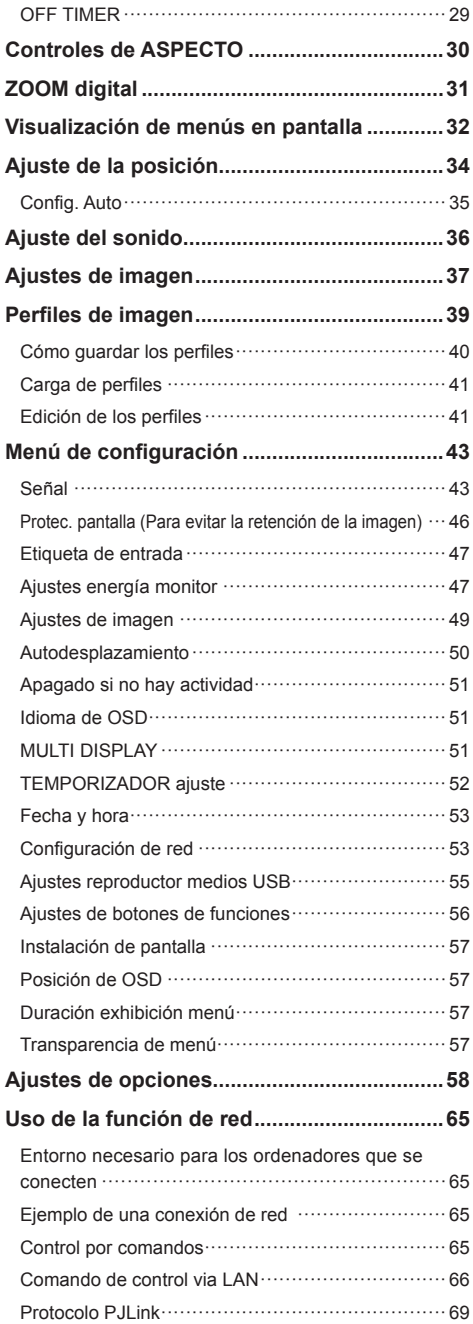

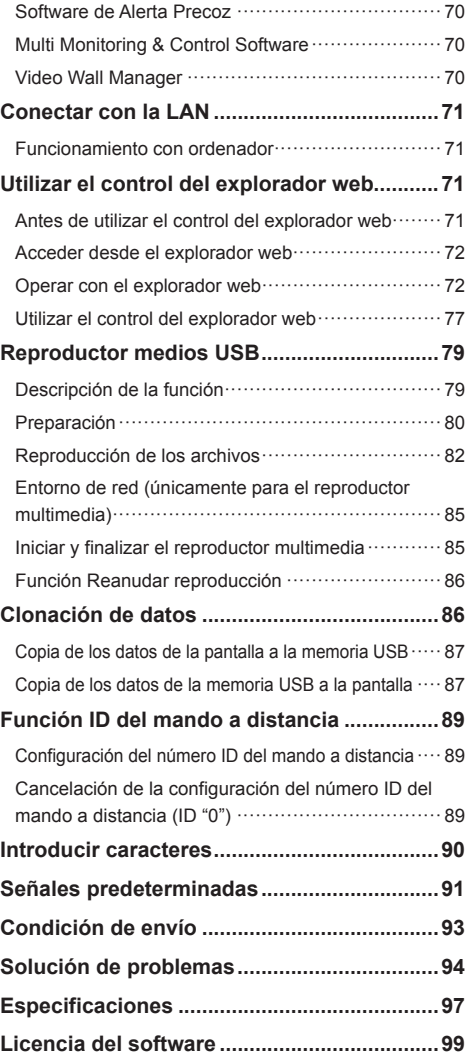

#### **ADVERTENCIA: NO ABRIR, RIESGO DE CHOQUE ELECTRICO**

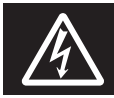

**WARNING**<br>RISK OF ELECTRIC SHOCK DO NOT OPEN

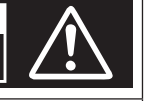

**ADVERTENCIA: Para reducir el riesgo de sufrir una descarga eléctrica, no retire la cubierta ni el panel posterior.**

**En el interior no hay piezas que deba reparar el usuario. Solicite las reparaciones al personal de servicio calificado.**

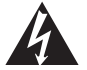

El rayo con punta de flecha dentro de un triángulo equilátero tiene la finalidad de avisar al usuario de que hay piezas en el interior del producto que si las tocan las personas éstas pueden recibir una descarga eléctrica.

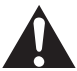

El signo de exclamación dentro de un triángulo equilátero tiene la finalidad de avisar al usuario de la existencia de instrucciones de utilización y servicio importantes en el material impreso que acompaña al aparato.

## **ADVERTENCIA:**

**Para impedir los daños que podrían conducir a un incendio o descarga eléctrica, no exponga este aparato a la lluvia ni a la humedad.**

**No ponga recipientes con agua (floreros, tazas, cosméticos, etc.) encima del aparato.**

**(incluyendo los estantes que estén encima de él, etc.)**

## **ADVERTENCIA:**

- 1) Para impedir recibir descargas eléctricas, no retire la cubierta. En el interior no hay piezas que deba reparar el usuario. Solicite las reparaciones al personal de servicio calificado.
- 2) No quite la clavija de puesta a tierra del enchufe de alimentación. Este aparato está equipado con un enchufe de alimentación de tres clavijas, una de las cuales sirve para hacer la puesta a tierra. Este enchufe sólo puede conectarse a un tomacorriente que también disponga de puesta a tierra. Esto constituye una medida de seguridad. Si no puede introducir el enchufe en el tomacorriente, póngase en contacto con un electricista.

No anule la finalidad de la clavija de puesta a tierra.

# **Instrucciones importantes sobre seguridad**

- 1) Lea estas instrucciones.
- 2) Conserve estas instrucciones.
- 3) Preste atención a todas las advertencias.
- 4) Siga todas las instrucciones.
- 5) No utilice este aparato cerca del agua.
- 6) Limpie solamente con un paño seco.
- 7) No tape ninguna abertura de ventilación. Instale el aparato según las instrucciones del fabricante.
- 8) No instale el aparato cerca de fuentes de calor tales como radiadores, salidas de calor, estufas u otros aparatos (incluyendo amplificadores) que produzcan calor.
- 9) No anule la característica de seguridad de la clavija polarizada o de la clavija del tipo con conexión a tierra. Una clavija polarizada tiene dos patillas, una más ancha que la otra. Una clavija del tipo con conexión a tierra tiene dos patillas y una espiga de conexión a tierra. La patilla ancha o la espiga ha sido suministrada para su seguridad. Si la clavija suministrada no entra en su toma de corriente, consulte a un electricista para que le cambie la toma de corriente obsoleta.
- 10) Proteja el cable de alimentación para que no sea pisado ni pellizcado, especialmente en las clavijas, tomas de corriente y en el punto por donde sale del aparato.
- 11) Utilice solamente los aditamentos/accesorios que haya especificado el fabricante.
- 12) Utilice el aparato sólo con el mueble con ruedas, soporte, trípode, soporte para colgar o mesa especificado por el fabricante o vendido con el aparato. Cuando utilice un mueble con ruedas, tenga cuidado al trasladar la combinación del mueble y el aparato para evitar lesionarse si se cae.

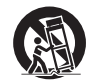

- 13) Desenchufe este aparato durante tormentas eléctricas o cuando no lo utilice durante mucho tiempo.
- 14) Solicite todos los trabajos de reparación al personal de servicio calificado. La reparación del aparato será necesaria cuando éste se haya estropeado de cualquier forma; por ejemplo, cuando se haya estropeado la clavija o el cable de alimentación, cuando se haya derramado líquido o hayan caído objetos en el interior del aparato, cuando el aparato haya quedado expuesto a la lluvia o a la humedad, cuando no funcione normalmente o cuando se haya caído.
- 15) Para impedir las descargas eléctricas, asegúrese de que la patilla de puesta a tierra de la clavija del cable de alimentación de CA esté firmemente conectada.

## **AVISO PARA CANADÁ:**

Este aparato digital de la Clase A cumple con la norma canadiense ICES-003.

## **ADVERTENCIA:**

- Este producto no se debe utilizar en una sala de equipos informáticos tal y como se define en Estándar para la protección de equipos electrónicos y equipos de procesamiento de datos, ANSI/NFPA 75.
- Para equipos conectados permanentemente, se debe incorporar un dispositivo de desconexión accesible en el cableado de la instalación del edificio.
- En el caso de equipos que deban permanecer enchufados, asegúrese de que la toma de suministro eléctrico se instala cerca del equipo y es fácilmente accesible.

#### **Nota:**

Se puede producir la retención de la imagen. Si muestra una imagen fija durante un periodo de tiempo prolongado, la imagen puede quedarse en la pantalla. Sin embargo, desaparecerá cuando se muestre una imagen general en movimiento durante un rato.

#### **Marcas comerciales y registradas**

- Microsoft, Windows e Internet Explorer son marcas comerciales registradas o marcas comerciales de Microsoft Corporation en Estados Unidos u otros países.
- Macintosh, Mac, Mac OS, OS X, y Safari son marcas registradas de Apple Inc. registradas en los Estados Unidos y otros países.
- PJLink es una marca registrada o una marca comercial pendiente de registro en Japón, Estados Unidos y en otros países y regiones.
- HDMI, el logotipo HDMI y High-Definition Multimedia Interface son marcas comerciales o marcas comerciales registradas de HDMI Licensing LLC en Estados Unidos y otros países.
- JavaScript es una marca comercial registrada o una marca comercial de Oracle Corporation y de sus empresas asociadas y filiales en Estados Unidos u otros países.
- RoomView, Crestron RoomView y Fusion RV son marcas comerciales registradas de Crestron Electronics, Inc.

Crestron Connected es la marca comercial de Crestron Electronics, Inc.

Aunque no se mencionen especialmente marcas comerciales de compañías o productos, tales marcas comerciales están plenamente reconocidas.

# **Aviso importante sobre seguridad**

## **ADVERTENCIA**

1) Para evitar daños que pudieran conducir a un incendio o a una descarga eléctrica, no exponga este aparato a goteos ni salpicaduras.

No ponga recipientes con agua (floreros, tazas, cosméticos, etc.) encima del aparato (incluyendo los estantes que estén encima de él, etc.)

No coloque fuentes de llama, como velas encendidas, en el aparato.

- 2) Para evitar descargas eléctricas, no desmonte la cubierta. No hay piezas que el usuario pueda reparar por sí mismo. Acuda a un técnico de servicio cualificado para cualquier problema de servicio.
- 3) No desmonte la patilla de tierra del enchufe eléctrico. Este aparato tiene un enchufe eléctrico de tipo tres patillas con conexión a tierra. Este enchufe sólo puede conectarse en tomas con conexión a tierra. Es un detalle para su seguridad, si no puede conectar este enchufe en su tomas. consulte con un electricista.

 No elimine la protección del enchufe con conexión a tierra.

4) Para impedir las descargas eléctricas, asegúrese de que la patilla de puesta a tierra de la clavija del cable de alimentación de CA esté firmemente conectada.

## **PRECAUCIÓN**

Este aparato fue diseñado para utilizar en ambientes relativamente libres de campos electromagnéticos.

El uso de este aparato cerca de fuentes de campos electromagnéticos fuertes o donde el ruido eléctrico puede superponerse a las señales de entrada, puede hacer que la imagen y el sonido oscilen o tengan interferencias tales como ruidos.

Para evitar la posibilidad de dañar el aparato, manténgalo alejado de fuentes de campos electromagnéticos fuertes.

## **ADVERTENCIA:**

Este equipo es compatible con la Clase A de CISPR32.

En un entorno residencial, este equipo puede causar interferencias de radio.

# **Precauciones de seguridad**

## **ADVERTENCIA**

## **■ Instalación**

## **Accesorio opcional**

- Software de Alerta Precoz Serie ET-SWA100\*
- \*: El sufijo de la referencia puede variar en función del tipo de licencia.

## **Nota**

Los números de referencia de los accesorios opcionales están sujetos a modificación sin previo aviso.

Las partes pequeñas pueden presentar un peligro ya que la persona puede asfixiarse si dichas partes se tragan accidentalmente. En consecuencia, mantenga estas partes fuera del alcance de los niños pequeños. Tire las partes pequeñas y objetos, incluyendo materiales para embalaje y bolsas/papeles de plástico, para que los niños pequeños no jueguen, ya que si lo hicieran corren un riesgo potencial de sofocación.

#### **No instale la pantalla sobre superficies inclinadas o poco estables y asegúrese de que la pantalla no sobresale de la base.**

• La pantalla puede caerse o darse vuelta.

**Instale esta unidad en una ubicación con la mínima vibración y que pueda soportar el peso de la unidad.**

• Si la unidad se suelta o se cae, puede provocar lesiones o un mal funcionamiento.

#### **No coloque objetos encima de la pantalla.**

• Si entran en la pantalla objetos extraños o agua, puede producirse un cortocircuito, lo que podría provocar un incendio o una descarga eléctrica. Si entra algún objeto extraño en la pantalla, consulte a su distribuidor local de Panasonic.

#### **¡Transporte solamente en posición vertical!**

• Si transporta la unidad con el panel de cristal líquido mirando hacia arriba o hacia abajo, puede provocar daños en el conjunto de circuitos.

**No se debe impedir la ventilación cubriendo las bocas de ventilación con objetos como pueden ser por ejemplo periódicos, manteles y cortinas.**

## **Para obtener información sobre una ventilación suficiente, vea la página 9.**

**Precaución: solo puede utilizarse con el soporte de montaje de pared certificado por UL con una carga o**  un peso mínimos de 70 kg (154 lb).

## **Cuando instale la pantalla verticalmente;**

## **(solo** modelo de 84 pulgadas **)**

Cuando instale la pantalla verticalmente, asegúrese de que el indicador de alimentación quede en la parte inferior. Se generará calor, lo que puede producir un incendio o dañar la pantalla.

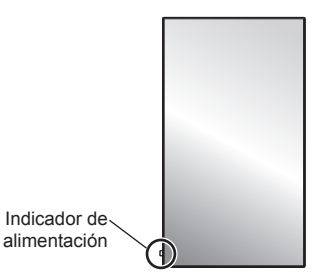

## **Precauciones para la instalación en la pared**

- La instalación debe realizarla un profesional de instalaciones. La instalación incorrecta de la pantalla podría provocar un accidente mortal o grave.
- Cuando realice la instalación en una pared, debe utilizarse un soporte para colgar en la pared que cumpla los estándares VESA.

modelo de 84 pulgadas : VESA 600 × 500 modelo de 75 pulgadas : VESA 600 × 400 (vea la página 9)

- Antes de la instalación, asegúrese de comprobar si la ubicación de montaje es lo suficientemente fuerte para soportar el peso de la pantalla de LCD y el soporte para colgar de la pared para evitar caídas.
- Si decide dejar de utilizar la pantalla en la pared, solicite a un profesional su retirada lo antes posible.
- Al realizar el montaje de la pantalla en la pared, evite que los tornillos de montaje y el cable de alimentación entren en contacto con objetos metálicos que puedan encontrarse dentro de la pared. Si se realizase un contacto de este tipo se podría producir una descarga eléctrica.

#### **No coloque la pantalla donde pueda resultar dañada por la sal o algún gas corrosivo.**

• De lo contrario, la pantalla podría caerse debido a la corrosión. Además, la unidad se podría averiar.

#### **No instale el producto en un lugar donde esté expuesto a la luz directa del sol.**

- La exposición directa de la pantalla a la luz de sol puede afectar negativamente al panel de cristal líquido.
- **Cuando utilice la pantalla LCD**

#### **La pantalla está diseñada para funcionar de 110 - 127 o de 220 - 240 V CA, 50/60 Hz.**

#### **No cubra los orificios de ventilación.**

• La pantalla puede calentarse excesivamente provocado fuego o daños en la Pantalla.

#### **No introduzca materias extrañas en el interior de la pantalla.**

• No introduzca objetos de metal o inflamables por los orificios de ventilación ni los deje caer encima de la pantalla ya que pueden provocar fuego o una descarga eléctrica.

#### **No desmonte o modifique la cubierta.**

• Hay alta tensión eléctrica en el interior del aparato que puede provocar una fuerte descarga eléctrica. Para cualquier trabajo de inspección, ajuste o reparación, llame a su tienda local de Panasonic.

#### **Asegure que haya un acceso fácil hacia el enchufe del cable de alimentación.**

**El enchufe de la corriente se debe conectar a una toma de corriente que cuente con conexión a tierra de protección.**

#### **No utilice ningún cable de alimentación distinto al proporcionado con esta unidad.**

• Esto podría provocar un cortocircuito, generar calor, etc., que podría resultar en una descarga eléctrica o un incendio.

#### **No use el cable de alimentación eléctrica con ningún otro dispositivo.**

• Si lo hace, puede provocar una descarga eléctrica o un incendio.

#### **Inserte completamente el enchufe del cable eléctrico.**

• Si el enchufe no ha entrado completamente puede generar calor y ser el origen de un incendio. Si el enchufe está dañado o la toma de corriente está floja, no los utilice.

#### **No toque el enchufe del cable eléctrico con las manos mojadas.**

• Puede recibir una descarga eléctrica.

#### **No haga nada que pueda dañar el cable eléctrico. Cuando desenchufe el cable eléctrico, sujete del enchufe y no el cable.**

• No dañe el cable eléctrico, no lo modifique ni coloque objetos pesados encima, ni coloque cerca de objetos que desprendan calor, no tuerza ni tire excesivamente del mismo. Esto puede provocar un fuego o descarga eléctrica. Si el cable eléctrico está dañado, solicite la reparación en su tienda local de Panasonic.

#### **No toque el cable de alimentación o la clavija directamente con la mano cuando estén dañados.**

• Podría provocar una descarga eléctrica.

#### **No retire las cubiertas y no modifique NUNCA la pantalla usted mismo**

- No retire la cubierta trasera, ya que al retirarla quedarán accesibles partes por las que pasa corriente. No hay piezas que el usuario pueda reparar por sí mismo. (Los componentes de alta tensión pueden provocar descargas eléctricas peligrosas.)
- Verifique, ajuste o repare la pantalla en su tienda local de Panasonic.

**Mantenga las baterías AAA/R03/UM4 (suministradas) fuera del alcance de los niños. Si se tragan de forma accidental, pueden causar efectos dañinos en el cuerpo humano.**

• Acuda a un médico de inmediato si tiene dudas en cuanto a si un niño puede habérselas tragado.

**Si no se utiliza la pantalla durante un largo período de tiempo, desenchufe el cable eléctrico de la toma de corriente.**

**Puede producirse ruido de imagen si conecta o desconecta los cables que están conectados a los terminales de entrada que no esté viendo en ese momento, o si enciende o apaga el equipo de vídeo, pero esto no es un error de funcionamiento.**

**Para impedir un incendio no deje velas u otras fuentes del fuego abierto cerca del televisor.**

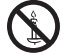

# **PRECAUCIÓN**

**Si se presenta algún problema o el producto no funciona correctamente, deje de usarlo de inmediato.**

## ■ **Si se presenta algún problema, desenchufe la clavija de alimentación de la toma de corriente.**

- Sale humo o un olor anormal de la unidad.
- Ocasionalmente, no se muestra ninguna imagen o no se emite ningún sonido.
- Ha entrado algún líquido como agua o algún objeto extraño en la unidad.
- La unidad presenta partes deformadas o rotas.

#### **Si continúa utilizando la unidad en estas condiciones, puede provocar un incendio o una descarga eléctrica.**

- Apague la alimentación de inmediato, desenchufe la clavija de la toma de corriente de la pared y, a continuación, contacte con el distribuidor para realizar las reparaciones que sean necesarias.
- Para cortar completamente el suministro de alimentación eléctrica a esta pantalla, debe desenchufar la clavija de alimentación de la toma de corriente de la pared.
- Reparar la unidad usted mismo puede resultar extremadamente peligroso, y no debe hacerlo nunca.
- Para poder desenchufar la clavija de la corriente de inmediato, use una toma de corriente de la pared a la que tenga fácil acceso.

## **■ No toque la unidad directamente con la mano cuando esté dañada.**

**Podría provocar una descarga eléctrica.**

■ **Cuando utilice la pantalla LCD** 

#### **No acerque sus manos, rostro u otros objetos cerca de los orificios de ventilación de la pantalla.**

• El aire que sale de los orificios de ventilación y de la parte superior de la pantalla está caliente. No acerque sus manos, cara u objetos que no puedan soportar el calor, a estos orificios porque pueden quemarse o los objetos deformarse.

#### **Se requieren al menos 4 personas para transportar o desembalar esta unidad.**

• Si esto no se tiene en cuenta, la unidad podría caerse y provocar lesiones.

#### **Desconecte todos los cables antes de mover la pantalla.**

• Si fuera necesario mover la pantalla a otro lugar y se dejan algunos cables conectados, éstos pueden dañarse, provocar un incendio o una descarga eléctrica.

#### **Desenchufe el cable eléctrico de la toma de corriente como medida de seguridad antes de realizar una limpieza.**

• Puede sufrir una descarga eléctrica si no lo hace.

#### **Limpie el cable eléctrico a intervalos regulares para evitar que se cubra por el polvo.**

• Si hay acumulación de polvo en el enchufe del cable eléctrico, la humedad puede acumularse y dañar el aislamiento, provocando un incendio. Desenchufe el cable eléctrico de la toma de corriente y limpie con un paño seco.

#### **No se suba encima de la pantalla ni se cuelgue de ella.**

• Se podrían volcar o romper y provocar lesiones. Preste especial atención a los niños.

#### **No invierta la polaridad (+ y -) de las pilas al introducirlas.**

- Una manipulación incorrecta de las pilas puede provocar explosiones o fugas, lo que podría tener como resultado un incendio, una lesión o daños materiales en el entorno.
- Introduzca correctamente las pilas, siguiendo las instrucciones. (vea la página 12)

#### **Cuando no vaya a utilizar la unidad durante un período de tiempo prolongado, retire las pilas del transmisor del mando a distancia.**

• Las pilas pueden presentar fugas, calentarse, incendiarse o explotar, lo que tendría como resultado un incendio o daños materiales en el entorno.

#### **No queme ni rompa las pilas.**

• Las pilas no se deben exponer a un calor excesivo, como la luz solar, el fuego o fuentes similares.

#### **No ponga la pantalla al revés.**

**No coloque la unidad con el panel de cristal líquido mirando hacia arriba.**

# **Precauciones de uso**

## **Precauciones en la instalación**

## **No coloque la pantalla en exteriores.**

• La pantalla se ha diseñado para su uso en el interior.

## **Instale esta unidad en un lugar que pueda soportar su peso.**

• Utilice un soporte de instalación que cumpla con los estándares VESA

## **Temperatura ambiental para usar esta unidad**

- Cuando use la unidad en cualquier parte que esté por debajo de 1 400 m (4 593 pies) por encima del nivel del mar: 0 °C a 40 °C (32 °F a 104 °F)
- Cuando se use la unidad a grandes altitudes (1 400 m (4 593 pies) y más y por debajo de 2 800 m (9 186 pies) por encima del nivel del mar): 0 °C a 35 °C (32 °F a 95 °F)

#### **No instale la unidad a una altura de 2 800 m (9 186 pies) o superior del nivel del mar.**

• Si no se hace así, se puede acortar la vida de las piezas internas y tener como resultado un mal funcionamiento.

#### **No aceptamos responsabilidad alguna por ningún daño en el producto, etc. provocado por caídas en el entorno de instalación aunque esté dentro del período de garantía.**

#### **No coloque la pantalla donde pueda resultar dañada por la sal o algún gas corrosivo.**

• De lo contrario, se podría acortar la vida de las piezas internas y provocar averías debido a la corrosión.

## **Espacio necesario para la ventilación**

• Para la periferia exterior de la pantalla, deje un espacio de al menos 10 cm (3,94") en las partes superior, inferior, izquierda y derecha.

En la parte posterior, deje un espacio de al menos 5 cm (1,97").

#### **Información acerca de los tornillos utilizados cuando se use un soporte para colgar en pared que cumpla los estándares VESA**

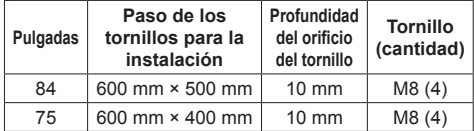

#### **Tenga cuidado con la estructura móvil del indicador de alimentación y del sensor del mando a distancia.**

• De forma predeterminada de fábrica, el indicador de alimentación y el sensor del mando a distancia se guardan en la unidad principal. Para un uso normal, saque el sensor del mando a distancia desde el borde de la unidad principal mediante la palanca situada en el panel posterior. Dependiendo del estado de la configuración, por ejemplo cuando se utiliza una pantalla múltiple, guarde el sensor del mando a distancia en la unidad principal. (vea la página 24)

## **No sujete el panel de cristal líquido.**

• No presione a la fuerza el panel de cristal líquido ni tampoco con un objeto puntiagudo. Si aplica una fuerza excesiva al panel de cristal líquido se producirá una irregularidad en la pantalla, lo que dará lugar a un mal funcionamiento.

#### **Dependiendo de las condiciones de temperatura o humedad, el brillo puede no ser uniforme. No es un fallo de funcionamiento.**

• Esta irregularidad desaparecerá al aplicar corriente continuamente. En caso contrario, consulte al distribuidor.

## **Petición con respecto a la seguridad**

#### **Al usar este producto, tome medidas de seguridad contra los siguientes incidentes.**

- Filtración de información personal a través de este producto
- Utilización no autorizada de este producto por un tercero de forma malintencionada
- Interferencia o detención de este producto por un tercero de forma malintencionada

#### **Tome medidas de seguridad adecuadas. (vea la página 72, 73)**

- Establezca una contraseña para el control de LAN y restrinja los usuarios que puedan conectarse.
- Haga que su contraseña sea lo más difícil de adivinar posible.
- Cambie su contraseña regularmente.
- Panasonic Corporation o sus compañías afiliadas nunca le pedirán su contraseña directamente. No divulgue su contraseña en caso de que reciba tales peticiones.
- La red de conexión debe estar protegida con un firewall, etc.
- Al eliminar el producto, inicialice los datos antes de eliminarlo. [Shipping] (vea la página 93)

## **Notas sobre cómo utilizar la LAN con cable**

**Al instalar la pantalla en un lugar en el que suela producirse electricidad estática, tome suficientes medidas para eliminarla antes de empezar a utilizar la pantalla.**

- Si la pantalla se utiliza en una ubicación en la que la electricidad estática ocurre con frecuencia como, por ejemplo, sobre un tapete, la comunicación de la LAN con cable se desconectará de forma más habitual. En ese caso, elimine la electricidad estática y la fuente de ruido que puedan causar problemas utilizando una alfombrilla antiestática, y vuelva a conectar la LAN con cable.
- En raras ocasiones, la conexión LAN se desactiva debido a ruido o electricidad estática. En ese caso, apague la pantalla y los dispositivos conectados una vez y, a continuación, vuelva a encenderla.

**Es posible que la pantalla no funcione de forma adecuada debido a una fuerte onda de radio procedente de la radio o de la estación emisora.**

Si hay instalaciones o equipos, que emitan una fuerte onda de radio, cerca de la ubicación de instalación, instale la pantalla en una ubicación que esté lo suficientemente lejos de la fuente de la onda de radio. O bien, envuelva el cable LAN conectado al terminal LAN utilizando una pieza de lámina metálica o un tubo de metal, cuyos extremos estén conectados a tierra.

## **Limpieza y mantenimiento**

**La superficie delantera del panel de cristal líquido ha sido especialmente tratada. Limpie la superficie del panel de cristal líquido con cuidado utilizando únicamente un paño de limpieza o un paño suave y sin pelusas.**

- Si la superficie está particularmente sucia, límpiela pasando un paño blando y sin pelusa que haya sido humedecido en agua pura o en agua en la que se haya diluido detergente neutro 100 veces, y luego pase uniformemente un paño seco del mismo tipo hasta que quede seca la superficie.
- No raye o golpee la superficie del panel con sus uñas u otros objetos duros ya que la superficie puede dañarse. Además, evite el contacto con sustancias volátiles tales como rociadores de insecticida, disolventes y diluyentes de pintura, de lo contrario puede verse afectada la calidad de la superficie.

#### **Si el mueble se ensucia, limpie con un paño suave y seco.**

- Si el mueble está muy sucio, empape el paño en agua mezclada con una pequeña cantidad de detergente neutro y escurra el paño hasta eliminar el agua. Utilice el paño para limpiar el mueble y seque frotando con un paño seco.
- No permita que el detergente entre en contacto directo con la superficie de la pantalla. Si las gotas de agua entran en el interior del aparato, pueden surgir problemas en el funcionamiento.
- Evite el contacto con sustancias volátiles tales como rociadores de insecticida, disolventes y diluyentes de pintura debido a que puede verse afectada la superficie del mueble y puede desprenderse el revestimiento. Tampoco deje la superficie por mucho tiempo en contacto con artículos de caucho o PVC.

#### **Uso de un paño con productos químicos.**

- No utilice un paño con productos químicos para la superficie del panel.
- Siga las instrucciones del paño con productos químicos para usarlo con el mueble.

## **Eliminación**

**Cuando elimine el producto, pregunte a la autoridad local o a su distribuidor sobre los métodos de eliminación correctos.**

# **Accesorios**

# **Suministro de accesorios**

Compruebe que ha recibido todos los accesorios indicados **Manual de instrucciones (CD-ROM × 1) Transmisor del mando a distancia × 1** ● N2QAYA000099

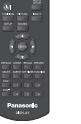

**Baterías del transmisor de mando a distancia × 2** (Tipo AAA/R03/UM4)

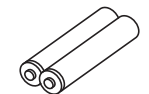

#### **Abrazadera × 3**

● DPVF1056ZA

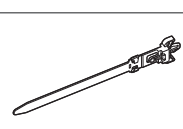

**Cable de alimentación**  (Aprox. 2 m) TH-84EF1U TH-75EF1U ● 1JP155AF1U

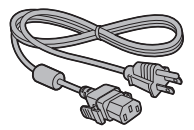

TH-84EF1W TH-75EF1W ● 1JP155AF1W

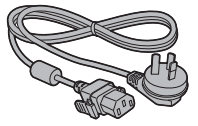

● 2JP155AF1W

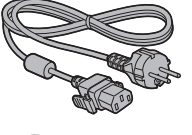

● 3JP155AF1W

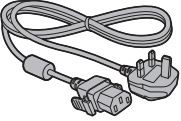

## **Atención**

- Almacene las partes pequeñas de forma correcta y manténgalas alejadas de niños pequeños.
- ● Las referencias de los accesorios pueden cambiar sin previo aviso. (La referencia real puede ser diferente de las mostradas más arriba.)
- En caso de que pierda accesorios, cómprelos en su distribuidor. (Disponibles en el servicio de atención al cliente)
- Deshágase de los materiales de embalaje apropiadamente después de extraer los artículos.

## **Pilas del mando a distancia**

1. Tire del gancho para abrir la tapa de las pilas.

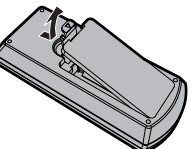

2. Coloque las pilas correctamente con las polaridades  $(+)$  y  $(-)$  indicadas.

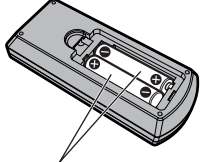

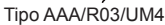

3. Vuelva a colocar la tapa.

## **Consejo útil**

Para las personas que utilizan el mando a distancia con frecuencia, se recomienda reemplazar las pilas usadas por pilas alcalinas que duran más.

#### **Precaución relacionada con el uso de las pilas**

La instalación incorrecta de las pilas puede causar una fuga o corrosión en las pilas que dañará el transmisor de mando a distancia.

Las pilas deben desecharse por medios ecológicos.

### **Tome las precauciones siguientes:**

- 1. Las pilas deberán reemplazarse siempre juntas. Cuando reemplace pilas usadas, utilice siempre pilas nuevas.
- 2. No mezcle una pila usada con una nueva.
- 3. No mezcle distintos tipos de pilas (por ejemplo: pilas de carbón de zinc con alcalinas).
- 4. No intente cargar, cortocircuitar, desarmar, calentar o quemar las pilas usadas.
- 5. El reemplazo de las pilas es necesario cuando el mando a distancia funciona esporádicamente o no puede controlar la pantalla.
- 6. No queme ni rompa las pilas.
- 7. No exponga las baterías al calor excesivo como radiación solar, fuego o similares.

# **Precauciones al mover la pantalla**

La pantalla dispone de asas para el transporte. Sujételas al moverla.

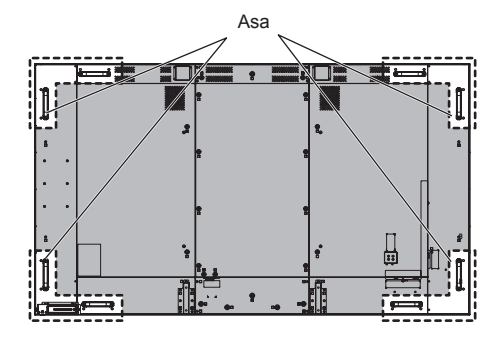

## **Nota**

- No sujete otras partes distintas de las asas.
- Se requieren al menos 4 personas para transportar esta unidad. Si no se cumple este requisito, la unidad puede caerse, lo que puede provocar lesiones.
- Al transportar la unidad, mantenga el panel de cristal líquido en posición vertical.

Si transporta la unidad con la superficie del panel de cristal líquido mirando hacia arriba o hacia abajo, puede provocar la deformación del panel o daños internos.

● No sujete los marcos superior, inferior, derecho e izquierdo, ni las esquinas de la unidad. No sujete la superficie delantera del panel de cristal líquido. No golpee tampoco estas partes.

Si lo hace, el panel de cristal líquido puede resultar dañado.

Así como rajarse, lo que puede provocar lesiones.

# **Perno de anilla**

La pantalla incluye orificios para insertar pernos de anilla (M10). Utilícelos durante la instalación para colgar la pantalla.

Utilice el perno de anilla solamente para un movimiento o una suspensión temporales.

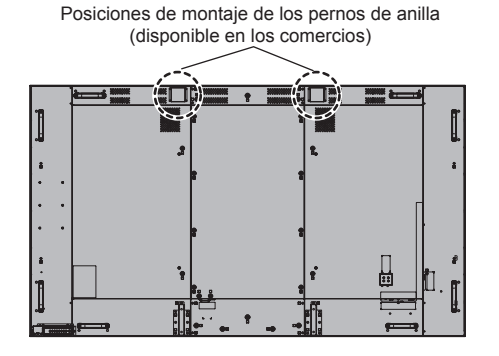

## **Nota**

- ● Un profesional de instalaciones debe realizar la instalación y la colocación de la pantalla.
- ● No instale la pantalla utilizando únicamente 1 perno de anilla.
- ● Utilice el perno de anilla de tamaño M10, que cumple la condición de carga de la masa del producto.
- ● Tras la instalación, retire los pernos de anilla y tape los orificios con las tapas de los pernos de anilla que había quitado al insertarlos.

# **Conexiones**

## **Conexión e instalación del cable de CA**

Parte posterior de la unidad

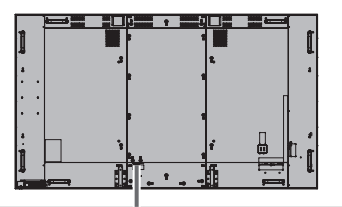

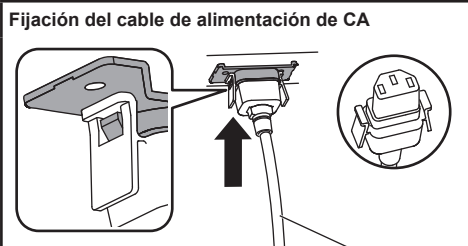

Cable de CA (incluido)

#### **Enchufe el conector en la unidad de pantalla.**

Enchufe el conector hasta que encaje.

#### **Nota**

Asegúrese de que el conector está bloqueado tanto en el lado izquierdo como en el derecho.

**Desenchufe el cable de CA.**

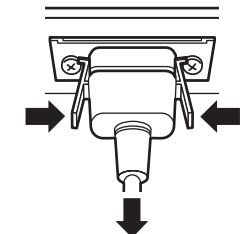

Para desenchufar el conector, presione las dos lengüetas.

## **Nota**

- Cuando desconecte el cable de alimentación de CA, asegúrese absolutamente de desconectar primero la clavija del cable de alimentación de CA de la toma de corriente.
- ● El cable de CA suministrado es para su uso exclusivo con esta unidad. No lo utilice con otros fines.

## **Instalación del cable**

### **Nota**

Se suministran 3 abrazaderas con esta unidad. Ajuste los cables en las 3 ubicaciones mediante los orificios para las abrazaderas, tal y como se muestra a continuación.

Si necesita más abrazaderas, debe adquirirlas en su distribuidor. (Disponibles en Atención al Cliente.)

modelo de 84 pulgadas

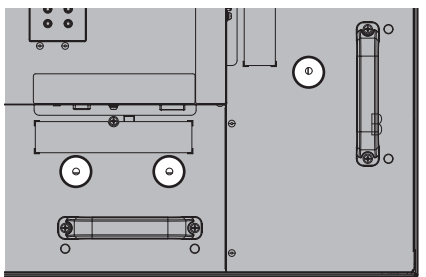

- Las posiciones de los orificios son las mismas para los modelos de 75 pulgadas.
- **1. Coloque la abrazadera**

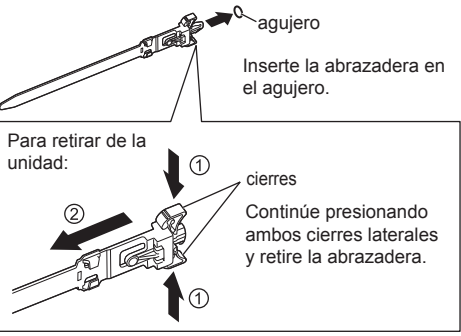

**2. Ate los cables**

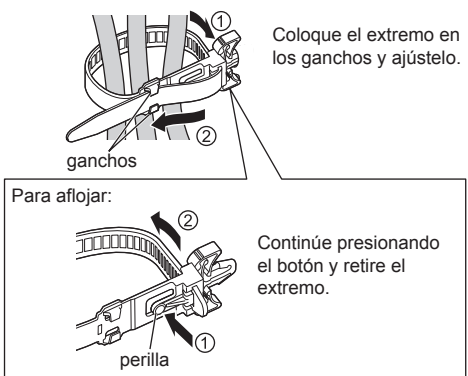

## **Conexión de un equipo de vídeo**

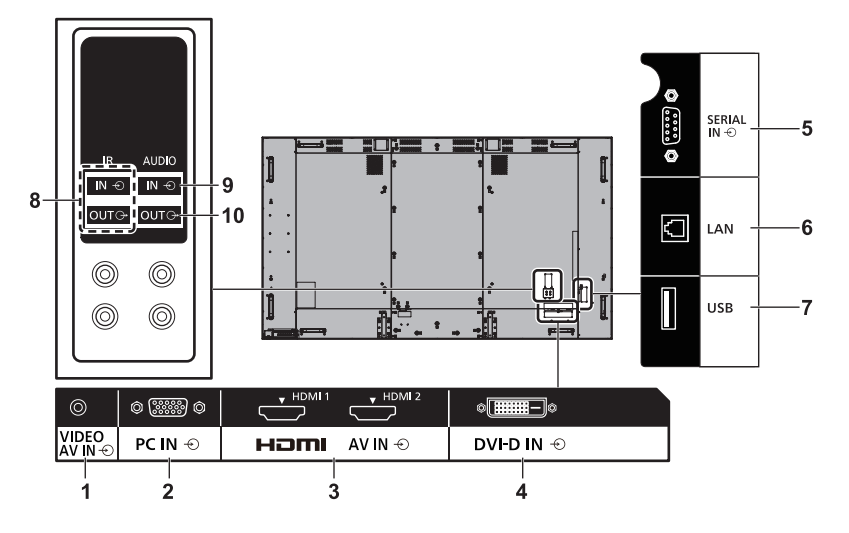

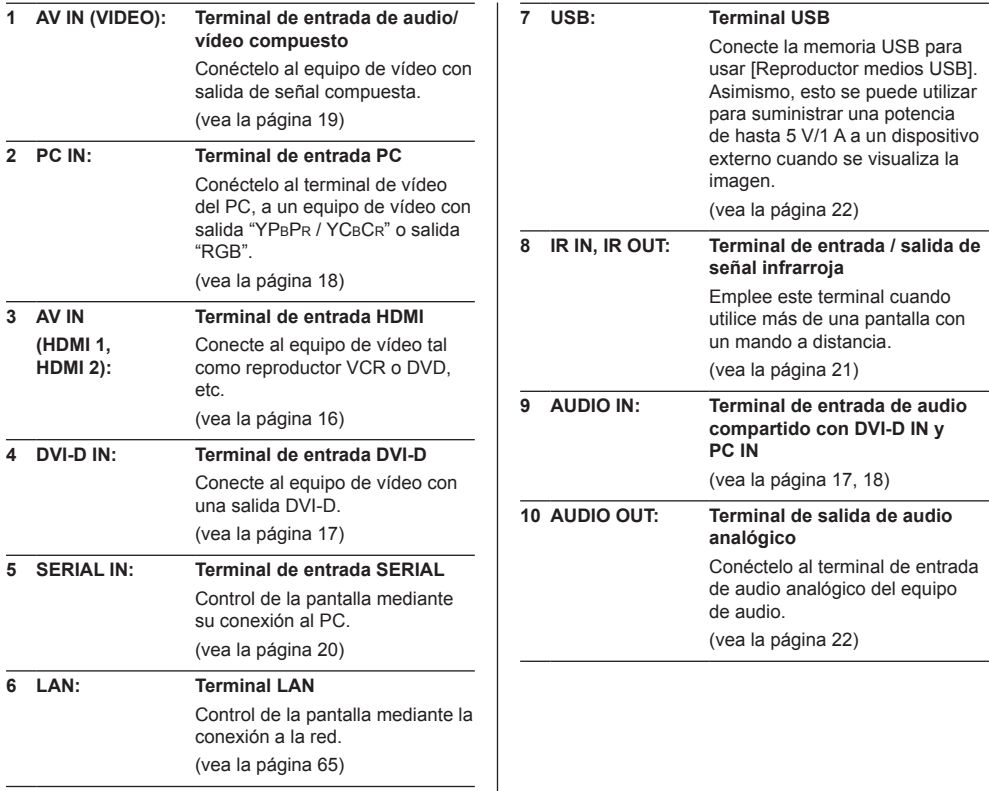

## **Antes de conectar**

- Antes de conectar los cables, lea detenidamente las instrucciones de funcionamiento para ver cómo se conecta el dispositivo externo.
- ● Apague la alimentación de todos los dispositivos antes de conectar los cables.
- Tome nota de los siguientes puntos antes de conectar los cables. Si no se hace así, puede tener como consecuencia un mal funcionamiento.
	- Al conectar un cable a la unidad o a un dispositivo conectado a ella, toque cualquier objeto metálico cercano para eliminar la electricidad estática de su cuerpo antes de comenzar a trabajar.
	- No utilice cables innecesariamente largos para conectar un dispositivo a la unidad o al cuerpo de la unidad. Cuanto más largo sea el cable, más sensible será al ruido. Como el uso de un cable mientras está enrollado hace que actúe como una antena, es más sensible al ruido.
	- Cuando conecte los cables, conecte primero GND, a continuación introduzca el terminal de conexión del dispositivo de conexión de manera recta.
- Adquiera cualquier cable necesario para conectar el dispositivo externo al sistema que no se suministre con el dispositivo ni esté disponible como opción.
- ● Si la forma exterior de la clavija de un cable de conexión es larga, puede ponerse en contacto con la parte externa, como la cubierta trasera o la clavija de un cable de conexión adyacente. Utilice un cable de conexión con un tamaño de clavija adecuado para la alineación del terminal.
- ● Si las señales de vídeo del equipo de vídeo contienen demasiadas irregularidades, las imágenes de la pantalla pueden temblar. En este caso, se debe conectar un corrector de base de tiempo (TBC).
- ● Cuando se altera la salida de señales de sincronización del ordenador o del equipo de vídeo. por ejemplo, cuando se cambia la configuración de la salida de vídeo, el color del vídeo se puede alterar temporalmente.
- ● La unidad acepta señales de vídeo compuesto, señales YCBCR/YPBPR (PC IN), señales análogas RGB (PC IN) y señales digitales.
- Algunos modelos de ordenador no son compatibles con la unidad.
- ● Utilice el compensador del cable cuando conecte dispositivos a la unidad usando cables largos. De lo contrario, es posible que la imagen no se muestre correctamente.
- ● Consulte "Señales predeterminadas" (vea la página 91) para los tipos de señales de vídeo que se pueden visualizar con esta unidad.

## **Conexión de terminales HDMI 1 / HDMI 2**

## **Nota**

- El equipo de vídeo y el cable HDMI que se muestran no se suministran con esta unidad.
- Es posible que algunos equipos HDMI no puedan mostrar las imágenes.
- Esta pantalla no admite HDMI-CEC (HDMI-Consumer Electronics Control) (VIERA LINK).

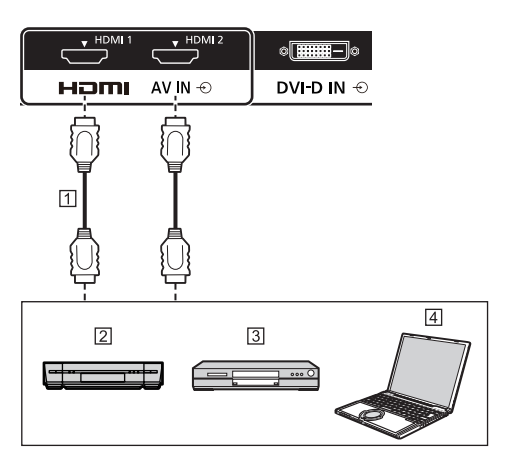

Cable HDMI (disponible en los comercios)

- Grabadora de vídeo
- 3 Reproductor de DVD
- **Fall** PC

**Asignación de clavijas y nombres de las señales del terminal HDMI**

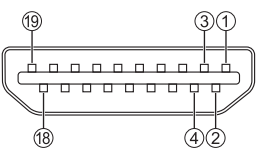

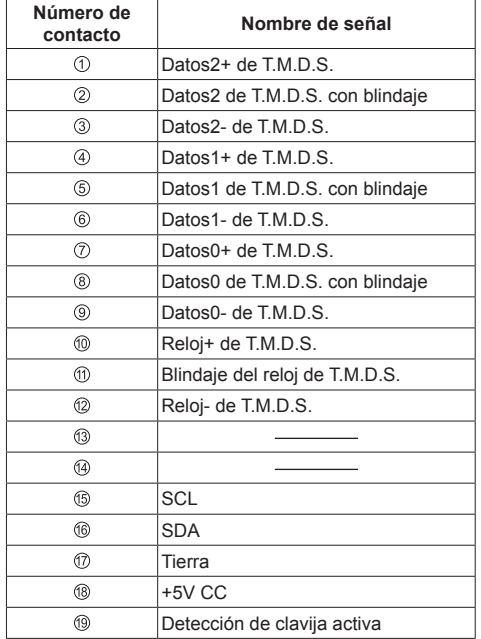

# **Conexión del terminal DVI-D IN**

## **Nota**

- ● El equipo de vídeo y los cables que se muestran no se suministran con esta unidad.
- ● Utilice el cable DVI-D que cumpla con la norma DVI. La imagen puede deteriorarse dependiendo de la longitud o la calidad del cable.
- Terminal DVI-D IN es para Single Link solamente.

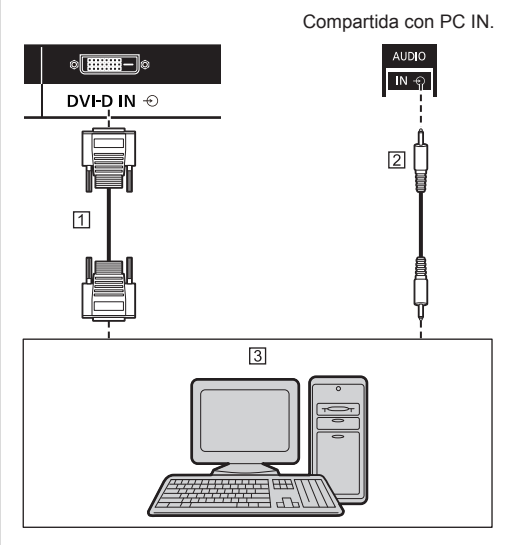

- Cable de vídeo DVI-D (a una distancia de 5 m) (disponible comercialmente)
- 2 Cable de minitoma estéreo (M3) (disponible en los comercios)
- PC con salida de vídeo DVI-D

**Asignaciones de contactos y nombres de señales para la entrada DVI-D**

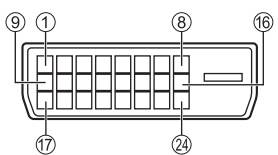

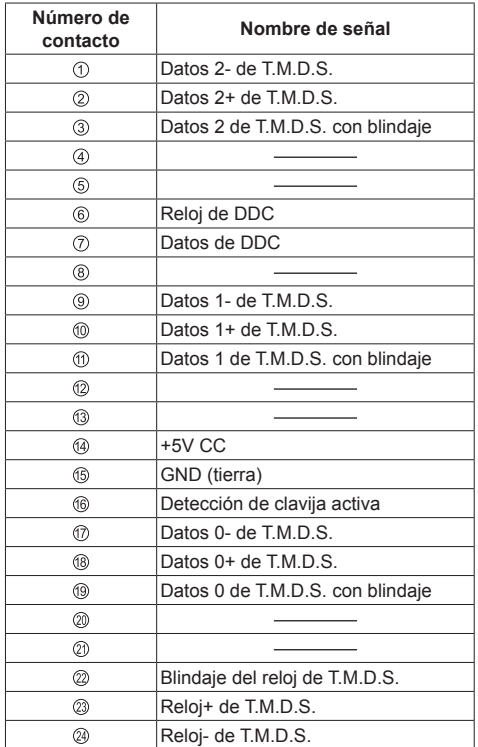

## **Conexión del terminal PC IN**

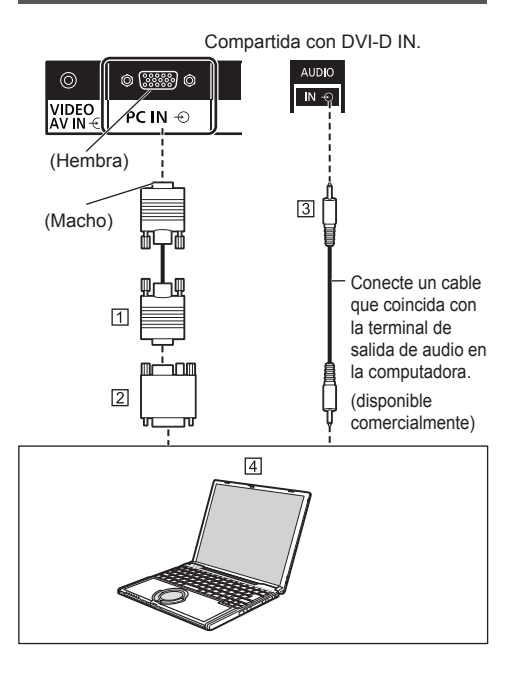

- Cable mini D-sub de 15 pines (disponible comercialmente)
- Adaptador convertidor (si es necesario) (disponible comercialmente)
- Cable de minitoma estéreo (M3) (disponible comercialmente)
- **4** PC

#### **Tipo de señales de ordenador que se pueden conectar**

● Con respecto a las señales de entrada de PC típicas. descritas en "Señales predeterminadas" (vea la página 91), en esta unidad ya están guardados los valores de ajuste, como los que se refieren a las posiciones y tamaños de imagen estándar.

(Las señales del ordenador que pueden ser entradas son las que tienen una frecuencia de exploración horizontal de 30 a 110 kHz y una frecuencia de exploración vertical de 48 a 120 Hz.)

● La resolución de la pantalla es de un máximo de 1 440 × 1 080 puntos cuando el modo de aspecto está establecido en [4:3], y de 1 920 × 1 080 puntos cuando el modo de aspecto está establecido en [16:9]. Si la resolución de la pantalla sobrepasa estos máximos, puede que no sea posible mostrar los pequeños detalles con suficiente claridad.

## **Nota**

- El terminal PC IN es compatible con DDC2B. Si el ordenador que va a conectar no es compatible con DDC2B, necesitará realizar cambios en los ajustes del ordenador cuando vaya a conectarlo.
- ● No es necesario un adaptador para terminal mini D sub 15 patillas compatibles con DOS/V.
- ● Esta figura es sólo a modo de ejemplo.
- El equipo, los cables y el adaptador de conversión adicionales mostrados no se proporcionan con la unidad.
- No ajuste las frecuencias de exploración horizontal y vertical para las señales de PC a niveles que están por encima o por debajo de la gama de frecuencias especificada.
- ● La entrada de componente se posible con las patillas 1, 2 y 3 del conector Mini D sub de 15 patillas.
- ● Modifique el ajuste [Seleccione entrada componente/ RGB] del menú [Señal] a [Componente] (cuando use la conexión de señal de Componente) o [RGB] (cuando use la conexión de señal RGB). (vea la página 43)

#### **Asignaciones de clavijas y nombres de las señales del terminal de entrada de PC (D-sub mini de 15P)**

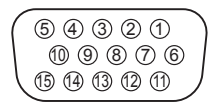

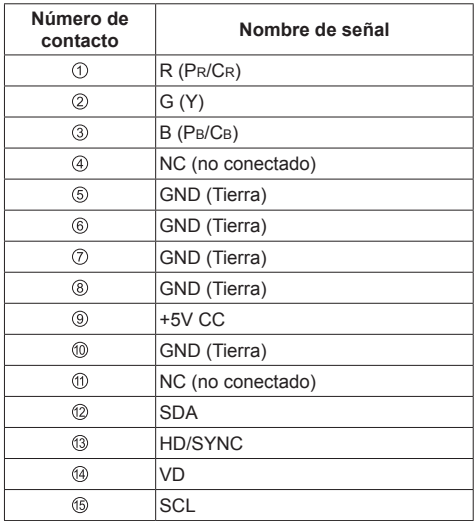

# **Conexión del terminal VIDEO**

## **Nota**

El equipo de vídeo, los cables de conexión y los enchufes de conversión no se proporcionan con esta unidad.

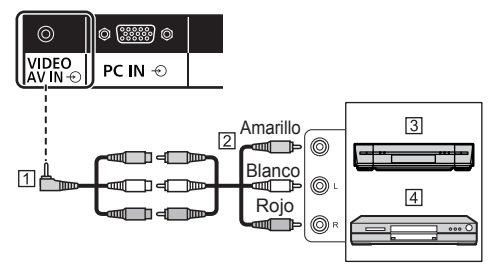

- Cable de conversión con minienchufe de 4 clavijas (disponible en los comercios)
- Cable de clavija de audio y vídeo (disponible en los comercios)
- Grabadora de vídeo
- Reproductor de DVD

#### **Especificaciones de cableado para el minienchufe de 4 clavijas**

#### **Nota**

Utilice un minienchufe de 4 clavijas (M3) con las siguientes especificaciones de cableado para el terminal VIDEO de esta unidad. Si el cableado de un enchufe es diferente, el audio y el vídeo no se transferirán correctamente a la entrada.

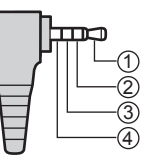

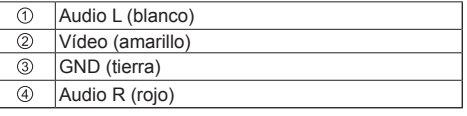

## **Conexión del terminal SERIAL**

El terminal SERIAL cumple con la especificación de interface RS-232C para que pueda controlar la pantalla mediante un ordenador conectado en este terminal.

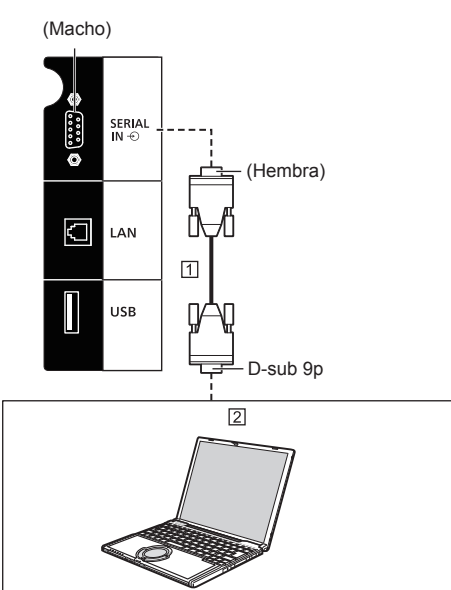

 Cable directo RS-232C (disponible comercialmente)  $\boxed{2}$  PC

## **Nota**

- ● Utilice el cable recto RS-232C para conectar el ordenador a la pantalla.
- El equipo y los cables adicionales mostrados no se proporcionan con la unidad.

**Asignación de clavijas y nombres de las señales del terminal SERIAL**

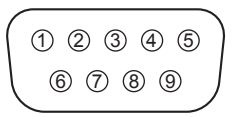

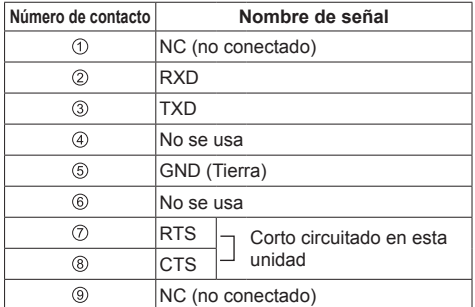

Estos nombres de señales son los de las especificaciones del ordenador.

## **Parámetros de comunicación**

Nivel de señal: Cumple con RS-232C Método de sincronización: Asincrónico Velocidad de baudios: 9600 bps Paridad: Ninguna Longitud de carácter: 8 bits Bit de parada: 1 bit Operaciones de control: Ninguno

#### **Formato básico para datos de control**

La transmisión de los datos de control del ordenador empieza con la señal STX seguida por el comando, los parámetros y por último una señal ETX en ese orden. Si no hay parámetros, la señal de parámetro no necesita ser transmitida.

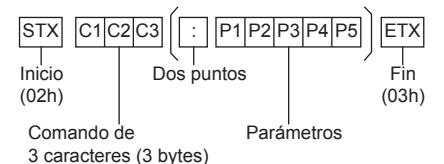

#### **Comando**

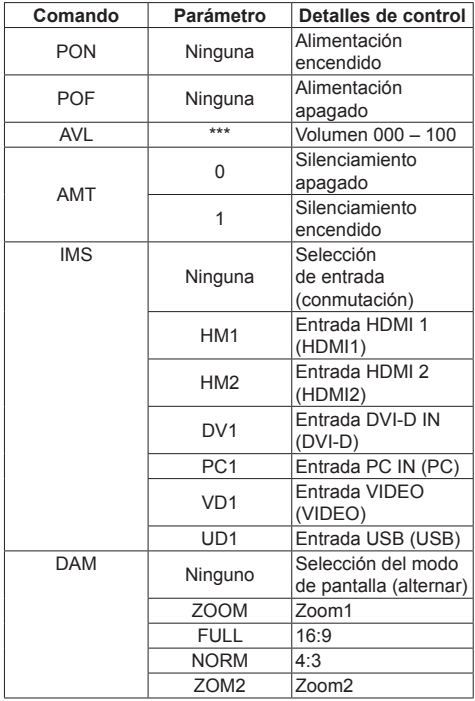

#### **Nota**

- Si se transmiten varios comandos, asegúrese de esperar a que la respuesta del primer comando llegue de esta unidad antes de enviar el siguiente comando. Cuando envíe un comando que no requiera un parámetro, no son necesarios los dos puntos (:).
- Si se envía un comando incorrecto por error, esta unidad enviará un comando "ER401" al ordenador.
- En el estado de espera (APAGADO con el mando a distancia), la unidad solo responde al comando PON.
- Consulte su distribuidor local de Panasonic para obtener instrucciones detalladas en el uso de comandos.

Para obtener más detalles, visite la siguiente página web.

http://panasonic.net/prodisplays/

## **Conexión de terminales IR IN/IR OUT**

Conecte el cable con minienchufe (M3) desde el terminal IR OUT de la primera pantalla al terminal IR IN de la segunda pantalla.

La señal de infrarrojos de la primera pantalla se envía a la segunda pantalla.

En este caso, la señal IR (recepción de rayos infrarrojos en el sensor del mando a distancia) en la segunda pantalla no funciona.

Si repite las conexiones anteriores, se habilitará la conexión en cadena.

## **Nota**

- ● Los cables de conexión no se proporcionan con esta unidad.
- La conexión en cadena de margaritas solo es posible entre las pantallas de la misma serie.

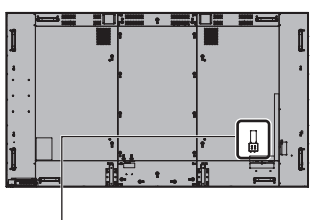

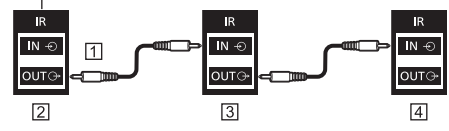

- Cable de minitoma estéreo (M3) (disponible comercialmente)
- Primera visualización
- Segunda visualización
- Tercera visualización

## **Conexión del terminal AUDIO OUT**

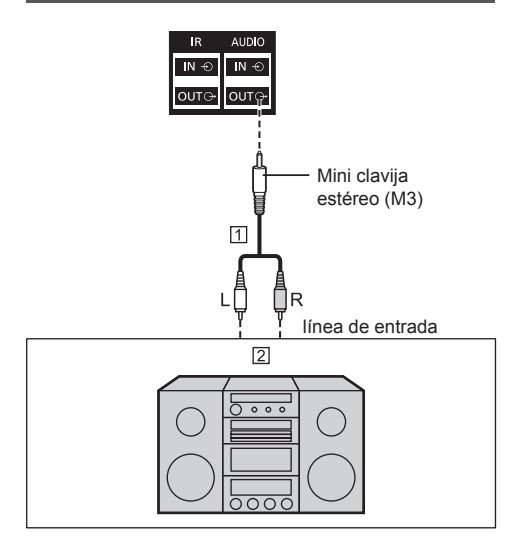

 Cable de audio estéreo (disponible comercialmente) Equipo de audio

## **Nota**

- El equipo de audio y el cable mostrados no se suministran con este conjunto.
- ● Para emitir sonido por el terminal AUDIO OUT de la unidad, asegúrese de establecer [Elegir salida] en el menú [Sonido] en [Salida audio]. (vea la página 37)

## **Conexión del terminal USB**

Conecte la memoria USB (disponible comercialmente) para usar [Reproductor medios USB]. (vea la página 79) Asimismo, se suministra alimentación cuando se

conecta un stick PC (PC en una llave), etc. que se vende por separado.

## **Nota**

● El stick PC y los cables de conexión no se proporcionan con esta unidad.

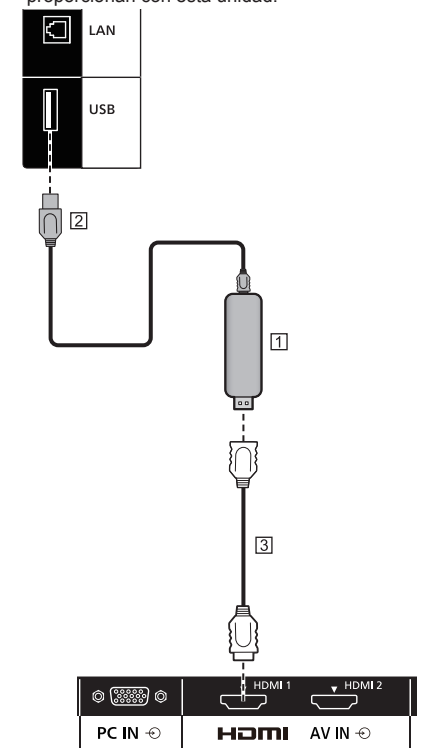

**TI Stick PC** 

- [2] Cable USB (disponible comercialmente)
- Cable de extensión HDMI (disponible comercialmente)

#### **Asignaciones de contactos y nombres de señales para el terminal USB**

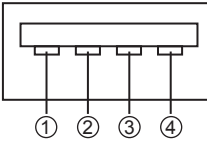

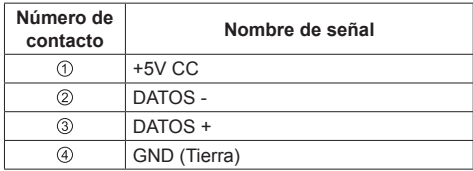

Se puede suministrar una potencia hasta 5 V/1 A a un dispositivo externo cuando se visualiza la imagen.

● Si se aplica corriente eléctrica que supera la capacidad de suministro de energía, la salida se bloquea y se muestra el siguiente mensaje.

[Sobrecarga del puerto USB DC5V OUT. Quite el cable o el aparato y luego apague/encienda la pantalla. ]

En este caso, quite el equipo y, a continuación, apague y encienda mediante el mando a distancia, etc.

- **Nota**
- Si la conexión directa con esta unidad no es posible debido al tamaño del stick PC, etc., utilice un alargador que podrá adquirir en cualquier tienda especializada.
- ● Dependiendo del tipo de dispositivo de memoria USB, puede entrar en contacto con el periférico, como una tapa posterior, y no poder acoplarse. Utilice un alargador disponible en cualquier tienda especializada o use un tipo pequeño de dispositivo de memoria USB que se pueda conectar a esta unidad.
- En función de la memoria USB, la luz de acceso puede seguir parpadeando aunque no se haya accedido a ella. En ese caso, extraiga el dispositivo después de cambiar a una entrada distinta a USB.

Además, al leer la imagen de usuario, extraiga el dispositivo cuando finalice la visualización de la pantalla del menú (vea la página 43). Al clonar datos, extraiga el dispositivo después de que se muestre la pantalla de finalización. (vea la página 86 )

# **Identificación de los controles**

## **Unidad principal**

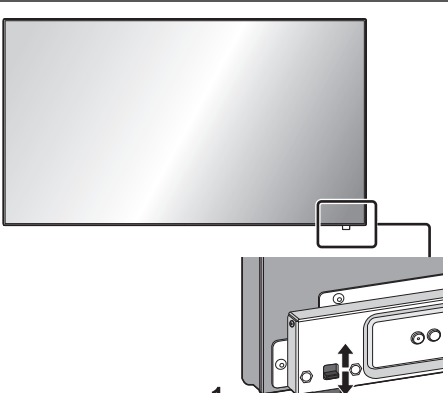

● Para extraer o almacenar el indicador de encendido y el sensor de mando a distancia, ejecute la palanca en el panel trasero.

También puede pulsar directamente el sensor de mando a distancia para el almacenamiento.

## **Nota**

● Para un uso normal, saque el indicador de alimentación y el sensor del mando a distancia desde el borde de la unidad principal mediante la palanca situada en el panel posterior. Dependiendo del estado de la configuración, por ejemplo cuando se utiliza una pantalla múltiple, guárdelos en la unidad principal.

#### **1 Indicador de encendido/Sensor de mando a distancia**

Se enciende el piloto de funcionamiento.

#### **Cuando la alimentación de la unidad está ENCENDIDA (Botón de Encendido / Apagado alimentación de red: ON)**

- ● Se muestra imagen: en verde
- ● Apagado (espera) con el mando a distancia:
	- Cuando [Network control] está ajustado en [Apagado]: Rojo
	- Cuando [Network control] está ajustado en [Encendido]: Naranja (rojo/verde)

Si desea más información sobre los ajustes de [Network control], consulte la página 53.

● Apagado con la función "Energía monitor": Naranja (rojo/verde) Si desea más información sobre la función "Energía monitor", consulte la página 47.

**Cuando la alimentación de la unidad está APAGADA (Botón de Encendido / Apagado alimentación de red: OFF) Sin luz**

## **Nota**

- Incluso si la unidad de pantalla se apaga y el indicador de encendido está apagado, algunos de los circuitos están en estado de encendido.
- ● Cuando el indicador de encendido se muestra en naranja, el consumo de energía durante el modo de espera es, en general, más elevado que cuando el indicador de encendido está en rojo.

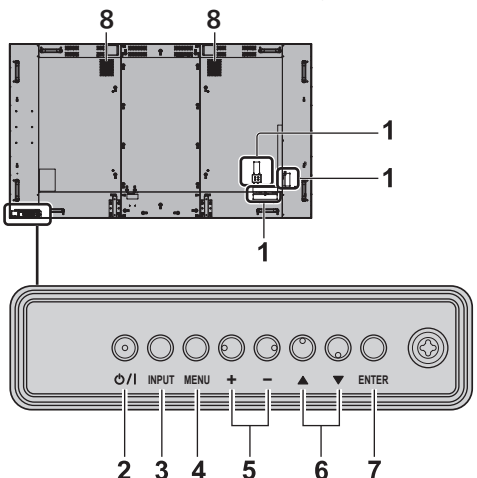

## **1 Terminal de entrada externa**

Conecte a un equipo de vídeo, PC, etc. (vea la página 15)

**2 <Botón de Encendido / Apagado alimentación de red>**

Apaga y enciende la alimentación.

**3 <INPUT (Unidad)>**

Permite seleccionar el dispositivo conectado. (vea la página 28)

**4 <MENU (Unidad)>**

Muestra la pantalla de menú. (vea la página 32)

**5 <+ (Unidad)> / <- (Unidad)>**

Ajusta el volumen. (vea la página 29)

En la pantalla principal, cambia los ajustes o ajusta el nivel de configuración. (vea la página 32)

## $6 < A$  (Unidad)> $/ < \nabla$  (Unidad)>

Selecciona el elemento de ajuste en la pantalla de menú. (vea la página 32)

## **7 <ENTER (Unidad)>**

Permite configurar el elemento en la pantalla de menús. (vea la página 32)

Cambia el modo de aspecto. (vea la página 30)

## **8 Altavoces integrados**

El sonido se emite hacia delante y hacia atrás.

## **Nota**

Para emitir sonido por los altavoces integrados de la unidad, asegúrese de establecer [Elegir salida] en el menú [Sonido] en [Altavoces]. (vea la página 37)

## **Transmisor del mando a distancia**

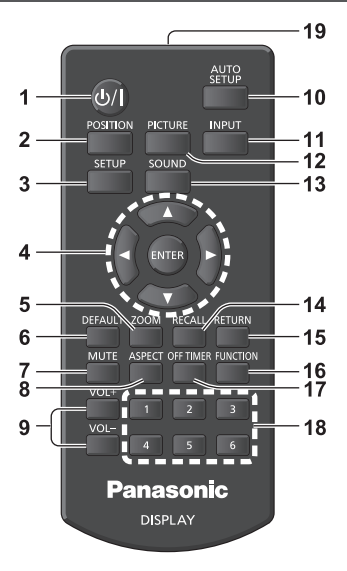

## **1 Standby (ENCENDIDO/APAGADO) ( / )**

● Enciende o apaga la alimentación cuando se enciende la pantalla en el <Botón de Encendido / Apagado alimentación de red>. (vea la página 26)

## **2 POSITION**

(vea la página 34)

## **3 SETUP**

(vea la página 43)

## **4 ENTER** / Botones de cursor  $(\triangle \blacktriangledown \triangle \blacktriangleright)$

● Permite utilizar las pantallas de menú. (vea la página 32)

## **5 ZOOM**

Permite entrar en el modo de zoom digital. (vea la página 31)

## **6 DEFAULT**

● Restablece la configuración de imagen, sonido, etc., a los valores predeterminados. (vea la página 34, 36, 37)

## **7 MUTE**

● Activar / desactivar el sonido. (vea la página 29)

## **8 ASPECT**

● Ajusta el aspecto. (vea la página 30)

## **9 VOL + / VOL -**

● Ajusta el nivel de volumen del sonido. (vea la página 29)

## **10AUTO SETUP**

● Ajusta automáticamente la posición/tamaño de la pantalla. (vea la página 35)

### **11 INPUT**

● Cambia la entrada que se mostrará en la pantalla. (vea la página 28)

## **12PICTURE**

(vea la página 37)

#### **13SOUND**

(vea la página 36)

### **14RECALL**

● Muestra el estado del ajuste actual del modo de entrada, modo de aspecto, etc. (vea la página 28)

### **15RETURN**

● Sirve para regresar al menú anterior. (vea la página 33)

### **16FUNCTION**

● Muestra [Guía de botones de funciones]. (vea la página 56)

## **17OFF TIMER**

● Cambia al modo en espera tras un período previamente definido. (vea la página 29)

#### **18Botones numéricos (1 - 6)**

● Sirven como botones de acceso directo cuando se les asignan operaciones de uso frecuente. (vea la página 56)

## **19Emisión de señal**

## **Nota**

En este manual, los botones del mando a distancia y de la unidad están indicados como < >.

(Ejemplo: <INPUT>.)

El funcionamiento se explica principalmente mencionando los botones del mando a distancia, pero también puede usar los botones de la unidad cuando existan los mismos.

# **Controles básicos**

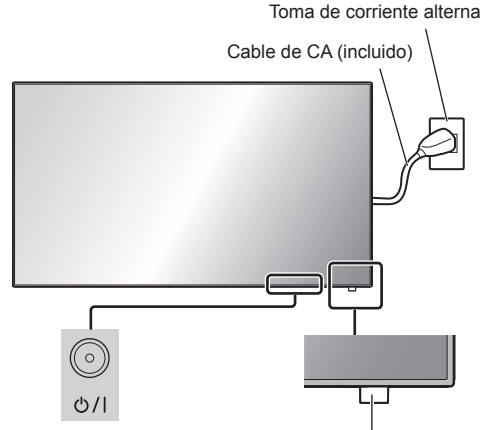

Botón de Encendido / Apagado alimentación de red (Parte trasera de la unidad)

Sensor del mando a distancia / indicador de alimentación

Apunte con el mando a distancia directamente al sensor del mando a distancia de la unidad.

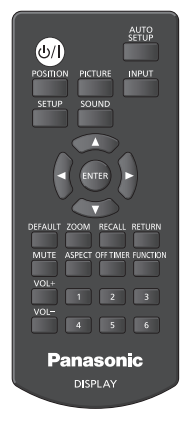

## **Nota**

- Para un uso normal, saque el sensor del mando a distancia desde el borde de la unidad principal mediante la palanca situada en el panel posterior. (vea la página 24)
- ● No coloque ningún obstáculo entre el sensor del mando a distancia de la unidad principal y el propio mando a distancia.
- ● Utilice el mando a distancia delante del sensor de este o desde el área donde dicho sensor se pueda ver.
- ● Al dirigir el mando a distancia directamente al sensor de mando a distancia de la unidad principal, la distancia desde la parte delantera del sensor de mando a distancia debería ser inferior a 7 m aproximadamente. En función del ángulo, la distancia de funcionamiento puede ser más corta.
- Impida que la luz solar directa o una luz fluorescente intensa incidan en el sensor del mando a distancia de la unidad principal.
- **1 Conecte el cable de alimentación de CA a la pantalla.**

(vea la página 14)

**2 Conecte el enchufe a la toma de corriente de la pared.**

## **Nota**

- ● Los principales tipos de enchufe pueden variar de un país a otro. Por tanto, el enchufe de corriente que se muestra a la izquierda puede no ser el adecuado para su caso.
- ● Al desconectar el cable de CA, asegúrese de desconectar el enchufe de la toma de corriente primero.
- ● Es posible que no se guarden los ajustes si la clavija de alimentación se desconecta inmediatamente después de cambiar los ajustes con el menú en pantalla. Desconecte la clavija de alimentación después de un tiempo suficiente. O, desconecte la clavija de alimentación después de apagar la alimentación con el mando a distancia, el control RS-232C o el control LAN.
- **3 Pulse el <Botón de Encendido / Apagado alimentación de red> de la unidad para encender el aparato: alimentación encendida.**
	- ● Indicador de alimentación: en verde (se muestra imagen).
	- ● Cuando la alimentación de la unidad está ENCENDIDA, se puede usar el mando a distancia.

# **■ Para ENCENDER/APAGAR la alimentación con el mando a distancia**

**Pulse <Standby (ENCENDIDO/APAGADO)> para encender la pantalla.**

● Indicador de alimentación: en verde (se muestra imagen).

## **Pulse <Standby (ENCENDIDO/APAGADO)> para apagar la pantalla.**

● Indicador de encendido: Rojo (espera)

Pulse el <Botón de Encendido / Apagado alimentación de red> de la unidad para apagarla cuando esté encendida o en modo de espera.

## **Nota**

- Durante la operación de la función "Energía monitor" (vea la página 47), el indicador de encendido se vuelve naranja en el estado apagado.
- Después de desconectar la clavija de alimentación, el indicador de alimentación podría permanecer encendido durante un tiempo. Esto no es un mal funcionamiento.

■ **Cuando se enciende la unidad por primera vez**

Aparecerá la pantalla siguiente.

**1** Seleccione el idioma con ▲ ▼ y pulse **<ENTER>.**

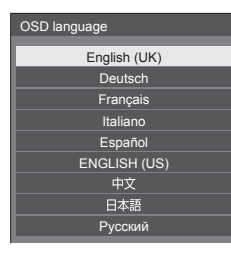

**2 Para la instalación vertical, seleccione [Vertical] con ▲ ▼ v pulse <ENTER>.** 

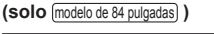

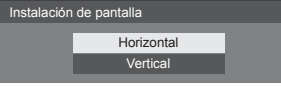

#### **Nota** (

Una vez establecidos los elementos, la pantalla no se visualizará cuando se encienda la unidad la próxima vez.

Cada elemento se puede restablecer en los menús que se indican a continuación.

[Idioma de OSD] (vea la página 51)

[Instalación de pantalla] (vea la página 57)

## **■ Mensaje de encendido**

Al encender la unidad, puede aparecer el mensaje siguiente:

**Precauciones con la opción Apagado si no hay actividad**

> **"Apagado si no hay actividad" está activado.**

Cuando la opción [Apagado si no hay actividad] del menú [Configuración] está establecida en [Activar], aparecerá un mensaje de advertencia cada vez que se ENCIENDA la alimentación. (vea la página 51)

#### **"Energía monitor": información**

**Último apagado debido a "Energía monitor".**

Cuando está activo "Energía monitor", aparecerá un mensaje informativo cada vez que se ENCIENDA la alimentación. (vea la página 47)

La visualización de este mensaje se puede configurar mediante el siguiente menú:

● Menú [Options]

Power on message(No activity power off) (vea la página 63)

Power on message(Power management) (vea la página 63)

## **Selección de la señal de entrada**

Seleccione la entrada de señales a la unidad. **Pulse <INPUT> o <INPUT (Unidad)>.**

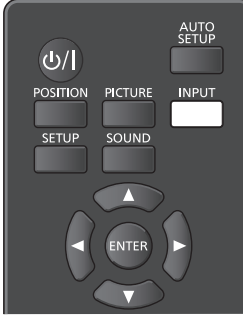

Unidad

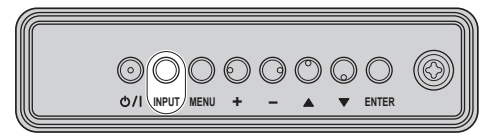

Cambia la entrada cada vez que se pulsan los botones.

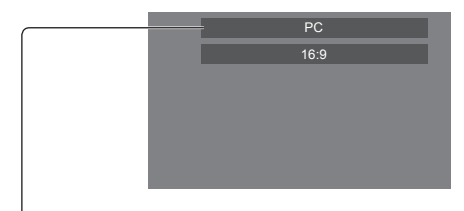

## **[HDMI1] → [HDMI2] → [DVI-D] → [PC] → [VIDEO] → [USB]**

[HDMI1]:

terminal HDMI 1, entrada HDMI

## [HDMI2]:

terminal HDMI 2, entrada HDMI

## [DVI-D]:

terminal DVI-D IN, entrada DVI-D

[PC]:

terminal PC IN, entrada de PC

## [VIDEO]:

terminal VIDEO, entrada de vídeo compuesto [USB]:

terminal USB, entrada USB

## **Nota**

- Muestra el nombre de la señal definido en lEtiqueta de entrada]. (vea la página 47)
- ● La entrada no cambiará a no ser que [Input lock] se haya establecido en [Off]. (vea la página 60)
- Es posible que se produzca la retención de la imagen (retardo de la imagen) en el panel de cristal líquido LCD si se mantiene una imagen fija en el panel durante un período de tiempo prolongado. Para evitar este problema, se recomienda utilizar el protector de pantalla y la oscilación de imagen. (vea la página 46, 50)

## **RECALL**

Es posible comprobar el estado de ajuste de la etiqueta de entrada, modo de imagen, etc.

**Pulse <RECALL>.**

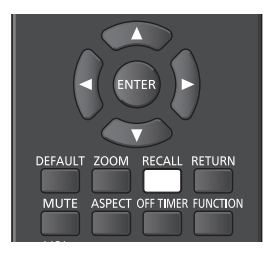

Se mostrará el estado de ajuste actual.

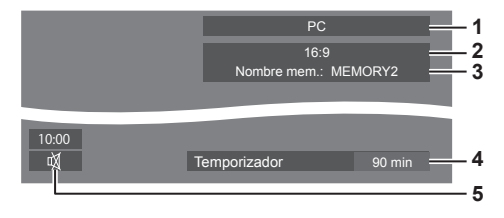

- **1** Etiqueta de entrada
- **2** Modo de aspecto (vea la página 30)
- **3** Nombre de perfil (vea la página 41)
- **4** Tiempo restante del temporizador de apagado (vea la página 29)
- **5** Reloj / Modo silencioso (vea la página 29, 63)
- ● Cuando no haya ninguna señal de vídeo en la entrada seleccionada, se mostrará [No hay señal] durante aproximadamente 30 segundos al final.
- Cuando no se hava conectado una memoria USB al terminal USB en el momento de utilizar la entrada USB, se mostrará [No hay medios externos] durante aproximadamente 30 segundos.

Aunque se haya conectado una memoria USB, si no contiene ningún archivo que se pueda reproducir, se mostrará [No hay archivos de reproducción] en todo momento.

- Cuando [Ajustes de imagen de no hay señal] [Ajuste de pantalla] esté ajustado en [Encendido] (vea la página 49), no se mostrarán los mensajes [No hay señal] / [No hay medios externos] / [No hay archivos de reproducción]. En su lugar, se mostrará la imagen establecida en [Ajustes de imagen de no hay señal].
- Para visualizar el reloj, establezca [Fecha y hora] y, a continuación, establezca [Clock display] en [On]. (vea la página 53, 63)

## **Ajuste del volumen**

**Pulse <VOL +> <VOL -> o <+ (Unidad)> <- (Unidad)> para ajustar el volumen.**

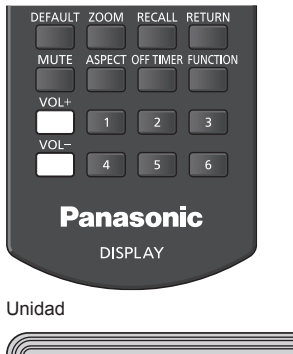

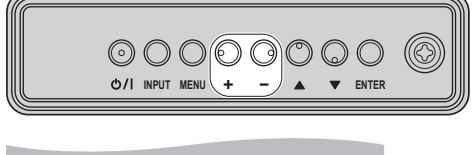

Volumen (Altavoces) 20

- ● El nivel actual de volumen del sonido se memoriza aun estando apagada la alimentación.
- ● Cuando [Maximum VOL level] esté establecido en [On], solo podrá ajustar el volumen en el punto máximo que haya establecido, y el valor mostrado se volverá rojo cuando alcance el máximo. (vea la página 60)
- ● Cuando [Initial VOL level] se ajusta a [On], el volumen estará al nivel ajustado cuando se encienda la pantalla. (vea la página 60)

## **Activar / desactivar el sonido**

Resulta útil si desea desactivar el sonido temporalmente, por ejemplo, si va a contestar el teléfono o a abrir la puerta.

## **Pulse <MUTE>.**

 $\mathbb N$  aparece en la pantalla y se silencia el sonido. Pulse de nuevo para reactivar el sonido.

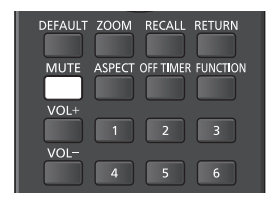

- También se reactiva al encender o apagar la alimentación o al cambiar el nivel de volumen.
- $\bullet$  Mientras MUTE siga activo, se visualiza  $\mathbb {N}$  como recordatorio tras la operación.
- Cuando se muestra la imagen establecida en [Ajustes de imagen de no hay señal] (vea la página 49), no se visualiza  $M$  tras la operación.

## **OFF TIMER**

La pantalla se puede configurar previamente para que cambie al modo de espera tras un período definido. (30 min, 60 min, 90 min)

#### **El ajuste cambia cada vez que se pulsa <OFF TIMER>.**

 $\bullet$  [0 min]  $\rightarrow$  [30 min]  $\rightarrow$  [60 min]  $\rightarrow$  [90 min]  $\rightarrow$  [0 min] (Cancelar)

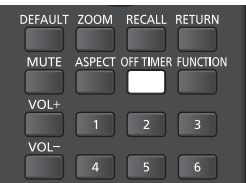

- Cuando queden tres minutos, el tiempo restante parpadeará (en rojo). Después, cambiará al modo de espera.
- Para ver el tiempo restante del temporizador de apagado, pulse <OFF TIMER>.
- ● Si se produce un corte del suministro eléctrico, se cancelará el temporizador de apagado. Cuando se encienda la alimentación más tarde, estará en estado de espera.
- Cuando se muestre la imagen establecida en lAjustes de imagen de no hay señal] (vea la página 49), no se mostrará el tiempo restante aunque el temporizador expire dentro de 3 minutos. En su lugar, se mostrará la imagen hasta que se apague la unidad.

Pulse <OFF TIMER> para comprobar el tiempo restante.

# **Controles de ASPECTO**

## **Pulse <ASPECT> o <ENTER (Unidad)> varias veces para desplazarse por las opciones de aspecto:**

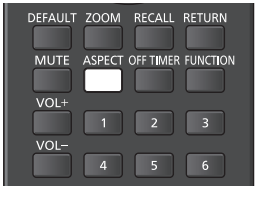

Unidad

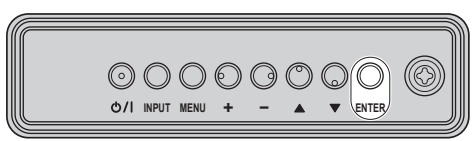

 $[4:3] \rightarrow [Zoom1] \rightarrow [Zoom2] \rightarrow [16:9]$ 

## **Nota**

- El modo de aspecto se memoriza por separado para cada terminal de entrada.
- ● Cuando se envía la entrada desde USB, el modo de aspecto se fija a [16:9].

## **■ Lista de modos de aspecto**

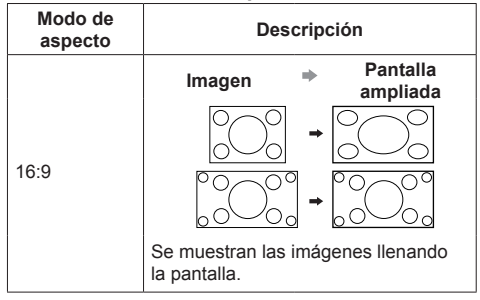

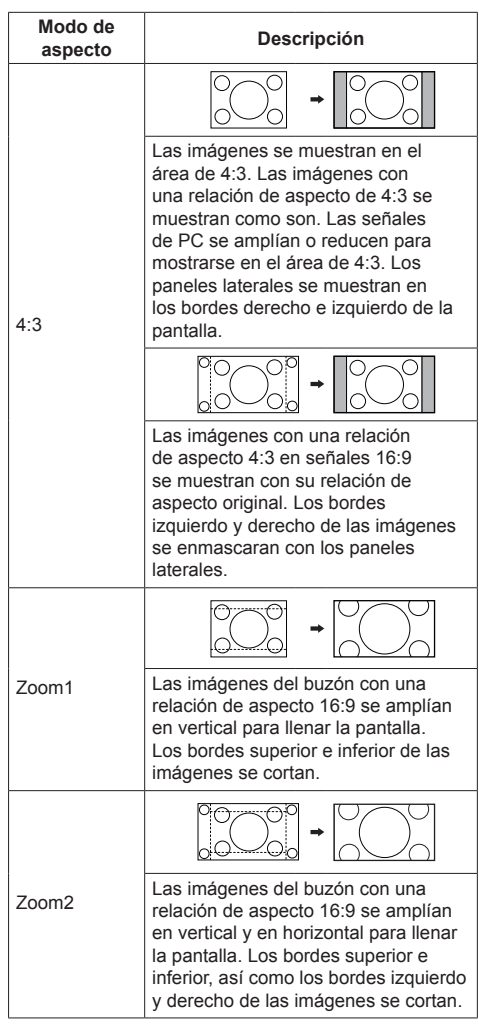

## **Nota**

- No permita que la imagen se muestre en el modo 4:3 durante un período prolongado ya que podría provocar una retención de imagen permanente en el panel de cristal líquido.
- Tenga en cuenta que si pone la pantalla en un lugar público con fines comerciales o para mostrar imágenes al público y luego utiliza la función de selección del modo de aspecto para reducir o aumentar las imágenes, usted podrá estar violando las leyes de protección de los derechos de autor. Está prohibido mostrar o alterar los materiales protegidos por los derechos de autor de otras personas con fines comerciales sin obtener antes el permiso del propietario de los derechos de autor.

# **ZOOM digital**

Seleccione las áreas de la pantalla (25 áreas) para ampliar y amplíe las áreas de imágenes seleccionadas 2, 3 ó 4 veces.

(Use el mando a distancia. Los botones de la unidad principal no se pueden utilizar para las operaciones.)

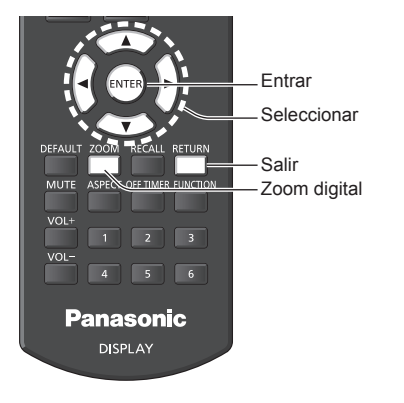

**1 Establezca el modo de zoom digital. Presione <ZOOM>.**

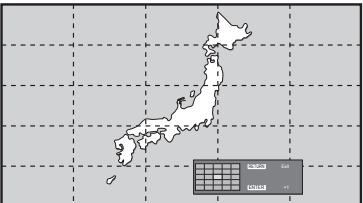

La relación de aspecto se establece en [16:9] y se muestra la guía de funcionamiento del zoom digital.

## **2 Seleccione las áreas de la imagen para ampliar.**

## Seleccione pulsando  $\nabla \triangle \blacktriangle \blacktriangleright$ .

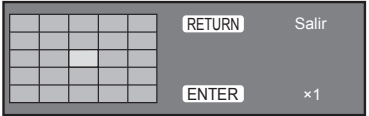

Guía de funcionamiento del zoom digital

# **3 Cambie la relación de zoom para las áreas de la pantalla.**

**El cambio se produce cada vez que se presiona <ENTER>.**

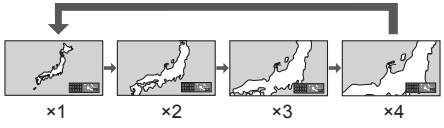

- Si no se realiza ninguna operación durante aprox. 60 segundos **cuando la relación de zoom para la pantalla es "×1"**, la unidad sale del modo de zoom.
- Si no se realiza ninguna operación durante aprox. 3 segundos **cuando la relación de zoom para la pantalla es "×2", "×3" o "×4"**, desaparece la visualización de guía de operación de zoom digital. Pulse cualquiera de los botones  $\nabla \triangle \blacktriangle$ para volver a visualizar la guía.

# **4 Salga del modo de zoom digital.**

## **Pulse <RETURN> para salir del modo.**

La pantalla volverá al estado en que se encontraba justo antes de entrar en el modo de zoom digital y la guía de funcionamiento del zoom digital desaparecerá.

● Presione cualquiera los botones siguientes para salir del modo. A continuación, se realiza la operación del botón que se haya presionado.

Mando a distancia:

<AUTO SETUP> <POSITION> <PICTURE> <INPUT> <SETUP> <SOUND> <DEFAULT> <RECALL> <MUTE> <ASPECT> <OFF TIMER> <FUNCTION> <VOL +> <VOL ->  $<1> - <6>$ 

Unidad:

<INPUT (Unidad)> <MENU (Unidad)> <+ (Unidad)> <- (Unidad)> <ENTER (Unidad)>

- ● Cuando el temporizador del protector de pantalla se inicie, el modo de zoom digital finalizará.
- Cuando la alimentación se apague, se realizará una salida forzada.
	- Cuando se apaga la unidad pulsando el <Standby (ENCENDIDO/APAGADO)>.
	- Cuando la pantalla se APAGA en el <Botón de Encendido / Apagado alimentación de red>
	- Cuando la alimentación se apague mediante el temporizador de apagado
	- Cuando la alimentación se APAGA mediante [Apagado si no se recibe señal] o [Energía monitor].

## **Nota**

- En los casos siguientes, el modo de zoom digital no está disponible.
	- Cuando la opción [MULTI DISPLAY] se encuentra establecida en [Encendido]
	- Cuando el protector de pantalla está funcionando
	- Cuando se selecciona la entrada USB.
- La imagen con zoom es menos nítida que la imagen original.
- ● Para un uso multipantalla, utilice las funciones en [MULTI DISPLAY]. (vea la página 51)

# **Visualización de menús en pantalla**

**1 Visualice la pantalla de menú.**

### Mando a distancia

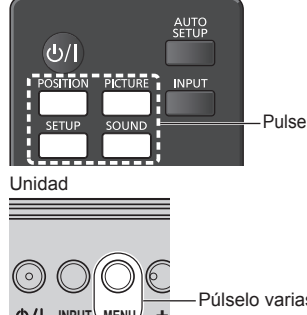

Pulse para seleccionar.

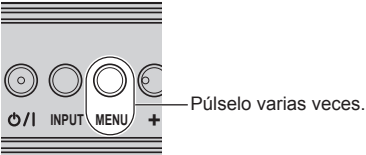

Cada vez que se pulsa el botón, cambiará la pantalla de menú.

Visualización normal → [Imagen] → [Configuración]  $\rightarrow$  [Posición]  $\rightarrow$  [Sonido]

## **2 Seleccione el elemento.**

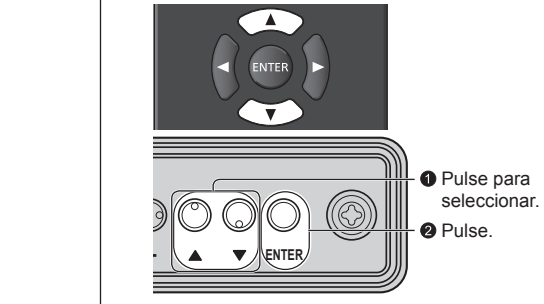

#### (Ejemplo: Menú [Imagen])

| Imagen                      |    |         |
|-----------------------------|----|---------|
| <b>Estándar</b><br>Estándar |    |         |
| Modo de Imagen              |    | Normal  |
| <b>Backlight</b>            | 50 |         |
| Contraste                   | 50 |         |
| <b>Brillo</b>               | 50 |         |
| Color                       | 50 |         |
| Matiz                       | 50 |         |
| <b>Nitidez</b>              | 50 |         |
| Gamma                       |    | 2.2     |
| Temperatura color           |    | 6500K   |
| Contraste dinámico          | 5  |         |
| Realce de color             |    | Apagado |
|                             |    |         |
| Guardar memoria             |    |         |
| Recuperar memoria           |    |         |
| Editar memoria              |    |         |

Menú secundario Pulse <ENTER> para visualizar el menú secundario.

## **3 Ajuste.**

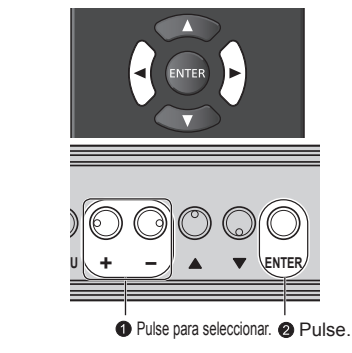

# **4 Salir del menú.**

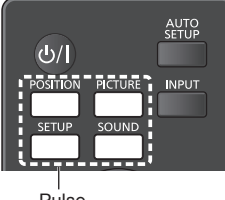

Pulse.

Pulse <RETURN> para regresar a la pantalla anterior.

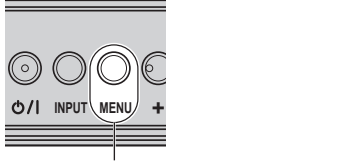

Púlselo varias veces.

## **Nota**

● Al cambiar los ajustes de la visualización, podrían producirse temporalmente interferencias de imagen o sonido. Esto no es un error de funcionamiento.

## **Lista de visualización del menú**

● El menú que no se puede ajustar está atenuado. El menú ajustable se puede cambiar dependiendo del ajuste de la señal, la entrada y el menú.

## **Menú [Posición]**

(vea la página 34 ‒ 35)

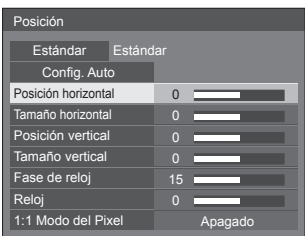

## **Menú [Sonido]**

(vea la página 36)

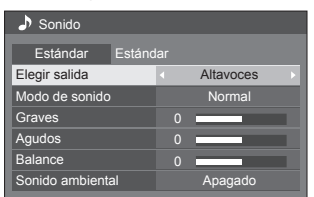

## **Menú [Imagen]**

(vea la página  $37 - 42$ )

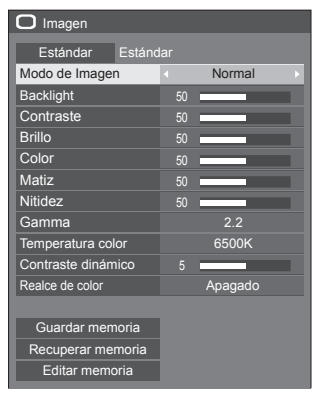

## **Menú [Configuración]**

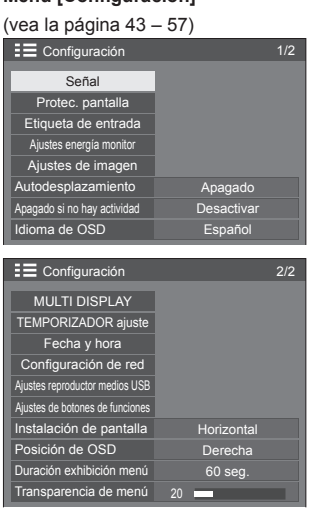

## **Nota**

Ilnstalación de pantalla] es una función de los modelos de 84 pulgadas. Esta función no está disponible en los modelos de 75 pulgadas.

# **Ajuste de la posición**

**1 Pulse <POSITION> para visualizar el menú de [Posición].**

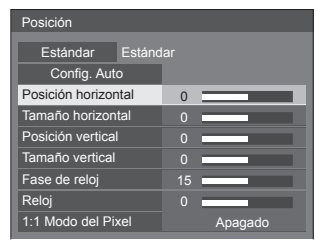

- **2 Seleccione el elemento que desea**  aiustar con  $\blacktriangle \blacktriangledown$ .
	- ● Los elementos que no se pueden ajustar se muestran en color gris.

Los elementos que pueden ajustarse dependen de la señal, la entrada y el modo de visualización.

- $3$  Ajuste con  $\blacktriangleleft \blacktriangleright$ .
- **4 Pulse <POSITION> para salir del modo de ajuste.**
- **Para regresar a la pantalla anterior** Pulse <RETURN>.

## **■ Para restablecer los valores predeterminados**

Cuando se selecciona [Estándar], si pulsa <ENTER>, se restablecen al estado predeterminado los valores de ajuste de todos los menús mostrados.

Al ajustar cada elemento, si pulsa <DEFAULT>, se restablece al estado predeterminado el valor de ajuste del elemento.

## **Nota**

- ● La configuración para el menú [Posición] se memoriza de forma independiente para cada señal de entrada.
- Con la entrada USB, no se pueden ajustar todos los elementos del menú [Posición].

## **Ajuste [Posición] cuando la pantalla se instala en vertical**

### **(solo** modelo de 84 pulgadas **)**

Cuando se ajuste, tenga en cuenta que incluso cuando la pantalla se instala en vertical, el ajuste de las direcciones de posición / tamaño son los mismos que de la instalación horizontal.

## **Config. Auto**

Cuando introduzca una señal de PC, los menús [Posición horizontal] / [Posición vertical], [Tamaño horizontal] / [Tamaño vertical], [Fase de reloj] y [Reloj] se corrigen automáticamente.

#### **Este ajuste se habilita en las siguientes condiciones:**

● Al introducir una señal análoga (PC).

**Mientras se muestra la imagen de la señal correspondiente, seleccione [Config. Auto] y pulse <ENTER>.**

#### **Utilización del control remoto**

#### **Pulse <AUTO SETUP>.**

Cuando la Config. Auto no funciona aparecerá la palabra [No valido] en la pantalla.

#### **Modo automático**

Cuando la opción [PC auto setting] está establecida en [On] en el menú [Options] (vea la página 61), se inicia el ajuste automático de posición en las siguientes condiciones:

- ● Al encenderse la pantalla.
- ● Al cambiar la señal de entrada.

## **Nota**

- ● Cuando la frecuencia del reloj de una señal de PC es de 162 MHz o superior, las opciones [Fase de reloj] y [Reloj] no se pueden corregir automáticamente.
- ● La Config. Auto puede que no funcione cuando se introduce una imagen recortada u oscura. En tal caso, cambie a una imagen más iluminada con bordes y en la que otros objetos se muestren claramente y vuelva a intentar la Config. Auto.
- Según la señal puede que se pierda la alineación después de la Config. Auto. Realice un ajuste fino de posición/tamaño tal y como sea necesario.
- ● Si la configuración automática no se puede establecer correctamente para una señal XGA (1024×768, 1280×768 y 1366×768), la selección previa de la señal individual en [Modo XGA] (vea la página 44) puede dar lugar a una configuración automática correcta.
- La configuración automática precisa no es posible cuando una señal, como la información adicional, se superpone fuera del periodo de imagen válido o cuando los intervalos entre la señal de sincronización y la señal de imagen son cortos. Además, la configuración automática precisa no es posible cuando entran señales de imagen con una señal de sincronización a tres niveles añadida, o cuando entran algunas señales SYNC ON G.
- Si la configuración automática no funciona correctamente, seleccione [Estándar], pulse <ENTER>, y después ajuste la posición/tamaño manualmente.

Ajuste la posición horizontal con <

**[Posición horizontal]**

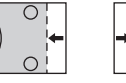

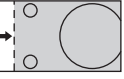

Ajuste el tamaño horizontal con <▶

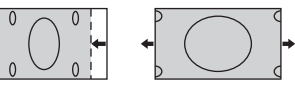

Ajuste la posición vertical con ◀▶

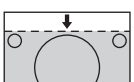

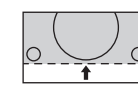

Ajuste el tamaño vertical con <

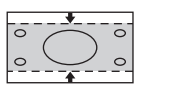

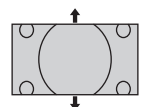

**[Fase de reloj]**

**[Tamaño horizontal]**

**[Posición vertical]**

**[Tamaño vertical]**

> **(Para la entrada PC IN)** En algunos casos, el marco de la pantalla

aparece borroso o difuminado cuando se introduce la señal de PC.

## **[Reloj] (Para la entrada PC IN)**

La interferencia periódica de patrón de franjas (ruido) se puede producir cuando se visualiza un patrón de franjas. Si pasa esto, ajuste de forma que tal ruido se reduzca al mínimo.

**[Sobreexploración]** Encendido/Apagado de la sobreexploración.

#### **Señal de entrada aplicable:**

525i, 525p, 625i, 625p, 750/60p, 750/50p (Vídeo de componentes, RGB, DVI-D y HDMI)

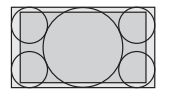

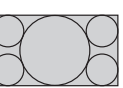

[Encendido] [Apagado]

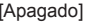

**Nota**

• Cuando se selecciona [Apagado] no es posible ajustar ni el ITamaño horizontal] ni el [Tamaño vertical].

**[1:1 Modo del Pixel]**

Permite ajustar el tamaño de visualización cuando la señal de entrada es 1125i o 1125p.

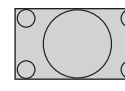

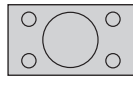

[Apagado] [Encendido]

#### **Señal de entrada aplicable:**

1125 / 50i, 60i, 24PsF, 24p, 25p, 30p, 50p y 60p

## **Nota**

- ● Seleccione [Apagado] cuando aparezca parpadeo alrededor de la imagen.
- ● Las opciones [Tamaño horizontal] y [Tamaño vertical] no se pueden ajustar cuando se selecciona la opción [Encendido].

## **Nota**

En algunos casos, aparece ruido fuera del área de visualización de la imagen; no se trata de un mal funcionamiento.

# **Ajuste del sonido**

**1 Pulse <SOUND> para visualizar el menú de [Sonido].**

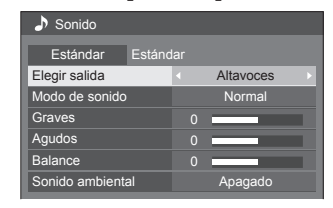

- **2 Seleccione el elemento que desea**  ajustar con  $\blacktriangle$   $\blacktriangledown$ .
	- ● El menú que no se puede ajustar está atenuado.
- **3** Ajuste con  $\blacktriangle$ .
- **4 Pulse <SOUND> para salir del modo de ajuste.**
- **■ Para regresar a la pantalla anterior** Pulse <RETURN>.
- **■ Para restablecer los valores predeterminados**

Pulse <DEFAULT> mientras se visualiza el menú o pulse <ENTER> cuando se seleccione [Estándar] para restablecer al estado predeterminado los valores de ajuste de todos los menús mostrados.
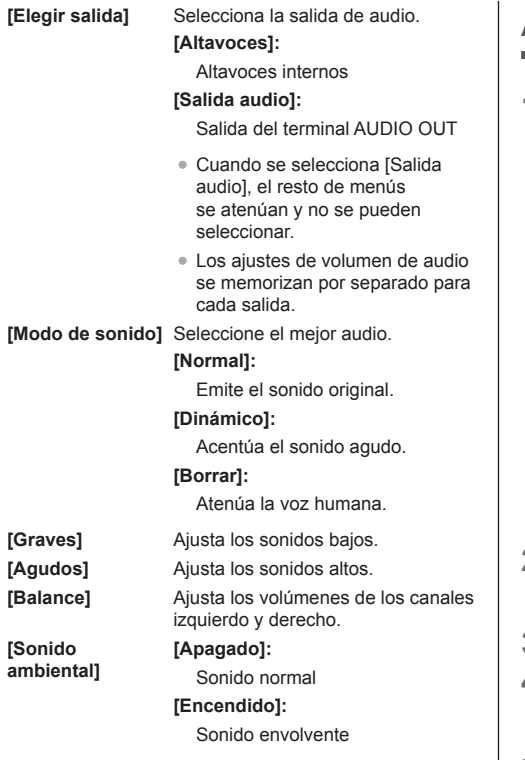

# **Nota**

● Las configuraciones de las opciones [Graves], [Agudos] y [Sonido ambiental] se memorizan por separado para las opciones [Normal], [Dinámico] y [Borrar] en [Modo de sonido].

# **Ajustes de imagen**

**1 Pulse <PICTURE> para visualizar el menú de [Imagen].**

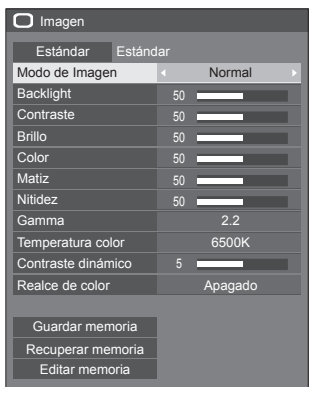

**2 Seleccione el elemento que desea** 

**El menú que no se puede ajustar está atenuado.** 

**3** Aiuste con  $\blacktriangle$ .

# **4 Pulse <PICTURE> para salir del modo de ajuste.**

# ■ **Para regresar a la pantalla anterior** Pulse <RETURN>.

# **■ Para restablecer los valores predeterminados**

Cuando se selecciona [Estándar], si pulsa <ENTER>, se restablecen al estado predeterminado los valores de ajuste de todos los menús mostrados.

Al ajustar cada elemento, si pulsa <DEFAULT>, se restablece al estado predeterminado el valor de ajuste del elemento.

# **Nota**

● Durante la entrada PC IN, no se pueden realizar los ajustes que se indican a continuación.

[Color], [Matiz], [Contraste dinámico], [Realce de color]

● Cuando se muestra imagen fija con entrada de USB (Reproductor medios USB), solo los siguientes ajustes tienen un efecto en la imagen.

[Backlight], [Gamma], [Temperatura color], [Nitidez]

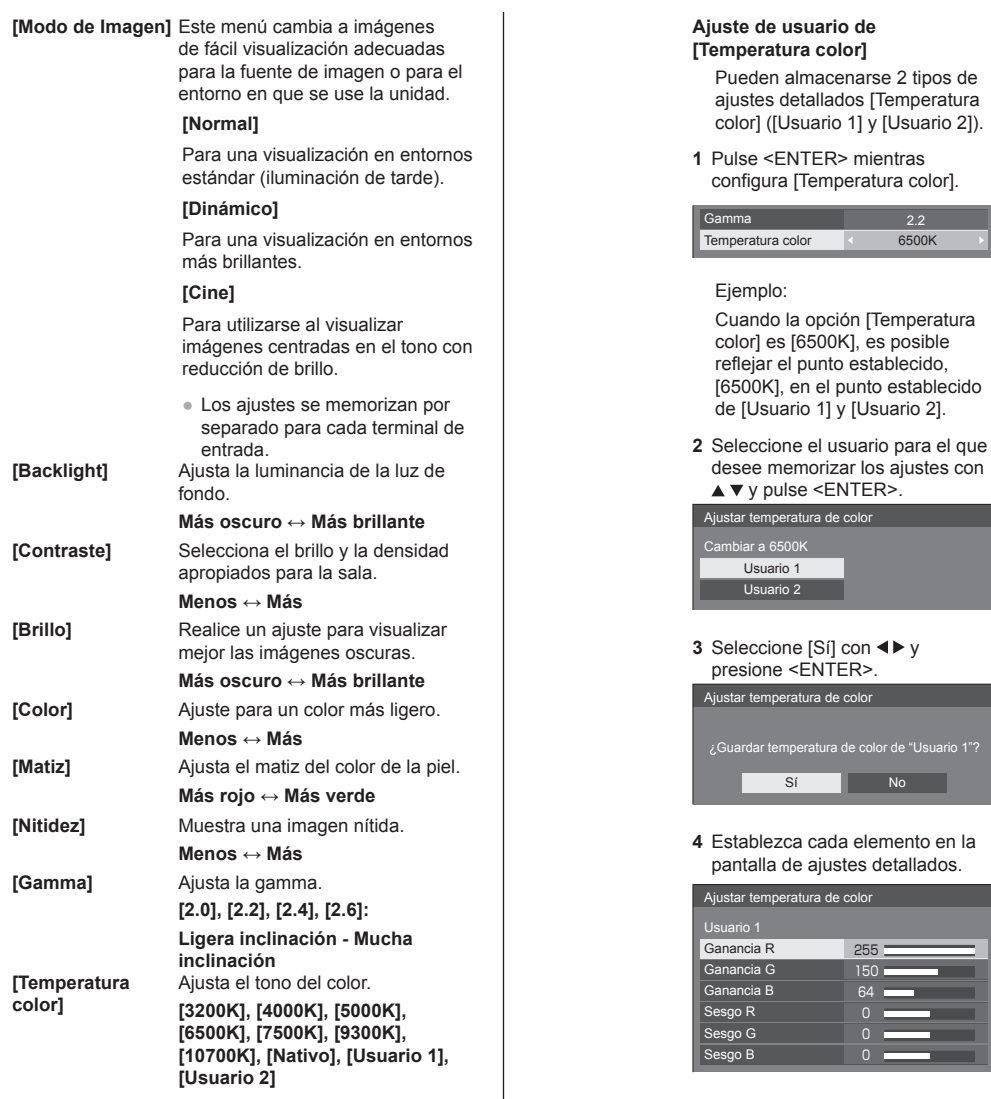

**Nota**  $\big($ 

● Se resalta en rojo cuando el valor numérico de [Temperatura color] es pequeño, y se resalta en azul cuando es grande.

● [Nativo] es un tono de color del elemento del panel.

Cuando se selecciona, [Gamma] se fija en 2.2 o equivalente y no puede ajustarse.

# **[Ganancia R]**

Ajusta el equilibrio del blanco para las zonas color rojo claro.

#### **0 ‒ 255**

## **[Ganancia G]**

Ajusta el equilibrio del blanco para las zonas color verde claro.

## **0 ‒ 255**

# **[Ganancia B]**

Ajusta el equilibrio del blanco para las zonas color azul claro.

**0 ‒ 255**

## **[Sesgo R]**

Ajusta el equilibrio del blanco para las zonas color rojo oscuro.

**-127 ‒ 128**

## **[Sesgo G]**

Ajusta el equilibrio del blanco para las zonas color verde oscuro.

## **-127 ‒ 128**

## **[Sesgo B]**

Ajusta el equilibrio del blanco para las zonas color azul oscuro.

## **-127 ‒ 128**

La configuración se guarda para cada usuario.

Cuando regrese al menú [Imagen], el usuario que haya configurado será el seleccionado en [Temperatura color].

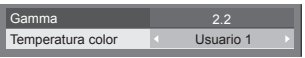

**[Contraste dinámico]**

Ajusta automáticamente el contraste determinando los cambios en el uso de los colores para imágenes que cambian constantemente, como las imágenes en movimiento.

## **Sin efecto ↔ Efecto grande**

**[Realce de color]** Cuando está ajustado en [Encendido], muestra imágenes enfatizando los colores.

# **Perfiles de imagen**

Se pueden almacenar hasta 6 combinaciones de valores de ajuste de imagen (en el menú [Imagen]) en la memoria de visualización como perfiles, que se pueden aplicar según sea necesario. De esta forma, disfrutará cómodamente de su configuración de imagen preferida.

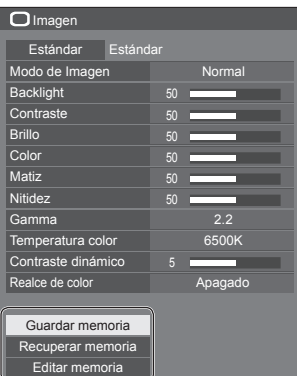

**[Guardar memoria]** (vea la página 40) **[Recuperar memoria]** (vea la página 41) **[Editar memoria]**

(vea la página 41)

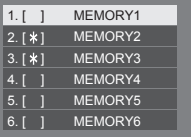

# **Descripción general de los perfiles de imagen**

## **Imagen original**

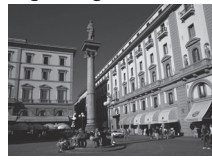

Ajuste de la imagen. (vea la página 37 ‒ 39)

# **Imagen personalizada**

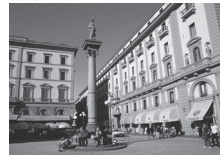

## Ejemplo:

Guarde los valores de ajuste de la imagen en el perfil [MEMORY1]. **[Guardar memoria]**

## **Imagen original**

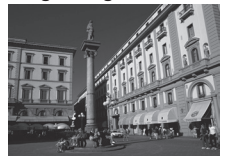

Ejemplo: Cargue [MEMORY1]. **[Recuperar memoria]**

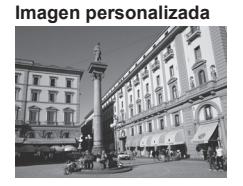

## **[Editar memoria] (pantalla)**

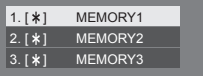

Ejemplo: Cambie el nombre de la memoria a [MY PICTURE]. **[Editar memoria]**

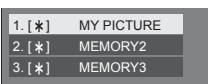

# **Cómo guardar los perfiles**

Siga los pasos a continuación para guardar los valores de ajuste de la imagen como perfiles.

**1 Especifique la calidad de imagen en el menú [Imagen].** (vea la página 37 ‒ 39)

**2 En el menú [Imagen], seleccione [Guardar memoria] con**  $\triangle \blacktriangledown$  **y pulse <ENTER>.**

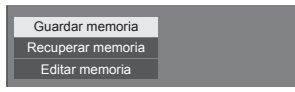

**3 Seleccione el nombre de un perfil para guardar los valores de ajuste de imagen con ▲ ▼ y pulse <ENTER>.** 

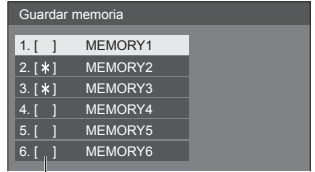

- ● [\*] aparece en un perfil en el que ya se han guardado los ajustes de la imagen.
- **4** Seleccione [Sí] con ◀▶ y pulse **<ENTER>.**

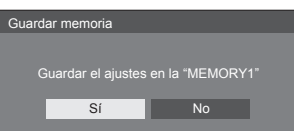

- **5 Introduzca el nombre de un perfil con .**
	- ● Introducir caracteres (vea la página 90)

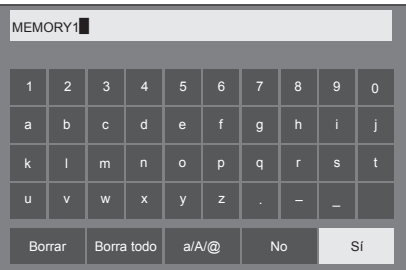

**6 Cuando haya terminado de introducir el nombre del perfil, seleccione [Sí]**  con **A**  $\blacktriangledown$  **I**  $\blacktriangledown$  **v** pulse <ENTER>.

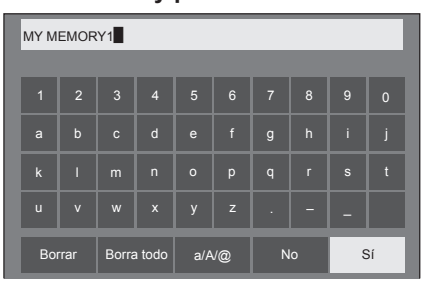

● Para cancelar el almacenamiento del perfil, seleccione [No].

# **Carga de perfiles**

Cargue perfiles y aplique los valores de ajuste de imagen a la pantalla como se indica a continuación.

**1 En el menú [Imagen], seleccione [Recuperar memoria] con ▲ ▼ y pulse <ENTER>.**

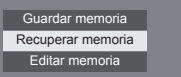

**2 Seleccione el perfil que desea cargar**  con **A** ▼ v pulse <ENTER>.

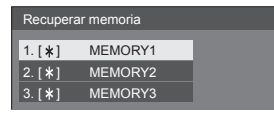

**Carga de perfiles mediante los botones numéricos del mando a distancia.**

Cada botón numérico <1> - <6> se asigna para cargar [MEMORY1] a [MEMORY6]. [Ajustes de botones de funciones] (vea la página 56)

- **1 Pulse cualquiera de <1> ‒ <6>.**
- 2 Seleccione [Sí] con ◀▶ y pulse **<ENTER>.**

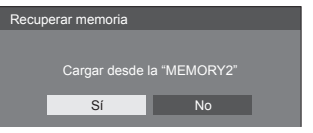

Cuando se está cargando el perfil, se muestra el nombre del perfil.

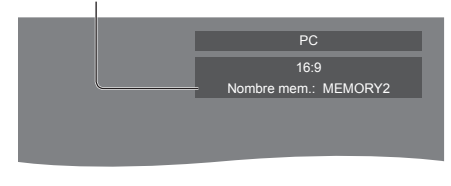

# **Nota**

● Los perfiles cargados se guardan en la memoria según el terminal de entrada seleccionado.

# **Edición de los perfiles**

Elimine o cambie el nombre de los perfiles como se indica a continuación.

- **■ Eliminación de perfiles**
- **1 En el menú [Imagen], seleccione [Editar memoria] con ▲ ▼ y pulse <ENTER>.**

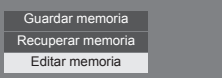

**2 Seleccione [Borrar memoria] con y pulse <ENTER>.**

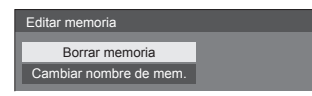

**3 Seleccione el perfil que desea eliminar con ▲ ▼ v pulse <ENTER>.** 

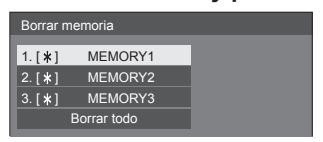

- Para eliminar todos los perfiles, seleccione [Borrar] todo].
- **4** Seleccione [Sí] con ◀▶ y pulse **<ENTER>.**

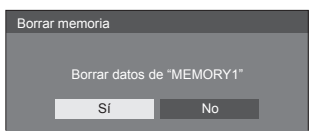

- **■ Cambio de nombre de perfiles**
- **1 En el menú [Imagen], seleccione**  [Editar memoria] con **▲ ▼** y pulse **<ENTER>.**

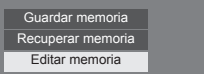

**2 Seleccione [Cambiar nombre de**  mem.] con **A** ▼ y pulse <ENTER>.

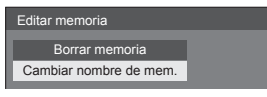

**3 Seleccione el perfil que desea renombrar con ▲ ▼ y pulse <ENTER>.** 

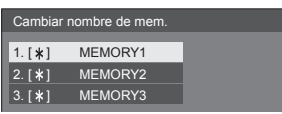

- **4 Introduzca un nombre para el perfil**   $con$   $\blacktriangle$   $\nabla$   $\blacktriangle$   $\blacktriangleright$ .
	- ● Introducir caracteres (vea la página 90)

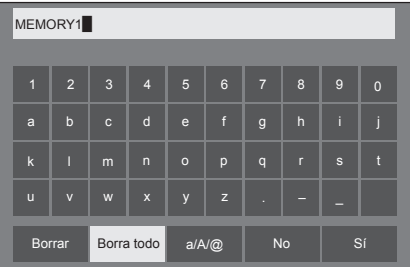

**5 Cuando haya terminado de introducir el nombre del perfil, seleccione [Sí]**  con **A**  $\blacktriangledown$  **I**  $\blacktriangledown$  y pulse <ENTER>.

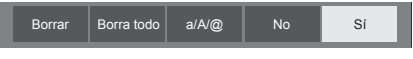

● Para cancelar el cambio de nombre de perfil, seleccione [No].

# **Menú de configuración**

# **1 Pulse <SETUP> para visualizar el menú de [Configuración].**

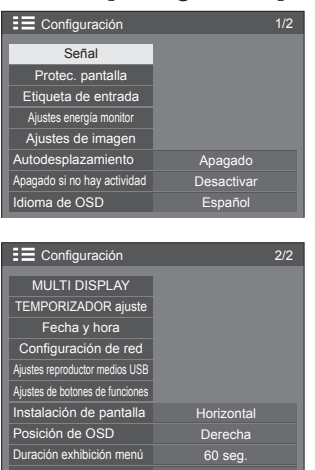

## $(\overline{\mathsf{Nota}})$

● [Instalación de pantalla] es una función de los modelos de 84 pulgadas. Esta función no está disponible en los modelos de 75 pulgadas.

# **2 Seleccione el elemento que desea**  establecer con  $\blacktriangle \blacktriangledown$ .

- ● El menú que no se puede ajustar está atenuado. El menú ajustable se puede cambiar dependiendo del ajuste de la señal, la entrada y el menú.
- **3** Establezca con  $\blacktriangle$ .

Transparencia de menú 20

**4 Pulse <SETUP> para salir del modo de ajuste.**

# ■ **Para regresar a la pantalla anterior**

Pulse <RETURN>.

# **Señal**

Ejemplos de pantalla de submenú [Señal] Cuando se selecciona HDMI / DVI

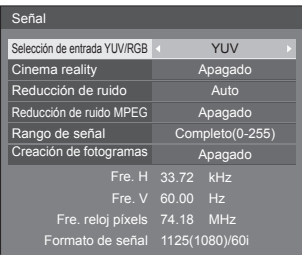

## Cuando se selecciona PC

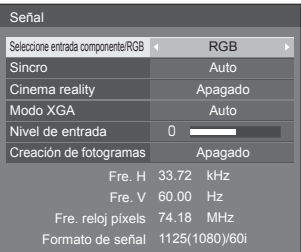

## Cuando se ha seleccionado VIDEO

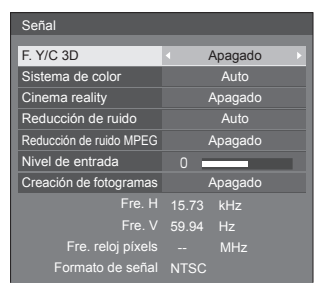

#### Cuando se ha seleccionado USB

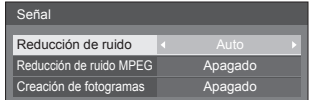

## **Nota**

- ● El menú de configuración [Señal] visualiza una condición de configuración diferente para cada señal de entrada.
- El menú que no se puede ajustar está atenuado.
- [Creación de fotogramas] es una función de los modelos de 84 pulgadas. Esta función no está disponible en los modelos de 75 pulgadas.

# **■ [Seleccione entrada componente/RGB]**

Este menú se visualiza en la entrada de señal de PC. Selecciónelo para asociar las señales de la fuente conectada al terminal PC IN.

**[Componente]**Señales YPBPR/YCBCR **[RGB]** Señales RGB

# **■ [Selección de entrada YUV/RGB]**

Este menú se visualiza en las entradas HDMI 1, HDMI 2 y DVI-D IN.

Selecciónelo para hacer coincidir las señales de la fuente conectada a cada terminal.

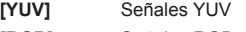

**[RGB]** Señales RGB

## **Nota**

● Establezca para cada terminal de entrada (HDMI 1, HDMI 2, DVI-D IN).

# **■ [Sincro]**

Este menú se muestra en la entrada PC IN.

## **Ajuste de la señal de sincronización RGB/PC**

## **[Auto]:**

La sincronización H y V o la señal sincronizada se selecciona automáticamente. Cuando ambas tienen una señal de sincronización, se seleccionará la sincronización H y V.

Cuando se visualice la señal CS, conecte un terminal de entrada HD.

## **[EN G]:**

Utiliza una señal sincronizada en la señal Vídeo G, que se introduce desde el conector G.

## **[Sincro HV]:**

Utiliza una señal sincronizada en la señal HD/ VD de vídeo que es la entrada procedente del conector HD/VD.

#### **Ajuste de la señal sincronizada componente [Auto]:**

La sincronización H y V o la señal sincronizada se selecciona automáticamente. Cuando ambas tienen una señal de sincronización, se seleccionará la sincronización H y V.

Cuando se visualice la señal CS, conecte un terminal de entrada HD.

## **[EN Y]:**

Utiliza una señal sincronizada en la señal Vídeo Y, que se introduce desde el conector Y.

## **[Sincro HV]:**

Utiliza una señal sincronizada en la señal HD/ VD de vídeo que es la entrada procedente del conector HD/VD.

# **■ [Cinema reality]**

Reproduce fielmente vídeos grabados con películas de cine. Normalmente, esta opción se establece en [Apagado].

## **Nota**

- Si la opción [Cinema reality] se establece en [Encendido], los vídeos que incluyen películas grabadas con 24 fotogramas por segundo se reproducen de forma más natural.
- ● Si el vídeo no es natural con la opción [Encendido] establecida, establézcala en [Apagado].

## **■ [Reducción de ruido]**

Reduce el ruido de la imagen.

## **[Apagado]:**

Deshabilita la reducción de ruido.

## **[Mín.], [Med.], [Máx.]:**

Establece la intensidad de la reducción del ruido.

## **[Auto]:**

La reducción del ruido se seleccionará automáticamente a partir de [Mín.], [Med.] o [Máx.].

## **Nota**

● Este menú no se visualiza durante la entrada PC IN.

# **■ [Reducción de ruido MPEG]**

Reduce el ruido de bloque y el ruido de mosquito en vídeos MPEG.

## **[Apagado]:**

Deshabilita la reducción de ruido.

## **[Mín.], [Med.], [Máx.]:**

Establece la intensidad de la reducción del ruido.

## **Nota**

● Este menú no se visualiza durante la entrada PC IN.

# **■ [Modo XGA]**

Este menú se visualiza en la entrada PC IN.

Esta unidad admite señales XGA (1024 × 768, 1280 × 768 y 1366 × 768) que tengan relaciones de aspecto y tasas de muestreo diferentes.

## **[Auto]:**

Detecta automáticamente la señal.

Cambie la configuración para adaptarla a la señal de entrada y conseguir una mejor imagen dependiendo del ángulo de visualización y la condición de la resolución de la pantalla.

## **Nota**

● Tras realizar este ajuste, asegúrese de completar cada ajuste (como [Config. Auto]) en el menú [Posición] según sea necesario. (vea la página 34)

# **■ [Rango de señal]**

Este menú se visualiza en las entradas HDMI1, HDMI2 y DVI-D IN. Cambia el rango dinámico para hacer coincidir las señales procedentes de la fuente conectada a cada terminal.

## **[Vídeo(16-235)]:**

Si la señal recibida es el rango de vídeo Ejemplo: Salida del terminal HDMI para el reproductor de DVD

## **[Completo(0-255)]:**

Si la señal recibida es el rango completo

Ejemplo: Salida del terminal HDMI para el ordenador personal

## **[Auto]:**

Cambia automáticamente la gama dinámica entre [Vídeo(16-235)] y [Completo(0-255)] de acuerdo con la señal de entrada.

## **Nota**

● [Auto] puede seleccionarse con la entrada de señal HDMI.

# **■ [Nivel de entrada]**

Este menú se visualiza en las entradas PC IN y VIDEO.

Ajuste de partes extremadamente brillantes y difíciles de ver.

**-16 ‒ +16:** (Nivel bajo) ‒ (Nivel alto)

# **■ [F. Y/C 3D]**

Establezca este ajuste si el vídeo no se ve de forma natural en la entrada VIDEO. Establezca este ajuste en [Encendido] de forma normal.

## **Nota**

● Según cuál sea el sistema de señalización, es posible que este ajuste resulte menos efectivo o no lo sea en absoluto.

# **■ [Sistema de color]**

Establece el sistema de colores en función del método de señal en la entrada VIDEO. Establezca este ajuste en [Auto] de forma normal. Este ajuste detecta automáticamente el formato de la señal de entrada.

## **[Auto], [PAL], [SECAM], [NTSC], [NTSC 4.43], [PAL M], [PAL N]:**

Establezca esta opción en [Auto] cuando vea vídeos PAL-60.

## **Cuando las imágenes sean inestables**

Cuando el sistema esté establecido en [Auto], raramente las imágenes serán inestables en el caso de que las señales de entrada tengan un nivel bajo o mucho ruido. En este caso, establezca el sistema de forma que sea conforme con el formato de señal de entrada.

# **■ [Creación de fotogramas]**

## **(solo** modelo de 84 pulgadas **)**

Mejora la calidad de las imágenes en movimiento. Seleccione [Apagado] cuando la imagen en movimiento no se vea de forma natural.

## **[Apagado]:**

[Creación de fotogramas] se desactiva.

#### **[Encendido]:**

[Creación de fotogramas] se activa.

## **Nota**

● [Creación de fotogramas] es una función de los modelos de 84 pulgadas. Esta función no está disponible en los modelos de 75 pulgadas.

## **■ Visualización de señal de entrada**

Visualiza la frecuencia y el tipo de señal de entrada actual.

60.00 Hz Fre. V Fre. reloj píxels 74.18 MHz 1125(1080)/60i Formato de señal Fre. H 33.72 kHz

## **Gama de indicación:**

Horizontal (15 kHz - 135 kHz)

Vertical  $(24 Hz - 120 Hz)$ 

La frecuencia del reloj de puntos se muestra con la entrada de la señal digital y del PC.

# **Protec. pantalla (Para evitar la retención de la imagen)**

No visualice una imagen fija, especialmente en el modo 4:3, para cualquier longitud del tiempo.

Si la pantalla tiene que estar encendida deberá utilizarse Protec. pantalla.

## [Protec. pantalla] - Pantalla de submenú

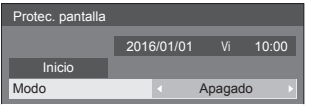

# **■ Configuración del salvapantallas**

## **Funcionamiento del salvapantallas**

Cuando está funcionando el salvapantallas, se muestran los siguientes 5 patrones a pantalla completa durante 5 segundos cada uno y se repetirá.

**Negro → Gris oscuro → Gris → Gris claro → Blanco → Gris claro → Gris → Gris oscuro**

## **Para iniciar el salvapantallas ahora**

Seleccione [Encendido] en [Modo].

- Seleccione [Inicio] y pulse <ENTER>.
- ● Se activará el protector de pantalla.

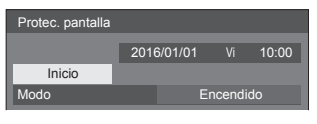

## **Nota**

Si los siguientes botones se presionan mientras el protector de pantalla está en funcionamiento, este se cancelará.

Mando a distancia: <RETURN>

Unidad principal: <MENU (Unidad)> <INPUT (Unidad)> <+ (Unidad)> <- (Unidad)> <ENTER (Unidad)>

● Cuando la pantalla está apagada, el Protec. pantalla se desactiva.

## **Para desactivar el protector de pantalla**

- Seleccione [Intervalo] en [Modo].
- Establezca [Tiempo periódico].
	- Pulse < beta cambiar la hora en intervalos de 15 minutos.

Establezca [Tiempo de operación].

● Pulse < ■ una vez para cambiar la hora en intervalos de 1 minuto. Mantenga pulsado para cambiar la hora en intervalos de 15 minutos.

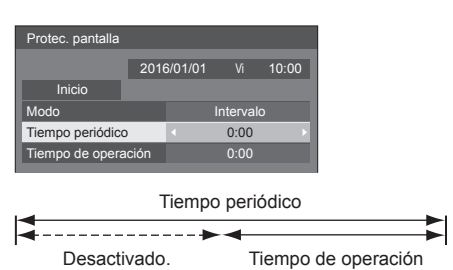

# **Nota**

No es posible establecer la duración de [Tiempo] de operación] en un tiempo superior a [Tiempo periódico].

## **Para ajustar la hora de inicio y finalización del protec. pantalla**

Seleccione [Designación de tiempo] en [Modo].

- Establezca [Hora de inicio] y [Hora de finalización].
	- Pulse <▶ una vez para cambiar el valor temporal en pasos de 1 minuto. Manténgalo pulsado para cambiar el valor temporal en pasos de 15 minutos.

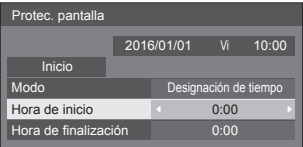

# **Nota**

Cuando la fecha actual se muestra como [--], establezca [Fecha y hora] antes de establecer [Hora de inicio] y [Hora de finalización]. (vea la página 53)

## **Para apagar la alimentación después del salvapantallas**

Seleccione [Espera tras prot. pant.] en [Modo].

Establezca [Duración protec. pantalla].

- Pulse < una vez para cambiar la hora en intervalos de 1 minuto. Mantenga pulsado para cambiar la hora en intervalos de 15 minutos.
- Seleccione [Inicio] y pulse <ENTER>.
	- ● Se activará el protector de pantalla y la unidad se apagará (espera) a la hora establecida.

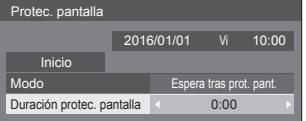

## **Nota**

[Duración protec. pantalla] se puede configurar entre 0:00 y 23:59.

Si se selecciona [0:00] no se activará la [Espera tras prot. pant.].

# **Etiqueta de entrada**

Esta función permite cambiar la etiqueta de la señal de entrada que se mostrará.

[Etiqueta de entrada] - Pantalla de submenú

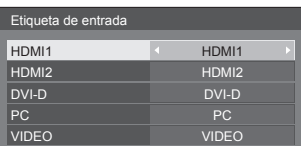

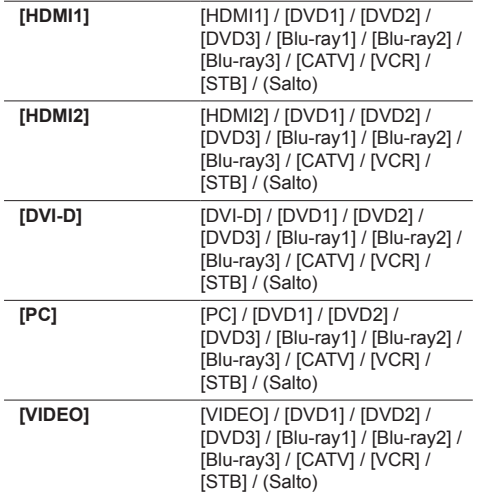

(Salto): Cuando se pulsa <INPUT>, la entrada se omitirá.

# **Ajustes energía monitor**

Configure cada elemento para reducir el consumo de energía.

Esta función solo se activa con el terminal de entrada seleccionado actualmente.

[Ajustes energía monitor] - Pantalla de submenú

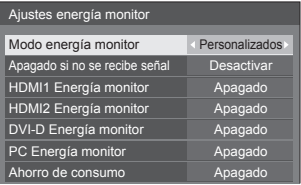

# **■ [Modo energía monitor]: [Encendido]**

Los siguientes valores fijos están establecidos en el menú de reducción de consumo de energía. El ajuste individual no está disponible.

**[Apagado si no se recibe señal]:** [Activar] **[HDMI1 Energía monitor]:** [Encendido] **[HDMI2 Energía monitor]:** [Encendido] **[DVI-D Energía monitor]:** [Encendido] **[PC Energía monitor]:** [Encendido] **[Ahorro de consumo]:** [Encendido]

# **■ [Modo energía monitor]: [Personalizados]**

El menú de reducción de consumo se establece individualmente. Esta configuración se habilita cuando la opción [Modo energía monitor] está establecida en [Personalizados].

## **[Apagado si no se recibe señal]**

Cuando está ajustado en [Activar], la alimentación de la unidad se apaga automáticamente (espera) si no se realiza ninguna operación o señal de sincronización durante unos 10 minutos.

## **Nota**

- Con la entrada USB, la unidad determina que no hay presente ninguna señal cuando no se ha conectado la memoria USB al terminal USB, o cuando la memoria USB conectada no contiene ningún archivo que se pueda reproducir.
- Esta función se activa independientemente de los ajustes [Encendido] / [Apagado] de [Ajustes de imagen de no hay señal].
- Es posible que esta función no funcione según los dispositivos de salida de vídeo.

## **[HDMI1 Energía monitor]**

Cuando se pone esta función en [Encendido], la función se activa bajo las condiciones siguientes para conectar o desconectar la alimentación automáticamente.

#### **Cuando no se detectan imágenes (señal de sincronización) durante 60 segundos más o menos en la entrada HDMI1:**

La unidad se apaga y el indicador de encendido se ilumina en naranja.

#### **Cuando se detectan imágenes (señal de sincronización) posteriormente en la entrada HDMI1:**

La alimentación se conecta; el indicador de la alimentación se enciende en color verde.

## **Nota**

Es posible que esta función no funcione según los dispositivos de salida de vídeo.

## **[HDMI2 Energía monitor]**

Cuando esta función está ajustada en [Encendido], funciona en las siguientes condiciones para encender o apagar la unidad automáticamente.

#### **Cuando no se detectan imágenes (señal de sincronización) durante 60 segundos más o menos en la entrada HDMI2:**

La unidad se apaga y el indicador de encendido se ilumina en naranja.

#### **Cuando se detectan imágenes (señal de sincronización) posteriormente en la entrada HDMI2:**

La unidad se enciende, y el indicador de encendido se ilumina en verde.

## **Nota**

Es posible que esta función no funcione según los dispositivos de salida de vídeo.

## **[DVI-D Energía monitor]**

Cuando se pone esta función en [Encendido], la función se activa bajo las condiciones siguientes para conectar o desconectar la alimentación automáticamente.

#### **Cuando no se detectan imágenes (señal de sincronización) durante 60 segundos más o menos en la entrada DVI-D:**

La unidad se apaga y el indicador de encendido se ilumina en naranja.

#### **Cuando se detectan imágenes (señal de sincronización) posteriormente en la entrada DVI-D:**

La alimentación se conecta; el indicador de la alimentación se enciende en color verde.

## **Nota**

● Es posible que esta función no funcione según los dispositivos de salida de vídeo.

## **[PC Energía monitor] (función DPMS)**

Cuando se pone esta función en [Encendido], la función se activa bajo las condiciones siguientes para conectar o desconectar la alimentación automáticamente.

#### **Cuando no se detectan imágenes (señales de sincronización HD/VD) durante 60 segundos más o menos en la entrada PC:**

La unidad se apaga y el indicador de encendido se ilumina en naranja.

### **Cuando se detectan imágenes (señales de sincronización HD/VD) posteriormente en la entrada PC:**

La alimentación se conecta; el indicador de la alimentación se enciende en color verde.

## **Nota**

- Esta función es efectiva cuando [Sincro] en [Señal] está ajustado en [Auto] o [Sincro HV] y [Seleccione entrada componente/RGB] están ajustados en [RGB]. (vea la página 43)
- Es posible que esta función no funcione según los dispositivos de salida de vídeo.

## **[Ahorro de consumo]**

Esta función ajusta el brillo de la retroiluminación para reducir el consumo de energía.

## **[Apagado]:**

Esta función no está disponible.

## **[Encendido]:**

El brillo de la retroiluminación se reduce.

## **Nota**

Si [Input search] está establecida en elementos distintos de [Off], la función [Input search] tiene prioridad. (La función "Energía monitor" no funciona para cada terminal.) (Para información detallada de la función [Input search], vea la página 59.)

# **Ajustes de imagen**

Establece la imagen mostrada en la pantalla cuando se enciende la unidad o no entra ninguna señal.

### [Ajustes de imagen] - Pantalla de submenú

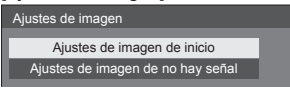

## **[Ajustes de imagen de inicio]:**

Establece la imagen mostrada cuando se enciende la unidad.

#### **[Ajustes de imagen de no hay señal]:**

Establece la imagen mostrada cuando no hay ninguna señal en el terminal de entrada seleccionado.

#### **Condiciones de la imagen que se puede establecer en [Leer imagen de usuario]**

- Tamaño de la imagen: solo 1920 × 1080
- archivos jpg / archivos bmp (excepto aquellos que no pueden reproducirse con Reproductor medios USB (vea la página 80))
- archivos jpg (aplicable solo a una imagen sin señal con un tamaño de archivo de 3,5 MB o inferior).

Los nombres de archivos y carpetas se muestran en la lista de archivos con las condiciones que se indican a continuación.

- Si un archivo o una carpeta se colocan directamente en el directorio raíz del dispositivo USB.
- Se muestran adecuadamente hasta 246 caracteres de nombre de archivo (incluida la extensión).

Tenga en cuenta que la lista de archivos puede desaparecer antes de aparezca la visualización completa de los nombres de archivo debido al tiempo de visualización del menú en pantalla.

• Se muestran adecuadamente hasta 244 caracteres de nombre de carpeta.

\* Si la carpeta se coloca jerárquicamente, el número de caracteres mostrado se reduce al número de caracteres de la ruta de la carpeta (información de la carpeta).

- Solo se muestran los archivos cuyos nombres se describen con caracteres ASCII, sin incluir el código de control.

## **Nota**

- ● [Imagen] no puede ajustarse al establecer la imagen de inicio.
- Solo se pueden ajustar [Backlight] y [Temperatura color] al establecer la imagen sin señal.
- ● Las imágenes que se muestran como imagen de inicio e imagen sin señal pueden ser ligeramente diferentes de las imágenes confirmadas en el ordenador.

## **■ [Ajustes de imagen de inicio] / [Ajustes de imagen de no hay señal]**

Utilice [Ajustes de imagen de no hay señal] de la misma forma que [Ajustes de imagen de inicio].

[Ajustes de imagen de inicio] - Pantalla de submenú

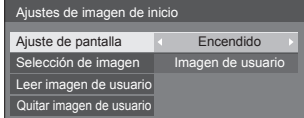

## **[Ajuste de pantalla]**

Establece la imagen mostrada cuando se enciende la unidad.

**[Apagado]:** La función no se puede utilizar.

**[Encendido]:** Activa la función.

## **Nota**

- ● Cuando se muestra la imagen sin señal, la posición de la pantalla cambia en intervalos específicos y se muestran imágenes para reducir el efecto de quemado del panel LCD.
- ● Cambia la posición de la visualización independientemente del ajuste de [Autodesplazamiento] (vea la página 50).
- ● Cuando esta función está operativa, podría parecer que falta parte de la pantalla.

#### **[Selección de imagen]**

Seleccione la imagen que desea mostrar.

**[Imagen predeterminada]:** Logotipo de Panasonic (fondo azul)

**[Imagen de usuario]:** Imagen registrada por el usuario

## **Nota**

Solo cuando se muestra [Imagen predeterminada], el logotipo gira automáticamente al mostrarse en función del ajuste [Instalación de pantalla] (vea la página 57) ([Horizontal] / [Vertical]).

#### (SOIO modelo de 84 pulgadas))

● Cuando se selecciona [Imagen de usuario], la imagen no gira según el ajuste [Instalación de pantalla]. Prepare una imagen con una relación de aspecto de 1920 × 1080, compatible con la dirección de colocación.

(solo modelo de 84 pulgadas))

● [Imagen predeterminada] de [Ajustes de imagen de no hay señal] es el logotipo de Panasonic (fondo negro).

## **[Leer imagen de usuario]**

Registra la imagen que se lee desde un dispositivo de memoria USB.

[Leer imagen de usuario] - Pantalla de submenú

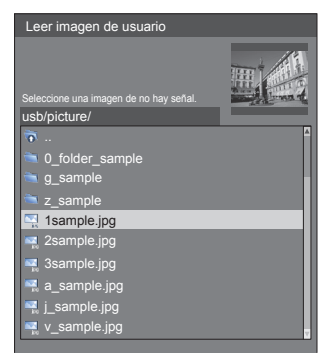

## **Nota**

- Establezca la entrada en una opción distinta a USB y lea la imagen.
- ● Puede registrarse una imagen de usuario para [Ajustes de imagen de inicio] y [Ajustes de imagen de no hay señall respectivamente.
- No apague la alimentación durante la lectura de la imagen de usuario.
- ● La imagen seleccionada se previsualiza en la pantalla del submenú [Leer imagen de usuario].
- ● El reproductor multimedia USB detiene la reproducción mientras se muestra la pantalla del submenú [Leer imagen de usuario].
- ● Cuando el dispositivo de memoria USB no se ha conectado al terminal USB. Il eer imagen de usuario] se atenúa y no se puede seleccionar.
- Si se empieza a leer la imagen durante la creación de la imagen de vista previa, se producirá un error de acceso, y es posible que la imagen no se reconozca como un archivo de imagen.

Confirme la visualización de la imagen de vista previa y, a continuación, inicie el proceso de lectura.

- ● Los nombres de archivo mostrados tienen las siguientes restricciones.
	- Extensión aplicable: jpg, jpe, jpeg o bmp
	- El nombre de archivo no incluye el texto ".jpg", ".jpe", ".jpeg" o ".bmp" que empieza por punto (.).
- En función del ajuste del sistema operativo, las carpetas o los archivos de la memoria USB que no se puedan ver en su ordenador podrán mostrarse en esta unidad.

## **[Quitar imagen de usuario]**

Borra la imagen registrada en [Leer imagen de usuario].

[Ajustes de imagen de inicio] - Pantalla de submenú

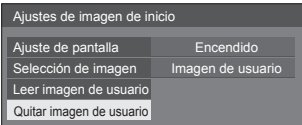

## **Nota**

- Cuando no hay ninguna [Imagen de usuario] que se haya leído, [Quitar imagen de usuario] se atenúa y no se puede seleccionar.
- Cuando [Selección de imagen] esté ajustado en [Imagen de usuario], al ejecutar [Quitar imagen de usuario], se cambiará el ajuste de [Selección de imagen] a [Imagen predeterminada].

## **Autodesplazamiento**

Cambia automáticamente la imagen de visualización (inapreciable para el ojo humano) para evitar la retención de imagen de un contorno más nítido de imagen.

Al establecer esta opción en [Encendido] la posición de la pantalla se mueve a determinados intervalos y muestra las imágenes.

## **Nota**

- Si [MULTI DISPLAY] se establece en [Encendido], esta función no funciona. (vea la página 51)
- Cuando esta función está operativa, podría parecer que falta parte de la pantalla.

# **Apagado si no hay actividad**

Si esta función está en estado [Activar], la alimentación se desconectará (modo espera) automáticamente si no se realiza ninguna operación en la pantalla durante 4 horas.

Cuando falten 3 minutos para la desconexión, se mostrará el tiempo restante.

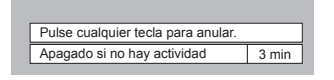

Cuando la pantalla se apague gracias a esta función, la próxima vez que se encienda aparecerá el mensaje [Último apagado debido a "Apagado si no hay actividad".].

Cuando se muestre la imagen establecida en [Ajustes de imagen de no hay señal] (vea la página 49), no se mostrará el tiempo restante aunque la unidad se vaya a apagar dentro de 3 minutos. En su lugar, se mostrará la imagen hasta que se apague la unidad.

## **Nota**

Mientras se ejecuta el salvapantallas, esta función está desactivada.

# **Idioma de OSD**

Seleccionar su idioma preferido.

Idiomas seleccionables

**English(UK) Deutsch Français Italiano Español ENGLISH(US)** 中文 : Chino 日本語 : Japonés **Русский** : Ruso

# **MULTI DISPLAY**

Se pueden alinear de una a cinco pantallas en dirección horizontal y vertical, respectivamente, y esas pantallas se pueden considerar un grupo. La imagen ampliada se muestra en la pantalla combinada.

## [MULTI DISPLAY] - Pantalla de submenú

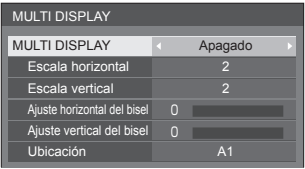

## **Nota**

- Los ajustes se memorizan por separado para cada terminal de entrada.
- ● Cuando la pantalla múltiple se establece en [Apagado], ajuste al mismo ángulo de visualización para [Posición] (vea la página 34). A continuación, establezca la pantalla múltiple en [Encendido]. De nuevo, realice el ajuste fino del ángulo de visualización para [Posición].
- El menú [Posición] se puede ajustar en el estado de pantalla múltiple.
- ● El modo multipantalla no está disponible con la entrada USB.

# **■ [MULTI DISPLAY]**

## **[Apagado]:**

La pantalla no está dividida cuando se amplía.

## **[Encendido]:**

La pantalla está dividida cuando se amplía.

Cuando se establece [Encendido], el aspecto de la pantalla es [16:9].

## **■ [Escala horizontal]**

Establezca la escala horizontal en la opción de varias pantallas.

 $1 - 5$ 

## **■ [Escala vertical]**

Establezca la escala vertical en la opción de varias pantallas.

## $1 - 5$

Ejemplo:

[Escala horizontal] [5] y [Escala vertical] [5] se establece en la pantalla múltiple

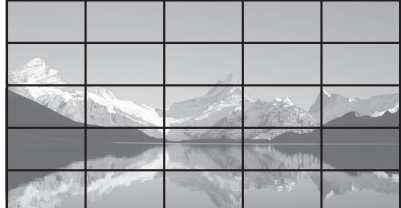

# **■ [Ajuste horizontal del bisel ] / [Ajuste vertical del bisel ]**

Ajuste el área de la imagen oculta en la unión horizontal y verticalmente, respectivamente.

**0 ‒ 100**

Ejemplo de visualización

Valor de configuración: 0

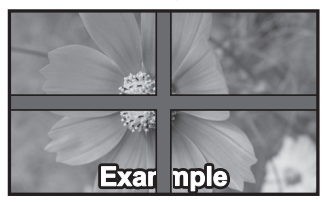

Muestra la imagen completa, incluida el área de unión. (Adecuado para mostrar información de caracteres en PC.)

Valor de configuración: 100

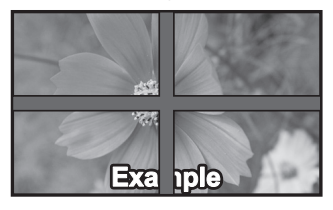

No muestra la imagen del área de unión. (Adecuado para mostrar imágenes en movimiento.)

# **■ [Ubicación]**

Asigne la posición de varias pantallas.

Ejemplo:

[Escala horizontal] [5], [Escala vertical] [5]

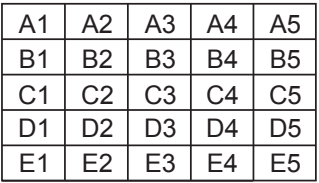

Seleccione de A1 a A5, de B1 a B5, de C1 a C5, de D1 a D5, y de E1 a E5.

- El contenido mostrado para los cambios ajustados de acuerdo con los ajustes para [Escala horizontal] y [Escala vertical].
- ● Mediante el ajuste de [MULTI DISPLAY] a [Apagado], es posible comprobar la ubicación de la pantalla mientras se visualiza el menú de ajuste.

# **TEMPORIZADOR ajuste**

Establece el programa para encender la unidad con la entrada de vídeo y hora especificada, o para apagarla a la hora indicada. Se pueden establecer hasta 20 programas.

# **Nota**

- Cuando la fecha actual se muestra como [--], establezca [Fecha y hora] antes de establecer [TEMPORIZADOR ajuste]. (vea la página 53)
- Cuando hay varios programas establecidos en el mismo tiempo, el programa con el número de programa más pequeño se habilita.
- ● Si [Modo de alimentación] está ajustado en [Encendido], al ejecutar el programa durante el encendido, se cambiará a la entrada establecida para [Entrada].

[TEMPORIZADOR ajuste] - Pantalla de submenú

Ejemplo de configuración

Programa 1, Cada lunes, 12:00,

Encendido, Entrada: HDMI1

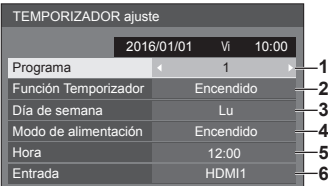

- **1** Establezca el número de programa.
- **2** Para ejecutar el programa, establezca en [Encendido].

El programa está desactivado cuando se establece [Apagado].

**3** Establezca el día.

El programa se ejecuta cada día cuando se establece [Diario].

- **4** Establezca el encendido y apagado.
- **5** Establezca la hora.

Si pulsa  $\blacktriangleleft$  una vez, se cambia la hora en intervalos de 1 minuto.

Presione continuamente este botón para cambiar la hora 15 minutos.

**6** Establezca la entrada.

# **Fecha y hora**

Establezca la fecha y la hora. ([- -] indica que no se ha establecido ningún programa).

## [Fecha y hora] - Pantalla de submenú

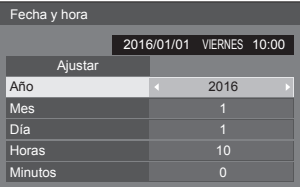

# ■ **Establecer la fecha y la hora**

 Seleccione [Año / Mes / Día / Horas / Minutos]. Establezca el elemento seleccionado.

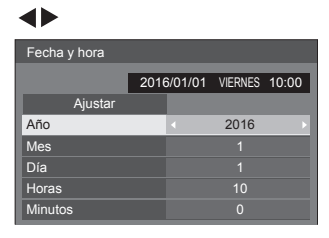

## Seleccione [Ajustar] y pulse <ENTER>.

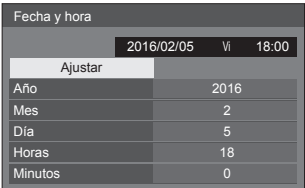

## **Nota**

- Si no se establecen la fecha y la hora actuales, no se podrán realizar los ajustes de hora de [TEMPORIZADOR ajuste], [Protec. pantalla], etc.
- El ajuste de la fecha y la hora actuales se restablece en el caso que se indica a continuación.

Cuando no se utiliza la unidad principal durante siete o más días después de apagarla con el <Interruptor de alimentación >, se extrae el enchufe, se produce un error de corriente, etc.

■ La fecha y la hora no se pueden establecer cuando [Año / Mes / Día / Horas / Minutos] están establecidos en [- -].

# **Configuración de red**

Establezca este ajuste al realizar una conexión de red con un ordenador.

Se mostrará el submenú [Configuración de red].

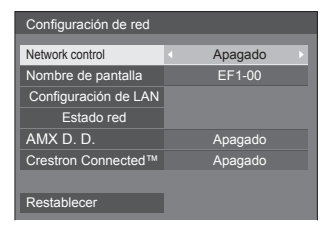

# **■ [Network control]**

Establezca este ajuste al realizar el control con el terminal LAN de la unidad.

## **[Encendido]:**

Realiza el control a través de LAN con el terminal LAN de la pantalla. El indicador de encendido se ilumina en naranja cuando la unidad se apaga con el mando a distancia (modo de espera).

## **[Apagado]:**

Invalida el control con el terminal LAN.

(En este caso, el consumo de energía del estado en espera (cuando se apaga la unidad con el mando a distancia) se reducirá ligeramente).

## **Nota**

● Al utilizar la función del control LAN para "Uso de la función de red" (vea la página 65 - 78), establezca esta función en [Encendido].

# **■ [Nombre de pantalla]**

El nombre de la pantalla que se muestra en la red puede modificarse.

# **■ [Configuración de LAN]**

Se pueden configurar ajustes de red detallados para la LAN establecida a través del terminal LAN de la pantalla.

Seleccione [Configuración de LAN] con ▲ ▼ v pulse <ENTER>.

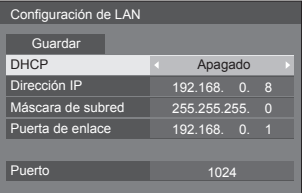

## **[DHCP], [Dirección IP], [Máscara de subred], [Puerta de enlace]**

## **Pulse para establecer [Encendido] / [Apagado] de [DHCP] y presione <ENTER>.**

Si se selecciona [Apagado], la dirección IP y otros ajustes se pueden establecer de forma manual.

## **[DHCP]:**

(Función de cliente DHCP)

## **[Encendido]:**

Obtiene una dirección IP automáticamente cuando existe un servidor DHCP en la red a la que se va a conectar la pantalla.

# **[Apagado]:**

Cuando no existe un servidor DHCP en la red a la que se va a conectar la pantalla, establezca [Dirección IP], [Máscara de subred] y [Puerta de enlace] de forma manual.

## **[Dirección IP]:**

(Ajuste y visualización de Dirección IP)

Introduzca una Dirección IP cuando no se utilice el servidor DHCP.

## **[Máscara de subred]:**

(Ajuste y visualización de Máscara de subred)

Introduzca una Máscara de subred cuando no se utilice el servidor DHCP.

## **[Puerta de enlace]:**

(Ajuste y visualización de la dirección de Puerta de enlace)

Introduzca una dirección de puerta de enlace cuando no se utilice el servidor DHCP.

# **Nota**

● Si [DHCP] está ajustado en [Encendido], la dirección IP, etc. se mostrará en color gris.

## **Introducir números**

Dirección IP

**Increased**<br>192.168. 0. 8

- 1. Seleccione la dirección y pulse <ENTER>.
- 2. Seleccione dígitos con  $\blacktriangleleft \blacktriangleright$ .
- 3. Cambie números con  $\triangle \blacktriangledown$ .
- 4. Pulse <ENTER>.

Puede cancelar el cambio pulsando <RETURN>.

# **Seleccione [Guardar] y pulse <ENTER>.**

Guarde la configuración de la red actual.

## **Nota**

- Para utilizar un servidor DHCP, asegúrese de que el servidor DHCP se haya iniciado.
- ● Póngase en contacto con su administrador de red para obtener información sobre [Dirección IP], [Máscara de subred] y [Puerta de enlace].
- ● Condición de envío

[DHCP]: Apagado [Dirección IP]: 192.168.0.8 [Máscara de subred]: 255.255.255.0 [Puerta de enlace]: 192.168.0.1

# **[Puerto]**

Establezca el número de puerto utilizado para el control de comandos.

## **Seleccione [Puerto] y pulse <ENTER> para establecer el número.**

- ● El intervalo de ajustes disponible está comprendido entre 1024 - 65535.
- ● Introducir números (vea la página 54)

## **Nota**

● Al utilizar el protocolo PJLink, no es necesario realizar el ajuste de los puertos.

# **■ [Estado red]**

Comprueba el estado de los ajustes de red actuales.

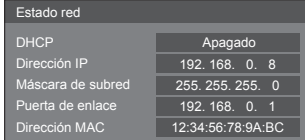

# **■ [AMX D. D.]**

Establezca si desea permitir que AMX Device Discovery detecte la pantalla.

## **[Encendido]:**

Activa la detección por parte de AMX Device Discovery.

## **[Apagado]:**

Desactiva la detección por parte de AMX Device Discovery.

● Para obtener más información, consulte el siguiente sitio web.

http://www.amx.com/

# **■ [Crestron Connected™]**

Cuando esta función está ajustada en [Encendido], la pantalla se puede supervisar o controlar a través de la red con el equipo y el software de aplicación de Crestron Electronics, Inc.

Esta pantalla admite el siguiente software de aplicación de Crestron Electronics, Inc.

- RoomView® Express
- Fusion RV®
- RoomView® Server Edition

[Crestron Connected™] es una función que permite conectarse a un sistema desarrollado por Crestron Electronics, Inc. que administra y controla varios dispositivos del sistema conectados a la red.

● Para obtener más información sobre "Crestron Connected™", consulte el sitio web de Crestron Electronics, Inc. (disponible solo en inglés).

http://www.crestron.com/

Para descargar "RoomView® Express", consulte el sitio web de Crestron Electronics, Inc. (disponible solo en inglés).

http://www.crestron.com/getroomview

# **■ [Restablecer]**

Puede restablecer el ajuste de red al estado predeterminado de fábrica de la pantalla.

Seleccione [Sí] con <>>
v pulse <ENTER>.

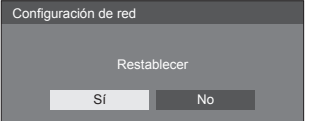

# **Ajustes reproductor medios USB**

Establézcala para la función de reproductor multimedia USB.

[Ajustes reproductor medios USB] - Pantalla de submenú

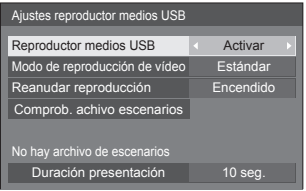

# ■ **[Reproductor medios USB]**

Establezca para activar o desactivar la función de reproductor multimedia USB.

## **■ [Modo de reproducción de vídeo]**

Establece el modo de reproducción de vídeo.

Si se producen interferencias de imagen en el momento de cambio de los archivos de las imágenes en movimiento durante la reproducción en el modo Estándar, cambie al modo Ajuste.

- **[Estándar]:** Reproduce contenido sin una imagen en negro en la unión entre archivos de vídeo.
- **[Ajustar]:** Reproduce contenido con una imagen en negro (durante 2 segundos aproximadamente) insertada en la unión entre archivos de vídeo.

## **Nota**

- El cambio de modo solo se activa al utilizar el reproductor multimedia único.
- ● Es posible que se produzcan interferencias en la visualización en el momento de cambio de los archivos durante la reproducción en el modo Estándar.

# **■ [Reanudar reproducción]**

Establezca este elemento para activar o desactivar la reanudación de la reproducción.

## **■ [Comprob. achivo escenarios]**

Ejecute la comprobación de contenido de la memoria USB que está conectada al terminal USB. Si se detecta algún error, se visualizarán el código de error y el nombre del archivo.

Para obtener detalles del código de error, consulte la sección "Comprobación del contenido de la memoria USB". (vea la página 84)

## **Seleccione [Comprob. achivo escenarios] con y pulse <ENTER>.**

Disponible Comprob. achivo escenarios

# **■ [Duración presentación]**

Seleccione la duración de visualización para imágenes estáticas.

**[10 seg.] ‒ [600 seg.]**

# **Ajustes de botones de funciones**

Permite asignar funciones específicas a los botones numéricos (<1> a <6>). Los botones se pueden utilizar como botones de acceso directo asignando operaciones utilizadas frecuentemente.

**1 Cambie [Grupo de funciones] con .**

[Ajustes de botones de funciones] - Pantalla de submenú

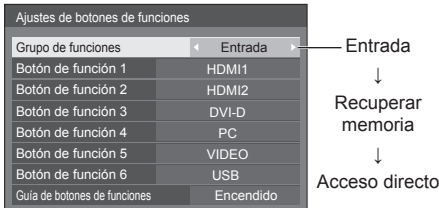

**2 Seleccione el botón numérico con y establezca la función que desea**  asignar con  $\blacktriangle$ .

## **■ Funciones que se pueden asignar a los botones numéricos**

## **[Entrada] (Selección de entrada directa)**

Se puede seleccionar la entrada con un solo toque.

**[HDMI1] / [HDMI2] / [DVI-D] / [PC] / [VIDEO] / [USB]**

## **[Recuperar memoria]**

Se puede cargar la memoria con un solo toque. Recuperar memoria (vea la página 41)

## **[MEMORY1] a [MEMORY6]**

● Las funciones de carga de [MEMORY1] a [MEMORY6] ya están asignadas de <1> a <6>, respectivamente. Estos ajustes no pueden cambiarse.

## **[Acceso directo]**

## **[Señal], [Protec. pantalla], [TEMPORIZADOR ajuste], [Ajustes energía monitor], [Configuración de red]**

● Presione el botón numérico para mostrar la pantalla de menús. Presione de nuevo el botón para salir de la pantalla de menús.

## **[Enmudecer Audio&Video]**

● Presione el botón numérico para silenciar el audio y las imágenes.

Para cancelar, pulse cualquier botón en el mando a distancia excepto el <Standby (ENCENDIDO/APAGADO)>.

## **Condición inicial**

Las siguientes funciones se asignan a los botones numéricos como opción predeterminada.

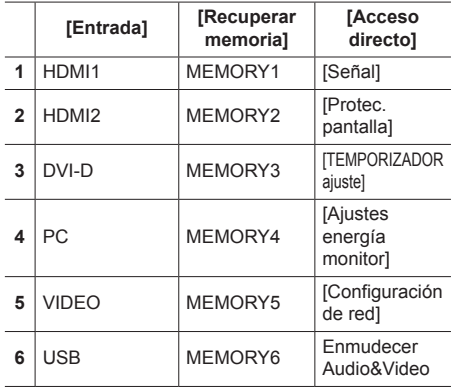

# **■ [Guía de botones de funciones]**

Permite establecer la visualización de funciones cuando se presionan los botones numéricos. Establezca esta opción para cada grupo de función.

## **[Encendido]:**

Muestra la lista de funciones para los botones numéricos.

## **[Apagado]:**

No muestra la lista de funciones. La operación se inicia cuando se presionan los botones numéricos.

## **Nota**

● Cuando se presiona <FUNCTION>, se mostrará la opción [Guía de botones de funciones] independientemente de la configuración de las opciones [Encendido] / [Apagado].

## **■ Para usar accesos directos (botones numéricos)**

# **1 Pulse <FUNCTION> o <1> ‒ <6>.**

Se mostrará la opción [Guía de botones de funciones].

[Guía de botones de funciones]: Cuando se establece la opción [Apagado], al presionar el botón numérico se iniciará la operación.

### Ejemplo: Entrada

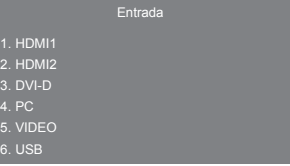

# **2 Pulse <FUNCTION> para cambiar el grupo de funciones.**

Ejemplo: Recuperar memoria

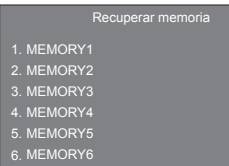

# **3 Pulse <1> ‒ <6>.**

La función correspondiente al botón presionado comenzará a ejecutarse.

## Ejemplo: Cuando se presione <2>.

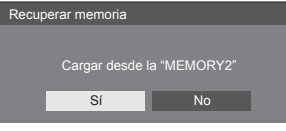

# **Instalación de pantalla**

Esta opción permite establecer la orientación de la visualización en pantalla en la disposición vertical.

## **[Horizontal]:**

El ángulo de la visualización en pantalla se utiliza para la instalación horizontal.

## **[Vertical]:**

La visualización en pantalla se gira en el sentido contrario a las agujas del reloj 90 grados para facilitar la visión en la disposición vertical.

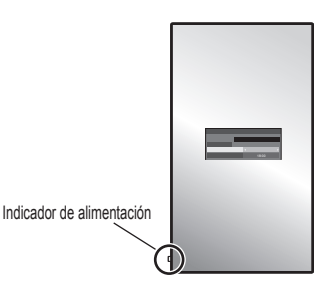

## **Nota**

- En la disposición vertical, el indicador de alimentación quedará en el lado inferior.
- ● [Instalación de pantalla] es una función de los modelos de 84 pulgadas. Esta función no está disponible en los modelos de 75 pulgadas.

# **Posición de OSD**

Permite establecer la posición de visualización de los menús en pantalla.

Cada vez que se pulsa  $\triangleleft$  o  $\triangleright$ , cambia la posición de visualización del menú en pantalla.

Ejemplo de visualización:

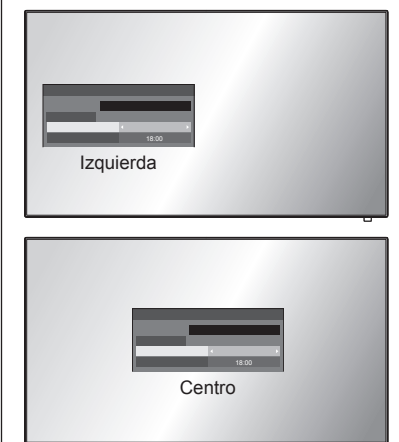

# **Duración exhibición menú**

Permite establecer el tiempo de visualización para cada menú en pantalla.

**[5 seg.] ‒ [180 seg.]**

# **Transparencia de menú**

Permite establecer la tasa de transparencia del fondo de la visualización en pantalla.

**0 ‒ 100**

# **Ajustes de opciones**

Esta unidad ofrece funciones especialmente adaptadas a la ubicación de la instalación y la aplicación.

# **■ Mando a distancia**

# **1 Pulse <SETUP>.**

[Configuración] aparecerá como pantalla de menú.

**2 Seleccione [Idioma de OSD] con y pulse <ENTER> durante más de 3 segundos.**

Aparecerá la pantalla siguiente.

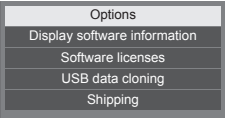

**3** Seleccione [Options] con ▲ ▼ y pulse **<ENTER>.**

[Options] aparecerá como pantalla de menú.

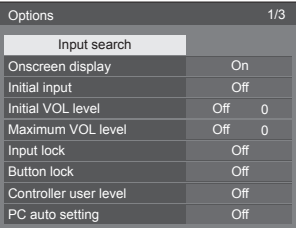

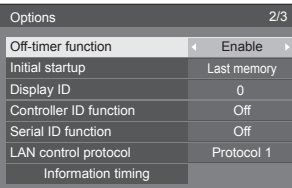

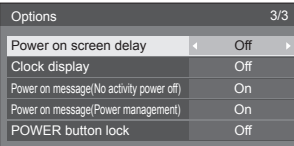

# **Nota**

- ● La función [POWER button lock] solamente es para TH-84EF1U y TH-75EF1U.
- **4 Seleccione el elemento que desea**  establecer con  $\blacktriangle \blacktriangledown$ .

Para [Input search] y [Information timing], la pantalla del submenú se mostrará cuando pulse <ENTER>. (vea la página 59, 62)

- **5** Establezca con  $\blacktriangle$ .
- **6 Pulse <SETUP> para salir del menú de [Options].**
- **■ Unidad**
- **1 Pulse <MENU (Unidad)> varias veces y muestre el menú [Configuración].**
- **2 Seleccione [Idioma de OSD] con y, a continuación, mantenga pulsado <ENTER (Unidad)> durante más de 5 segundos.**
- **3** Seleccione [Options] con ▲ ▼ y pulse **<ENTER (Unidad)>.**

Se mostrará la pantalla de menú [Options].

**4 Seleccione el elemento que desea**  establecer con **▲ ▼**.

Para [Input search] y [Information timing], la pantalla del submenú se mostrará cuando pulse <ENTER>. (vea la página 59, 62)

- **5 Establezca con <- (Unidad)> o <+ (Unidad)>.**
- **6 Pulse <MENU (Unidad)> varias veces para salir del menú [Options].**

# **Nota**

- El mando a distancia es necesario para utilizar [Initial VOL level] y [Maximum VOL level] en el menú [Options].
- Pulse <RETURN> para volver al menú anterior.
- El número de serie y la versión de software de esta unidad se muestran cuando se selecciona [Display software information] en el paso 3.
- ● La licencia de software se muestra cuando se selecciona [Software licenses] en el paso 3.

# **Input search**

Si no se detecta ninguna señal, se selecciona otra entrada que tenga señal de forma automática.

# Seleccione el elemento con ▲ ▼.

# **Seleccione el punto de referencia con .**

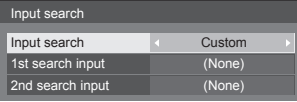

## **[Input search]**

## **[Off]:**

Cuando no existe señal, la entrada no se cambia de forma automática.

### **[All inputs]:**

Busca todas las entradas y cambia a una entrada con una señal.

La búsqueda en las entradas se ejecuta en el orden siguiente.

(Ejemplo) Cuando la entrada actual es [HDMI1]  $[HDM12] \rightarrow [DVI-D] \rightarrow [PC] \rightarrow [VIDEO] \rightarrow [USB]$  $\rightarrow$  [HDMI1]

# **Nota**

Las entradas ajustadas en [(Salto)] en [Etiqueta de entrada] (vea la página 47) se omiten de la búsqueda.

## **[Custom]:**

Busca repetidamente [Entrada Actual], [1st search input] y [2nd search input] en orden, y cambia a una entrada con una señal.

#### **[Input detection]:**

Cambia a la entrada en la que hay presente una señal supervisando la entrada de PC y la entrada digital.

## **Nota**

Establezca una de las siguientes opciones para la entrada digital de [Detect digital input].

## **[HDMI1], [HDMI2], [DVI-D]**

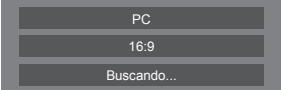

[Buscando...] se mostrará durante la búsqueda de entrada.

## **Nota**

Cuando se establece [Input detection], [Detección de entrada] se muestra al supervisar la entrada.

## **[1st search input], [2nd search input]**

Establezca la entrada para buscar cuando se seleccione [Custom].

## **[HDMI1] / [HDMI2] / [DVI-D] / [PC] / [VIDEO] / [USB] / (None)**

## **[Detect digital input]**

Establece la entrada digital que se debe supervisar durante [Input detection].

## **[HDMI1] / [HDMI2] / [DVI-D]**

## **[Changing delay]**

Establece el tiempo de retraso hasta el cambio de la entrada durante [Input detection].

## **[Off]:**

Cambia la entrada si se interrumpe la señal, aunque sea durante un muy breve período de tiempo.

## $1 - 10$

Establece el tiempo de retraso (segundos). Cambia la entrada cuando ha transcurrido el

tiempo establecido tras detectar que no hay presente ninguna señal.

Sin embargo, si el período de detección durante el que no aparece ninguna señal es menor que el tiempo de retraso establecido, no se cambia la entrada.

## **Nota**

Con la entrada USB, la unidad determina que no hay ninguna señal presente cuando la memoria USB no está conectada al terminal USB.

Asimismo, aunque se haya conectado una memoria USB, si no hay ningún archivo que se pueda reproducir, la unidad determina que no hay presente ninguna señal.

- Este menú se atenuará en gris y no se podrá establecer bajo las siguientes condiciones.
	- [Input lock] no está establecido en [Off]. (vea la página 60)
	- Cuando [Configuración] [Ajustes de imagen] - [Ajustes de imagen de no hay señal] - [Ajuste de pantalla] está ajustado en [Encendido]. (vea la página 49)
- ● Si cambia la entrada mediante esta función, la próxima vez que encienda la alimentación, se seleccionará la última entrada.

Si desea que se mantenga la entrada original al encender la alimentación, establezca [Initial input] en la entrada original. (vea la página 60)

- ● [Input detection] es la función que cambia la entrada automáticamente tal como se indica a continuación supervisando la presencia de la señal de la entrada de PC y de la entrada digital.
	- Esta función se activa cuando la entrada mostrada es la entrada de PC o la entrada digital establecida para [Detect digital input].
	- Cambia a la otra entrada si no se detecta ninguna señal para la entrada mostrada. Asimismo, cambia a la otra entrada si no hay presente ninguna señal para la entrada mostrada cuando se enciende la unidad o se cambia la entrada.
	- Si una señal de vídeo entra en la entrada que no se muestra (el estado cambia de señal ausente a señal presente), esta se selecciona y se cambia.
- [Changing delay] es la función que evita el cambio de entrada accidental durante un breve período de tiempo (por ejemplo, cuando la señal se interrumpe durante el cambio de frecuencia de la señal de entrada mientras se está utilizando [Input detection].

Si se vuelve a detectar una señal durante el período establecido (segundos), no se cambia la entrada.

# **Onscreen display**

Establézcalo para mostrar / ocultar las siguientes visualizaciones en pantalla.

- ● Visor de encendido
- ● Visor del interruptor de señal de entrada
- ● No aparece señal
- ● Visualización No hay medios externos (en la entrada USB)
- ● Visualización de sonido DESACTIVADO tras mostrar la pantalla de menú
- MUTE y el tiempo restante del temporizador de apagado se muestran después de pulsar <RECALL>
- ● Visualización del tiempo restante del temporizador de apagado cuando queden 3 minutos

## **[On]:**

Muestra la visualización en pantalla.

**[Off]:**

Oculta la visualización en pantalla.

# **Initial input**

Ajusta la señal de entrada cuando está encendida la unidad.

## **[Off] / [HDMI1] / [HDMI2] / [DVI-D] / [PC] / [VIDEO] / [USB]**

**Nota**

Este menú se encuentra disponible solo cuando [Input lock] está en [Off]. (vea la página 60)

# **Initial VOL level**

Ajusta el nivel de volumen de sonido cuando se enciende la unidad.

## **[Off]:**

Será el nivel de volumen de sonido que se ha establecido antes de apagar la alimentación de la unidad.

## **[On]:**

Fija el volumen deseado.

- Emite con el volumen establecido cuando se selecciona [Initial VOL level] en el estado [On] en el menú.
- **Para ajustar el nivel de volumen del sonido**

Pulse <VOL +> <VOL ->.

# **Nota**

Cuando [Maximum VOL level] es [On], el volumen no puede ajustarse a un nivel superior al establecido para [Maximum VOL level].

# **Maximum VOL level**

Ajusta el volumen máximo.

## **[Off]:**

El nivel de volumen de sonido se puede establecer en un valor de hasta 100 (máximo).

## **[On]:**

El nivel de volumen de sonido no superará el punto de ajuste.

- ● Emite con el volumen establecido cuando se selecciona [Maximum VOL level] en el estado [On] en el menú.
- **Para ajustar el nivel de volumen del sonido**

Pulse  $\langle$ VOL +>  $\langle$ VOL ->

# **Nota**

Cuando [Maximum VOL level] se cambia de [Off] a [On], si [Maximum VOL level] se ajusta en un valor inferior a [Initial VOL level], entonces [Initial VOL level] se convierte automáticamente en lo mismo que [Maximum VOL level].

# **Input lock**

Bloquea el funcionamiento del interruptor de entrada. **[Off] / [HDMI1] / [HDMI2] / [DVI-D] / [PC] / [VIDEO] / [USB]**

# **Nota**

● El cambio de entrada se puede usar cuando esta opción está establecida en [Off].

# **Button lock**

Limita el funcionamiento de los botones de la unidad.

## **[Off]:**

Pueden utilizarse todos los botones en la unidad principal.

## **[On]:**

Están desactivadas todos los funcionamientos de botones salvo el <Botón de Encendido / Apagado alimentación de red>.

## **[MENU & ENTER]:**

Bloquea los botones <MENU (Unidad)> y <ENTER (Unidad)>.

## ■ **Para establecer [Button lock].**

Establézcalo con los botones de la unidad.

## **[Off]:**

Pulse <+ (Unidad)> 4 veces.

Pulse <INPUT (Unidad)> 4 veces.

Pulse <- (Unidad)> 4 veces.

Pulse <ENTER (Unidad)>.

## **[On]:**

Pulse <- (Unidad)> 4 veces.

Pulse <ENTER (Unidad)> 4 veces.

Pulse <+ (Unidad)> 4 veces.

Pulse <ENTER (Unidad)>.

## **[MENU & ENTER]:**

Pulse <ENTER (Unidad)> 4 veces.

 $(2)$  Pulse <+ (Unidad) > 4 veces.

Pulse <INPUT (Unidad)> 4 veces.

Pulse <ENTER (Unidad)>.

## **Nota**

Acerca de cómo restablecer los ajustes al estado predeterminado: "Inicialización" (vea la página 64)

## **Controller user level**

Limita el funcionamiento de los botones del mando a distancia.

#### **[Off]:**

Usted puede utilizar todos los botones que se encuentran en el mando a distancia.

## **[User1]:**

Solamente puede utilizar los botones de <Standby (ENCENDIDO/APAGADO)>, <INPUT>, <RECALL>, <MUTE>, <VOL +> y <VOL -> del mando a distancia.

## **[User2]:**

Solamente puede utilizar <Standby (ENCENDIDO/ APAGADO)> del mando a distancia.

## **[User3]:**

Bloquea todos los botones en el mando a distancia.

## **Nota**

Acerca de cómo restablecer los ajustes al estado predeterminado: "Inicialización" (vea la página 64)

## **PC auto setting**

Determina el modo de funcionamiento del ajuste automático de la posición dentro del menú [Posición].

## **[Off]:**

El ajuste automático de la posición se inicia cuando se pulsa <AUTO SETUP> en el control remoto o se ejecuta el ajuste automático de la posición desde el menú [Posición].

## **[On]:**

Aparte del control remoto o menú de funcionamiento, el ajuste automático de la posición se iniciará:

- Al encender la pantalla.
- Al cambiar la señal de entrada.

# **Off-timer function**

Activa / desactiva la función del temporizador de apagado.

#### **[Enable]:**

Activa [Off-timer function].

## **[Disable]:**

Desactiva [Off-timer function].

## **Nota**

Cuando está configurado en [Disable], se cancela el Off-timer.

## **Initial startup**

Establece el modo de alimentación de la unidad para cuando la alimentación se recupera después de un fallo o después de desenchufar y volver a enchufar la clavija del cable eléctrico.

## **[Last memory]:**

La alimentación vuelve en el mismo estado en que encontraba antes de producirse la interrupción.

## **[On]:**

La alimentación vuelve en el modo de encendido. (Indicador de alimentación: verde)

#### **[Standby]:**

La alimentación vuelve en el modo de espera. (Indicador de alimentación: rojo/naranja)

# **Nota**

Cuando se utilizan múltiples pantallas es preferible el modo de [Standby] para reducir la carga de energía.

# **Display ID**

Establece el número de ID cuando se controla la pantalla con [Controller ID function] y [Serial ID function].

**0 ‒ 100 (Valor estándar: 0)**

# **Controller ID function**

Activa/desactiva la función de ID del mando a distancia.

Para operar esta función, compre el mando a distancia ID que se vende por separado. (vea la página 89)

## **[Off]:**

Desactiva la función de ID del mando a distancia. (Se puede utilizar como un mando a distancia normal.)

## **[On]:**

Activa la función de ID del mando a distancia.

Resulta efectivo al cambiar a [On].

## **Nota**

Para utilizar la función de ID del mando a distancia. es necesario establecer los números de ID tanto del mando a distancia como de la unidad de pantalla.

Para configurar los números de ID del mando a distancia y de la unidad de pantalla, vea la página 89 y [Display ID] respectivamente.

● Acerca de cómo restablecer los ajustes al estado predeterminado: "Inicialización" (vea la página 64)

# **Serial ID function**

Establezca este elemento para controlar el control externo con el PC conectado al terminal SERIAL de acuerdo con el número de ID de la pantalla (ID del panel).

## **[Off]:**

Desactiva el control externo por medio del ID.

**[On]:**

Activa el control externo por medio del ID.

# **LAN control protocol**

Seleccione el protocolo de control de LAN.

## **[Protocol 1]:**

Se realiza el control con la secuencia de la pantalla Panasonic.

## **[Protocol 2]:**

Permite controlar con la secuencia que es compatible con el proyector Panasonic.

## **Nota**

- Para PJLink y el control del explorador web, el funcionamiento es posible independientemente del ajuste.
- Cuando utilice el "Software de Alerta Precoz" o "Multi Monitoring & Control Software", seleccione [Protocol 2].

# **Information timing**

Configura la manera de informar de que no hay ninguna señal.

## **Durante el control mediante RS-232C:**

Envío automático de una advertencia o de un mensaje de error desde la pantalla.

## **Durante el control mediante LAN:**

Obtenga la advertencia o el mensaje de error de la pantalla.

# **1** Seleccione el elemento con ▲ ▼.

# **Seleccione el punto de referencia con .**

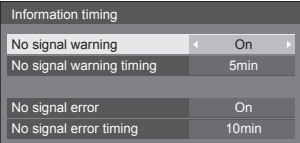

## **[No signal warning]**

Cuando esté establecido en [On], la pantalla mostrará la advertencia de que no hay señal.

## **[No signal warning timing]**

Configure el tiempo de detección para advertencia de que no hay señal.

(Rango: 01 ‒ 60, intervalo: 1 minuto)

## **[No signal error]**

Cuando esté establecido en [On], la pantalla mostrará el error de que no hay señal.

## **[No signal error timing]**

Configure el tiempo de detección para el error de que no hay señal.

(Rango: 01 ‒ 90, intervalo: 1 minuto)

● La advertencia [No signal warning] y el error [No signal errorl no se envían cuando se detecta el estado sin señal mediante cualquiera de las funciones siguientes:

[Apagado si no se recibe señal], [HDMI1 Energía monitor], [HDMI2 Energía monitor], [DVI-D Energía monitor], [PC Energía monitor] (vea la página 47)

#### Ejemplo de configuración:

• Si no hay señal cuando se introduce [PC IN]. primero se activa [PC Energía monitor] y la pantalla entra en modo de espera.

[No signal warning timing]: 5 minutos

[No signal error timing]: 10 minutos

[PC Energía monitor]: [Encendido] (60 segundos)

## **Nota**

- El aiuste [No signal error timing] no se puede establecer con un valor inferior al de [No signal warning timing].
- Con la entrada USB, la unidad determina que no hay presente ninguna señal cuando el archivo no se puede reproducir.

# **Power on screen delay**

Puede establecer el tiempo de retardo del encendido de las pantallas para reducir la carga de potencia, cuando pulse el <Botón de Encendido / Apagado alimentación de red> para encender las pantallas múltiples que están configuradas juntas.

Configure cada ajuste de pantalla individualmente.

## **[Off]:**

La pantalla se encenderá al mismo tiempo que se pulsa el <Botón de Encendido / Apagado alimentación de red>.

## **[Auto]:**

Establece automáticamente el tiempo de retardo según el número establecido para [Display ID].

El tiempo de retraso se determina multiplicando [Display ID] × 0,3 segundos.

Ejemplo:

Cuando [Display ID] es  $3 \rightarrow 0.9$  segundos

## $1 - 30$

Ponga el tiempo de retardo de encendido (segundo).

Después de pulsar el <Botón de Encendido / Apagado alimentación de red>, la pantalla se encenderá con retardo de tiempo dependiendo de este ajuste.

# **Nota**

- Mientras está operando esta función, el indicador de alimentación parpadea en verde.
- Esta función también se activa cuando se recupera la alimentación después de un fallo o después de desenchufar y volver a enchufar el cable de alimentación.

# **Clock display**

Establece si se muestra / oculta el reloj.

**[Off]:**

Oculta el reloj.

## **[On]:**

Muestra el reloj.

# **Nota**

● El reloj se visualice en la parte inferior izquierda de la pantalla cuando se pulsa el botón <RECALL>.

La visualización dura 5 segundos aproximadamente.

● Cuando no se establecen la hora y fecha actuales, el reloj no se visualiza incluso cuando [Clock display] es [On]. (vea la página 53)

# **Power on message(No activity power off)**

Se establece para mostrar u ocultar precauciones de [Apagado si no hay actividad] cuando se enciende la unidad.

#### **[On]:**

Las precauciones de advertencia se muestran cuando se enciende la unidad.

## **[Off]:**

Las precauciones de advertencia no se muestran cuando se enciende la unidad.

## **Nota**

Este ajuste solo está activado cuando [Apagado si no hay actividad] está establecido en [Activar] (vea la página 51).

## **Power on message(Power management)**

Se establece para mostrar u ocultar un mensaje de información que indica que la unidad se ha apagado a través de la función "Energía monitor" cuando se enciende la unidad.

# **[On]:**

La información se muestra cuando se enciende la unidad.

## **[Off]:**

La información no se muestra cuando se enciende la unidad.

# **Nota**

# **POWER button lock**

Establece la configuración de bloqueo para la pantalla <Botón de Encendido / Apagado alimentación de red>.

## **[On]:**

El funcionamiento del <Botón de Encendido / Apagado alimentación de red> está deshabilitado.

## **[Off]:**

El funcionamiento del <Botón de Encendido / Apagado alimentación de red> está habilitado.

## **Nota**

Esta función solamente es para TH-84EF1U y TH-75EF1U.

<sup>●</sup> Esta configuración solamente se habilitará cuando la función "Energía monitor" está establecida en [Encendido] (vea la página 47).

# **Inicialización**

Cuando tanto los botones de la unidad principal como los botones del mando a distancia están desactivados debido a los ajustes de [Button lock], [Controller user level] y [Controller ID function], establezca todos los valores [Off] de forma que todos los botones se activen de nuevo.

# **Pulse <- (Unidad)> junto con <RETURN> y manténgalo pulsado durante más de 5 segundos.**

[Shipping] se muestra y el bloqueo se libera cuando desaparece.

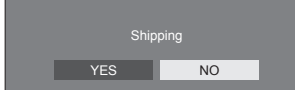

● Los ajustes de [Button lock], [Controller user level] y [Controller ID function] regresarán a [Off].

# **Uso de la función de red**

Esta unidad dispone de una función de red que le permitirá controlar la pantalla conectada a la red mediante su ordenador.

# **Entorno necesario para los ordenadores que se conecten**

En primer lugar, confirme que su ordenador disponga de una LAN con cable.

Antes de conectar la pantalla al ordenador, asegúrese de comprobar los siguientes ajustes.

## **Comprobación 1: Acerca del cable LAN**

- ● Conecte el cable adecuadamente.
- ● Utilice un cable LAN que sea compatible con la categoría 5 o superior.

**Comprobación 2: Configuración de LAN con cable**

## **Ordenador con función de LAN con cable integrada**

● Encienda la LAN con cable.

## **Ordenador sin función de LAN con cable integrada**

- ● Compruebe que su adaptador de LAN con cable se reconoce adecuadamente y está encendido.
- Instale el controlador del adaptador de LAN con cable previamente.

Si desea más información sobre la instalación del controlador, consulte las instrucciones que se ofrecen con el adaptador de LAN con cable.

## ■ **Acerca del explorador web**

El explorador web es necesario para utilizar el control **WEB.** 

● Sistemas operativos compatibles:

Windows y Mac OS

● Explorador web compatible: Internet Explorer 7.0/8.0/9.0/10.0/11.0 (Windows) Safari 4.x / 5.x / 6.x (Mac OS)

# **Ejemplo de una conexión de red**

## **Nota**

● Para utilizar la función de red, establezca cada uno de los elementos de [Configuración de red] y asegúrese de establecer [Network control] en [Encendido].

(vea la página 53)

Cuando esté establecido en [Encendido], el indicador de alimentación se iluminará en naranja bajo la condición de "Apagado" con el mando a distancia (estado en espera).

## **■ Conexión de terminales LAN**

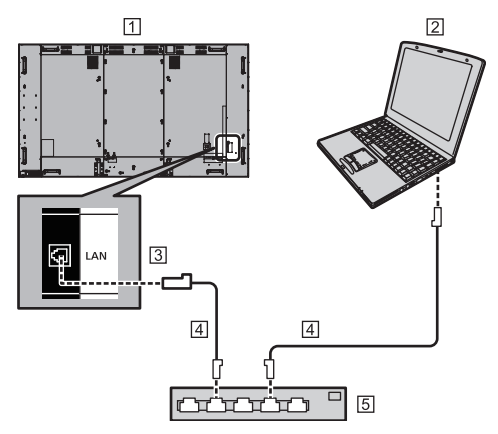

- Pantalla (parte trasera de la unidad)
- $\boxed{2}$  PC
- **3** Terminal LAN
- Cable LAN (disponible comercialmente)
- Concentrador o router de banda ancha

## **Nota**

- En cuanto al cable LAN, utilice un cable blindado; de lo contrario, puede producirse ruido en la imagen.
- ● Asegúrese de que el router de banda ancha o el concentrador sean compatibles con 10BASE-T/100BASE-TX.
- Si toca el terminal LAN con la mano cargada estáticamente (el cuerpo), puede provocar daños al dispositivo debido a su descarga.

No toque el terminal LAN ni la parte metálica del cable LAN.

● Para obtener instrucciones sobre la conexión, consulte al administrador de red.

## **Control por comandos**

La función de red de la unidad permite controlarla del mismo modo que con el control en serie desde una red.

#### **Comandos admitidos**

Son compatibles los comandos empleados en el control en serie. (vea la página 21)

# **Comando de control via LAN**

La comunicación varía en función de si [Options] - [LAN control protocol] está ajustado en [Protocol 1] o en [Protocol 2].

# **1. Cuando [LAN control protocol] está ajustado en [Protocol 1].**

Se comunica usando el protocolo específico de la pantalla.

# **■ Cuando se ha establecido la contraseña de privilegios de administrador del control WEB (modo de protección)**

## **Método de conexión**

**1** Obtiene la dirección IP de pantalla y el número de puerto (predeterminado es 1024) y solicita la conexión a la pantalla.

La dirección IP y el número de puerto se pueden obtener de los siguientes menús.

- Dirección IP: [Configuración] → [Configuración de red] → [Configuración de LAN] o [Estado red]
- Número de puerto: [Configuración] → [Configuración de red] → [Configuración de LAN]
- Para obtener más información sobre los ajustes, consulte la página 53.

## **2** La pantalla responde.

Datos de respuesta

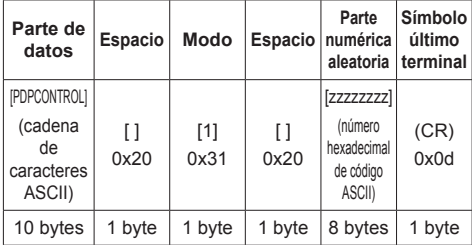

Modo: 1 = Modo protegido

**3** Resume los siguientes datos con el algoritmo MD5, y genera un valor hash de 32 byte. [zzzzzzzzyyyyy]

### zzzzzzzz:

número aleatorio de 8 byte obtenido en paso 2 yyyyy:

Contraseña del usuario de privilegios de administrador del control web

● El nombre de usuario y contraseña predeterminados son los siguientes:

Nombre de usuario: admin1

Contraseña: panasonic

## **Método de transmisión de comandos**

Transmite en el siguiente formato de comandos Datos transmitidos

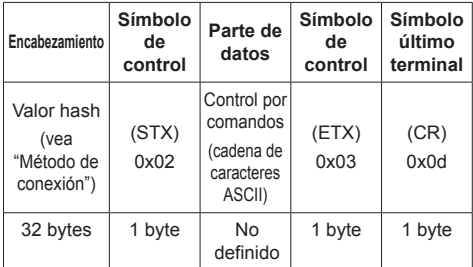

## Datos recibidos

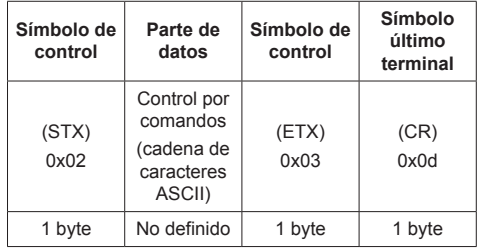

#### Respuesta de error

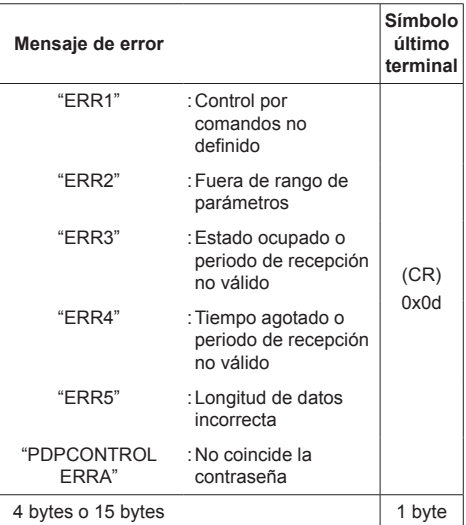

## **■ Cuando no se ha establecido la contraseña de privilegios de administrador del control WEB (modo de no protección)**

## **Método de conexión**

**1** Obtiene la dirección IP de pantalla y el número de puerto (predeterminado es 1024) y solicita la conexión a la pantalla.

La dirección IP y el número de puerto se pueden obtener de los siguientes menús.

- Dirección IP: [Configuración] → [Configuración de red] → [Configuración de LAN] o [Estado red]
- Número de puerto: [Configuración] → [Configuración de red] → [Configuración de LAN]
- ● Para obtener más información sobre los ajustes, consulte la página 53.
- **2** La pantalla responde.

Datos de respuesta

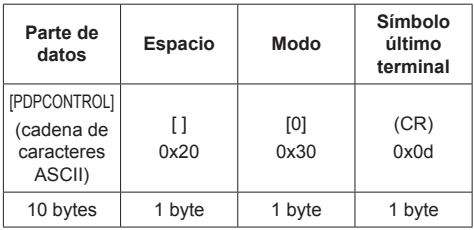

Modo: 0 = Modo no protegido

# **Método de transmisión de comandos**

Transmite en el siguiente formato de comandos Datos transmitidos

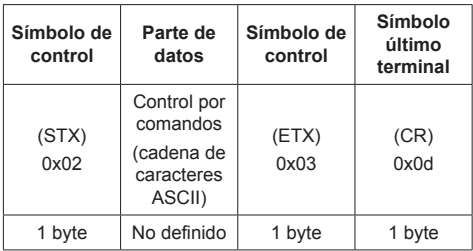

Datos recibidos

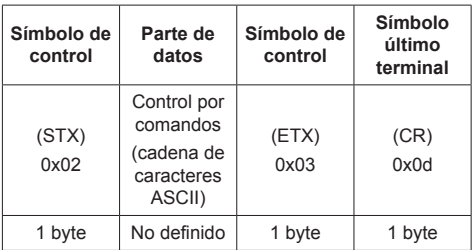

Respuesta de error

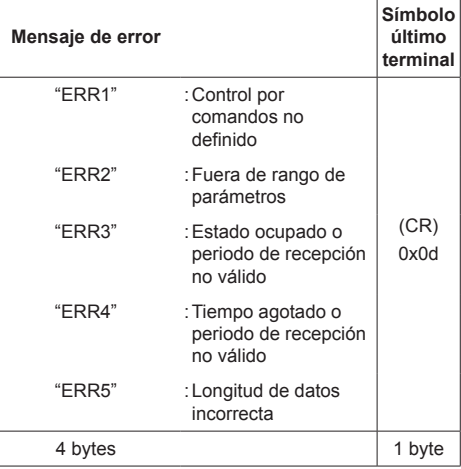

# **2. Cuando [LAN control protocol] está ajustado en [Protocol 2].**

Comunica con el mismo protocolo que el de un proyector Panasonic

## **■ Cuando se ha establecido la contraseña de privilegios de administrador del control WEB (modo de protección)**

## **Método de conexión**

**1** Obtiene la dirección IP de pantalla y el número de puerto (predeterminado es 1024) y solicita la conexión a la pantalla.

La dirección IP y el número de puerto se pueden obtener de los siguientes menús.

- Dirección IP: [Configuración] → [Configuración de red] → [Configuración de LAN] o [Estado red]
- Número de puerto:

[Configuración] → [Configuración de red] → [Configuración de LAN]

- Para obtener más información sobre los ajustes, consulte la página 53.
- **2** La pantalla responde.

Datos de respuesta

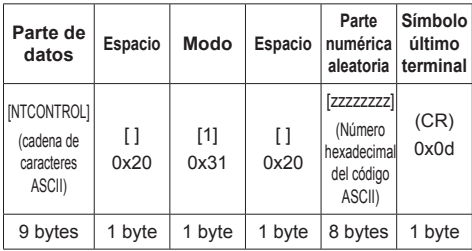

Modo: 1 = Modo protegido

**3** Resume los siguientes datos con el algoritmo MD5, y genera un valor hash de 32 byte. [xxxxxx:yyyyy:zzzzzzzz]

xxxxxx :

Nombre de usuario de los privilegios de administrador del control WEB

#### yyyyy:

Por encima de contraseña de usuario con privilegios de administrador

● El nombre de usuario y contraseña predeterminados son los siguientes: Nombre de usuario: admin1

Contraseña: panasonic

zzzzzzzz:

número aleatorio de 8 byte obtenido en paso 2

## **Método de transmisión de comandos**

Transmite en el siguiente formato de comandos

Datos transmitidos

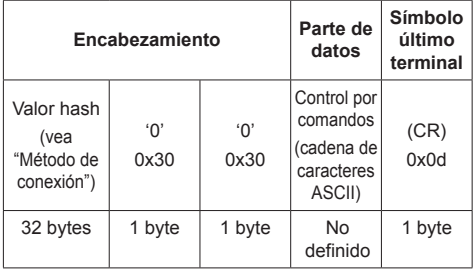

Datos recibidos

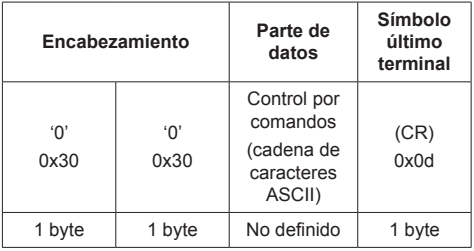

Respuesta de error

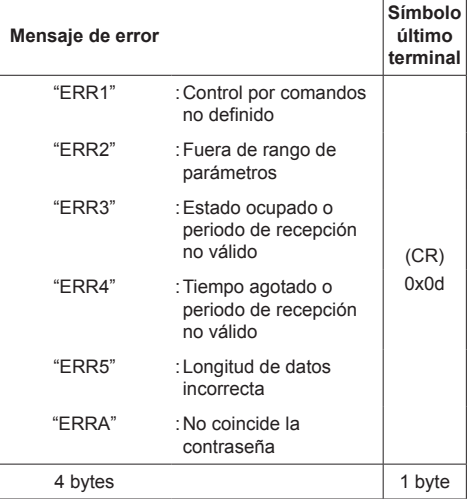

**■ Cuando no se ha establecido la contraseña de privilegios de administrador del control WEB (modo de no protección)**

## **Método de conexión**

**1** Obtiene la dirección IP de pantalla y el número de puerto (predeterminado es 1024) y solicita la conexión a la pantalla.

La dirección IP y el número de puerto se pueden obtener de los siguientes menús.

- Dirección IP: [Configuración] → [Configuración de red] → [Configuración de LAN] o [Estado red]
- Número de puerto: [Configuración] → [Configuración de red] → [Configuración de LAN]
- Para obtener más información sobre los ajustes, consulte la página 53.
- **2** La pantalla responde.

Datos de respuesta

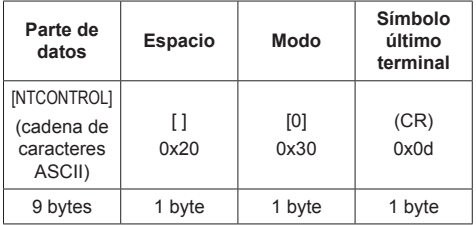

Modo: 0 = Modo no protegido

## **Método de transmisión de comandos**

Transmite en el siguiente formato de comandos

#### Datos transmitidos

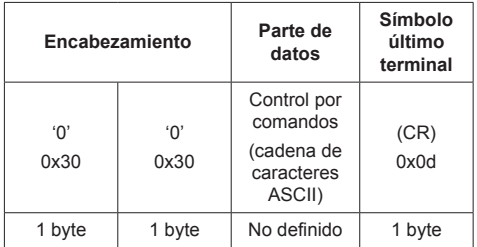

## Datos recibidos

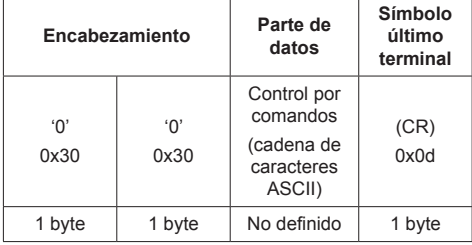

#### Respuesta de error

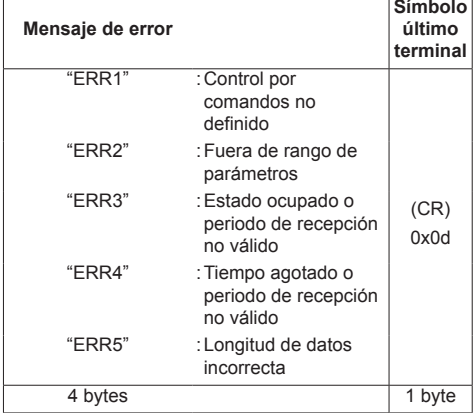

## **Nota**

- Con algunos de los comandos, es posible que no se incluya una parte de la cadena de caracteres de los datos transmitidos en los datos recibidos.
- ● Póngase en contacto con su distribuidor de Panasonic local para obtener instrucciones detalladas sobre el uso de los comandos.

Para obtener más información, consulte el siguiente sitio web.

http://panasonic.net/prodisplays/

# **Protocolo PJLink**

La función de red de la unidad es compatible con PJLink Clase 1. Las siguientes operaciones se pueden realizar desde un ordenador cuando se utilice el protocolo PJLink.

- ● Configuración de la pantalla
- ● Consulta del estado de la pantalla

## **Comandos admitidos**

Los comandos que permiten controlar la unidad con el protocolo PJLink son los siguientes.

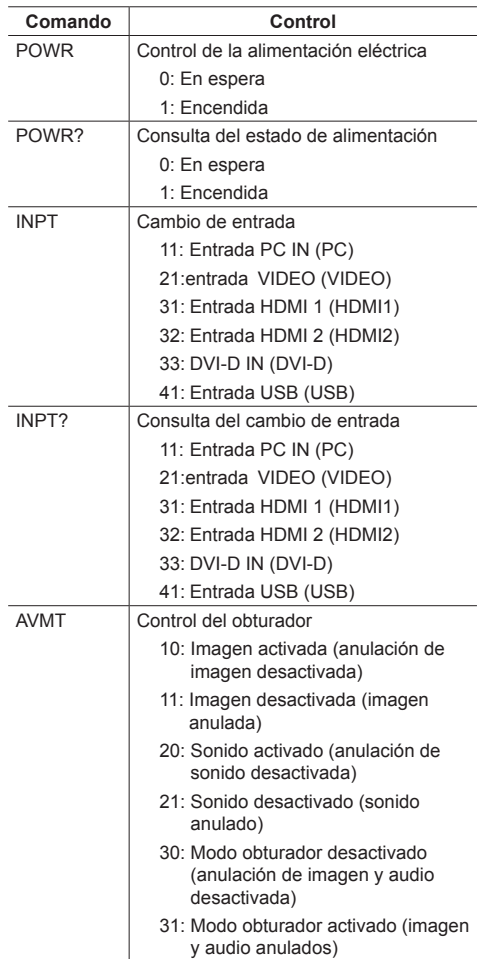

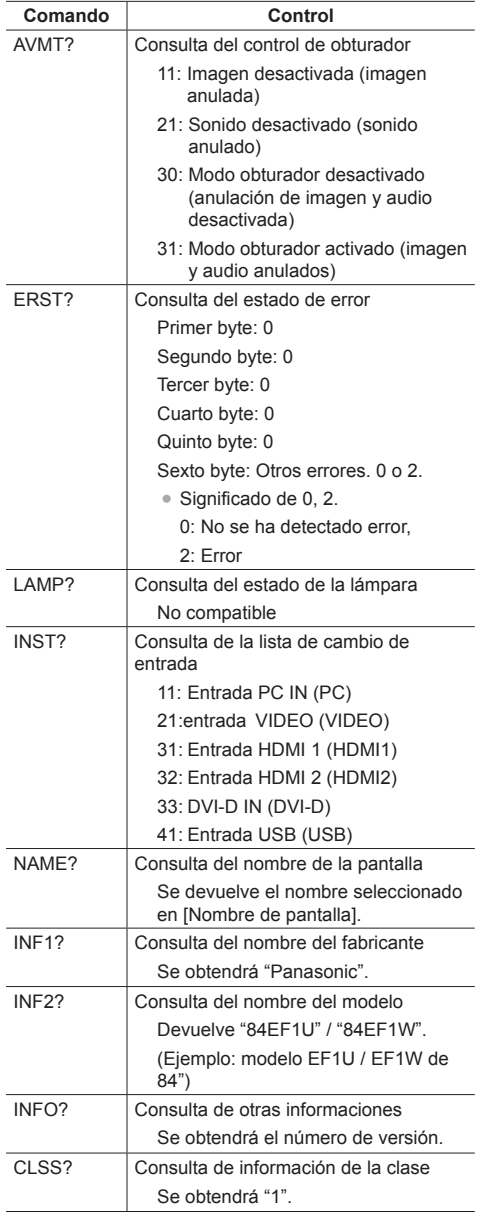

# **Autenticación de seguridad de PJLink**

La contraseña utilizada para PJLink es la misma que la contraseña establecida para el control WEB. (vea la página 72)

Al utilizar PJLink sin autorización de seguridad, establezca el uso sin contraseña para los privilegios de administrador y los privilegios de usuario del control del explorador web.

● En cuanto a la especificación de PJLink, visite la página web de Japan Business Machine y de Information System Industries Association (JBMIA) que se indica a continuación:

http://pjlink.jbmia.or.jp/english/index.html

# **Software de Alerta Precoz**

Esta unidad es compatible con el Software de Alerta Precoz que monitoriza los estados de los dispositivos (proyectores o pantallas) conectados a una intranet, informa sobre fallos de los dispositivos y facilita alertas anticipadas cuando detecta alguna anomalía predecible.

El número máximo de dispositivos que se pueden registrar para su monitorización varía en función del tipo de licencia. Se pueden registrar hasta 2 048 dispositivos, que se podrán usar de forma gratuita durante un máximo de 90 días tras completar la instalación en el PC.

● Para obtener más detalles, visite el siguiente sitio web.

http://panasonic.net/prodisplays/products/et-swa100/index.html

# **Multi Monitoring & Control Software**

Esta unidad admite "Multi Monitoring & Control Software" que supervisa y controla dispositivos (proyectores o pantallas) conectadas a una intranet. Para obtener detalles, consulte el siguiente sitio web. http://panasonic.net/prodisplays/download/software/index.html

# **Video Wall Manager**

Esta unidad admite el software "Video Wall Manager", que permite ajustar varias pantallas de forma simultánea o independiente en un ordenador sin recolocar cables.

Para obtener más información, consulte el siguiente sitio web.

http://panasonic.net/prodisplays/download/software/index.html

## **Nota**

● Esta unidad no admite el Auto Display Adjustment Upgrade Kit (TY-VUK10).

# **Conectar con la LAN**

# **Nota**

● Para utilizar la función de red, establezca cada uno de los elementos de [Configuración de red] y asegúrese de establecer [Network control] en [Encendido]. (vea la página 53)

# **Funcionamiento con ordenador**

# **1 Encienda el ordenador.**

# **2 Ajuste la red de acuerdo con su administrador del sistema.**

Cuando los ajustes de la pantalla son los predeterminados (vea la página 54), el ordenador puede utilizarse con los ajustes de red que se indican a continuación.

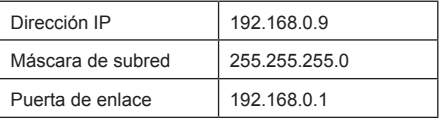

# **Utilizar el control del explorador web**

Puede utilizar un explorador web para controlar la unidad y establecer una red y una contraseña.

# **Antes de utilizar el control del explorador web**

Para utilizar el control del explorador web, se requiere la configuración de la unidad y del ordenador.

# ■ **Acerca del explorador web**

Establezca cada uno de los elementos de [Configuración de red] y asegúrese de establecer [Network control] en [Encendido]. (vea la página 53)

# **■ Configuración del ordenador**

Desactive los ajustes del servidor proxy y active JavaScript.

● El procedimiento de configuración varía en función de la versión del software. Consulte la descripción en la AYUDA, etc. del software.

## **(Windows)**

## **Windows 7 se utiliza a modo de ejemplo.**

## **Desactivar los ajustes del servidor proxy**

- 1 Muestre la ventana [Propiedades: Internet]. Haga clic en [Inicio] - [Panel de control] - [Redes e Internet] - [Opciones de Internet].
	- Si la visualización en pantalla se ve diferente, establezca [Ver por:] en [Categoría].
- 2 Haga clic en la pestaña [Conexiones] y, a continuación, seleccione [Configuración de LAN].
- 3 Desmarque las casillas [Usar scripts de configuración automática] y [Usar un servidor proxy para la LAN].
- 4 Haga clic en [Aceptar].

# **Activar JavaScript**

- 1 Muestre la ventana [Propiedades: Internet]. Haga clic en [Inicio] - [Panel de control] - [Redes e Internet] - [Opciones de Internet].
	- Si la visualización en pantalla se ve diferente, establezca [Ver por:] en [Categoría].
- 2 Establezca el nivel de seguridad de la pestaña [Seguridad] en [Nivel predeterminado]. También puede activar la opción [Active scripting] desde el botón [Nivel personalizado].

# **(Macintosh)**

## **Desactivar los ajustes del servidor proxy**

- 1 En el menú [Safari], haga clic en [Preferencias]. Se mostrará la pantalla General.
- 2 En la pestaña [Avanzado], haga clic en el botón [Cambiar ajustes…] situado junto a [Proxies]. Haga clic en [Proxies] y establezca un servidor proxy.
- 3 Desmarque las casillas [Proxy de web] y [Config. de proxy automática].
- 4 Haga clic en [Aplicar ahora].

## **Activar JavaScript**

- 1 Muestre la opción [Seguridad] de Safari.
- 2 Seleccione [Permitir JavaScript] en [Contenido web].

# **Acceder desde el explorador web**

Acceda a la pantalla TOP del control del explorador web a través de un explorador web.

- **1 Abra su explorador web.**
- **2 Introduzca el conjunto de direcciones IP con la opción [Configuración de LAN] de la unidad.**

٠

(vea la página 53)

@ http://192.168.0.8/

**3 Introduzca el nombre de usuario y la contraseña cuando se muestre la pantalla de autenticación.**

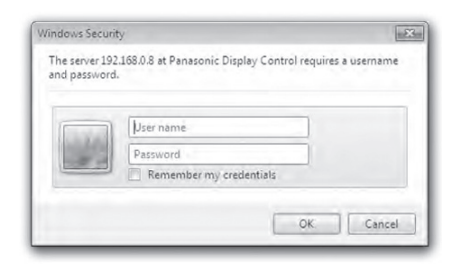

# **4 Haga clic en [Aceptar].**

Una vez que haya iniciado sesión, se mostrará la pantalla TOP del control del explorador web.

## **Nota**

- La contraseña que se utiliza aquí es la misma que la que se usa para el control de comandos y la autenticación de seguridad de PJLink.
- ● La contraseña y el nombre de usuario predeterminados son los siguientes: Nombre de usuario: user1 (derechos de usuario), admin1 (derechos de administrador) Contraseña: panasonic
- En primer lugar, cambie la contraseña.
- ● La contraseña se puede modificar en la pantalla Configuración de contraseña una vez que se ha iniciado sesión (vea la página 73). Inicie sesión con privilegios de administrador para modificarla.
- Al utilizar "Crestron Connected™" (vea la página 77), inicie sesión con derechos de administrador.
- En ningún caso, Panasonic Corporation o sus empresas asociadas solicitarán a los clientes su contraseña directamente.

Aunque se le solicite directamente, no revele su contraseña.

# **Operar con el explorador web**

# **■ Descripción de cada sección**

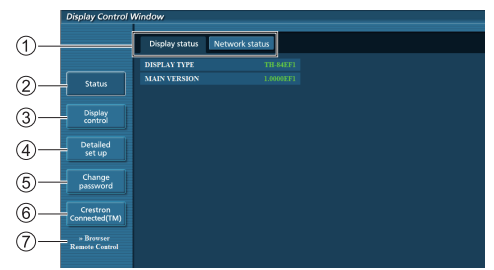

## **Pestaña Página**

Haga clic en las diferentes opciones para cambiar de página.

## **[Status]**

Haga clic en este elemento para mostrar el estado de la pantalla.

## **[Control de pantalla]**

Haga clic en este elemento para mostrar la página Control de pantalla.

## **[Configuración detallada]**

Haga clic en este elemento para mostrar la página de configuración avanzada.

**[Cambiar contraseña]**

## **[Crestron Connected™]**

Haga clic en este elemento para mostrar la página de operaciones de Crestron Connected™.

## **[Browser Remote Control]**

Haga clic en este elemento para mostrar el Browser Remote Control en el explorador web, que es el mismo que el mando a distancia suministrado.
## **Página Estado de la pantalla**

Haga clic en [Status] y, a continuación, seleccione [Display status] para mostrar la página Información del estado.

En esta página se muestran los estados de la pantalla establecidos para los elementos que se indican a continuación.

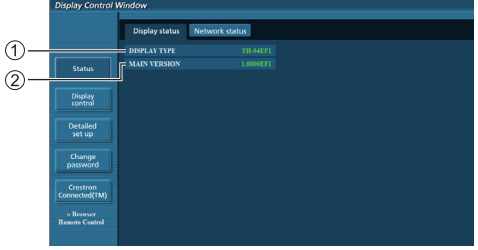

Muestra el tipo de pantalla.

Muestra la versión del firmware de la unidad principal de la pantalla.

#### **Página Estado de la red**

Haga clic en [Status] y, a continuación, seleccione [Network Status] para mostrar la página Información del estado.

Muestra la información de configuración actual de la red.

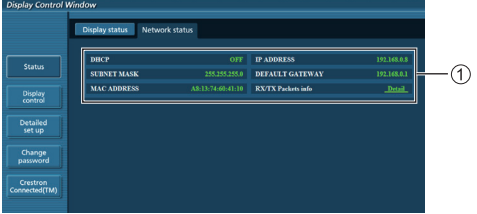

Muestra los detalles de configuración de la LAN con cable.

## **Página Control básico**

Para desplazarse a otra página, haga clic en [Control de pantalla] y, a continuación, seleccione [Control básico].

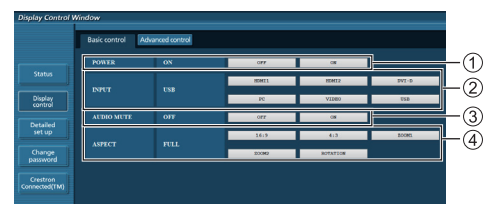

- Control de encendido/apagado
- Utilice estas opciones para seleccionar las señales de entrada
- Silencio del AUDIO
- Cambia el modo de aspecto

## **Página Control de detalles**

Haga clic en [Control de pantalla] y, a continuación, seleccione [Control avanzado] para mostrar la página Control de detalles.

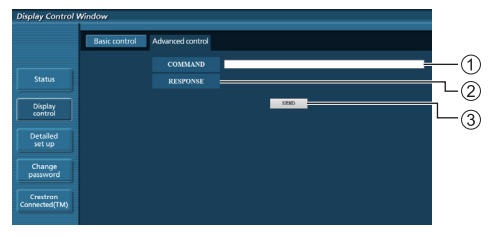

- Introduzca un comando. Utilice el mismo comando usado para el control de serie.
- (2) Se mostrará la respuesta de la unidad.
- El comando se envía y ejecuta.

## **Nota**

● Una vez que se hava modificado la configuración, podrá transcurrir un tiempo hasta que se muestre el estado de la pantalla.

#### **Página Cambiar contraseña**

Haga clic en [Cambiar contraseña].

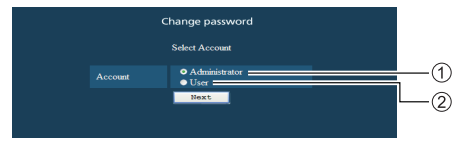

- Administrador
- (2) Usuario

## **■ Modo de administrador**

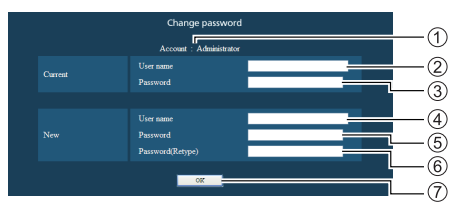

## Cuenta

- Campo de entrada del nombre de usuario actual
- Campo de entrada de la contraseña actual
- Campo de entrada del nuevo nombre de usuario
- Campo de entrada de la nueva contraseña
- Campo de entrada de la nueva contraseña (volver a introducir para confirmar)
- Botón para ejecutar el cambio de contraseña

## **■ Cuenta del usuario**

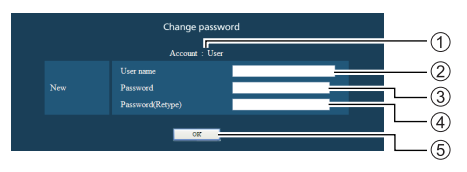

- Cuenta
- Campo de entrada del nuevo nombre de usuario
- Campo de entrada de la nueva contraseña
- Campo de entrada de la nueva contraseña (volver a introducir para confirmar)
- Botón para ejecutar el cambio de contraseña

## **■ Modo de usuario**

Un usuario solo puede cambiar la contraseña.

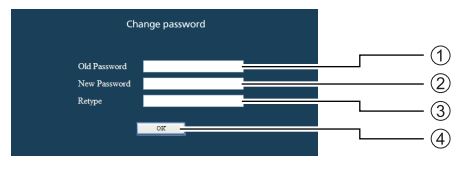

- Campo de entrada de la contraseña actual
- Campo de entrada de la nueva contraseña
- Campo de entrada de la nueva contraseña (volver a introducir para confirmar)
- Botón para ejecutar el cambio de contraseña

## **Nota**

- Se pueden utilizar hasta 16 caracteres alfanuméricos para una contraseña.
- Al cambiar la cuenta de administrador, se necesitan tanto el "nombre de usuario actual" como la "contraseña actual".

## **Página Configuración de red**

Al conectarse iniciando sesión con privilegios de administrador, puede establecer ajustes detallados para la red relacionada con la pantalla.

## **■ Configuración LAN**

## **1 Haga clic en [Configuración detallada] en el menú.**

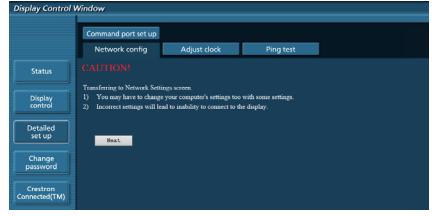

## **2 Haga clic en [Siguiente].**

Aparecerá la ventana de configuración, en la que se mostrará la configuración actual.

- Para cambiar la configuración LAN, haga clic en [Cambiar].
- Para volver a la ventana anterior, haga clic en [Atrás].

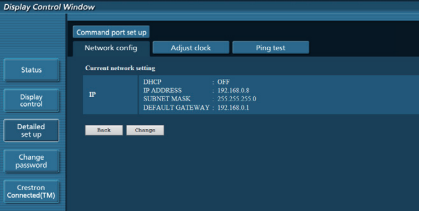

**3 Complete la configuración detallada y haga clic en [Siguiente].**

El contenido de la configuración aquí es el mismo que el de la información de la dirección establecido en el menú [Configuración LAN] de la pantalla.

Una vez que se hayan introducido todos los elementos requeridos, haga clic en [Siguiente]. A continuación, se mostrará una ventana de confirmación.

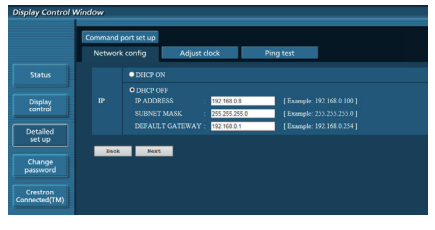

## **4 Haga clic en [Enviar].**

Se registrará la configuración.

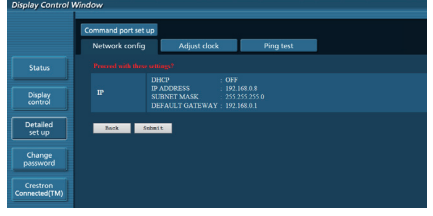

## **Nota**

Al cambiar la configuración LAN con una conexión LAN, podría desconectarse la conexión.

## **Página Ajustar reloj**

Haga clic en [Configuración detallada] y, a continuación, seleccione [Ajustar reloj] para mostrar la página Ajustar reloj.

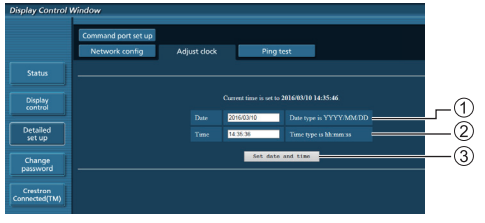

- Campo de nueva fecha
- Campo de nueva hora
- (3) Botón para actualizar los ajustes de fecha y hora

## **Nota**

- La fecha y la hora se muestran como [--] cuando no están establecidas.
- ● Cuando la opción [Network control] está establecida en [Encendido] y se encuentra en modo de espera, la fecha y la hora se mostrarán en blanco y no se podrán establecer.
- ● Si la hora se vuelve incorrecta justo después de establecer la hora correcta, póngase en contacto con el distribuidor al que haya comprado la pantalla.

## **Página Prueba ping**

Esta página permite comprobar si la red está conectada al servidor DNS, etc.

Haga clic en [Configuración detallada] y, a continuación, seleccione [Prueba ping] para mostrar la página Prueba ping.

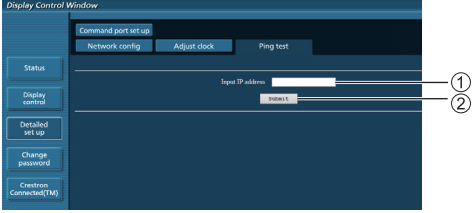

- Introduzca la dirección IP del servidor que quiera probar.
- Botón para llevar a cabo la prueba

Pantalla que se muestra cuando la conexión se ha realizado correctamente.

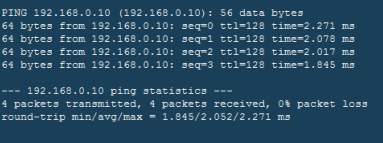

Pantalla que se muestra cuando la conexión no se ha realizado correctamente.

PING 192.168.0.15 (192.168.0.15): 56 data bytes --- 192.168.0.15 ping statistics ---<br>4 packets transmitted, 0 packets received, 100% packet loss

## **Página Configuración del puerto de comandos**

Establezca el número de puerto que desea utilizar con el control de comandos.

Haga clic en [Configuración detallada] y, a continuación, seleccione [Configuración del puerto de comandos] para mostrar la página Configuración del puerto de comandos.

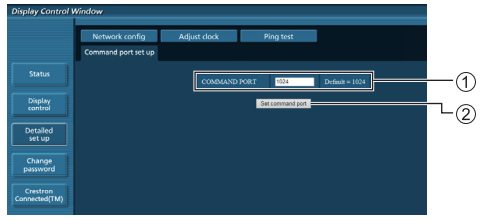

- Introduzca el número de puerto que desea utilizar con el control de comandos.
- Botón de actualización de la configuración.

## **[Browser Remote Control]**

Es posible utilizar la pantalla con los botones de funcionamiento mostrados en el explorador web. Haga clic en [Browser Remote Control]. Se muestra la pantalla [Browser Remote Control].

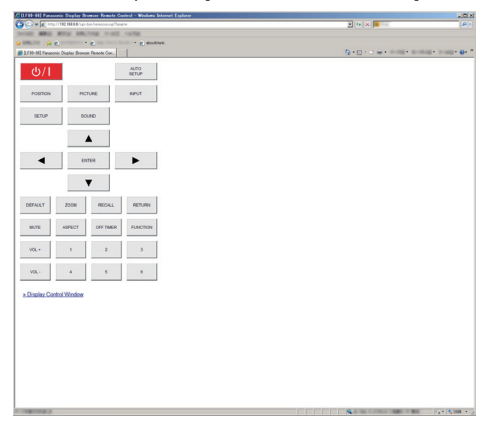

#### Browser Remote Control

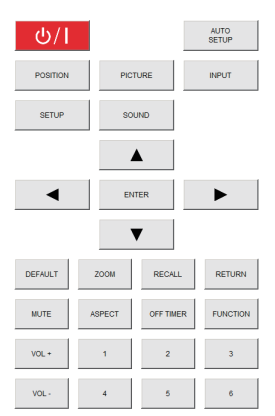

El Browser Remote Control se puede utilizar de la misma forma que el mando a distancia suministrado.

Para conocer la asignación o la función de cada botón, consulte la página 25.

Para finalizar el Browser Remote Control, haga clic en [Display Control Window] o salga del explorador.

## **Nota**

- Para utilizar esta función, establezca [Network control] en [Encendido]. (vea la página 53)
- ● El Browser Remote Control también se puede mostrar introduciendo "http://xxx.xxx.xxx.xxx/ remote/" en el campo de introducción de URL del explorador web.
	- xxx.xxx.xxx.xxx es la dirección IP establecida para esta pantalla.
- ● La operación de pulsación prolongada del botón no es válida.
- ● No se puede mostrar el menú [Options] (vea la página 61).
- ● No se aplica la restricción del funcionamiento de los botones del mando a distancia establecida para [Options] - [Controller user level] (vea la página 61).
- Evite utilizar los diversos Browser Remote Control de forma simultánea.
- Las mismas operaciones se aplican tanto a los privilegios de administrador como a los de usuario.
- Si no se muestra la pantalla Browser Remote Control, póngase en contacto con su administrador de red.
- ● La pantalla puede volverse blanca durante un momento al actualizar la pantalla Browser Remote Control, pero no se trata de un error de funcionamiento.
- ● Durante el funcionamiento del Browser Remote Control, no utilice la unidad a través de otros métodos como, por ejemplo, la pantalla de control web, el mando a distancia o el comando de control externo.
- ● Si se utilizan las funciones de "retroceso" o "avance" del explorador web, la visualización de la pantalla puede ser anormal. En ese caso, no se garantizan las posteriores operaciones. Actualice el explorador web.

## **Utilizar el control del explorador web**

## **Crestron Connected™**

**(Pantalla de operaciones de Crestron Connected™)** Puede supervisar o controlar la pantalla utilizando "Crestron Connected™".

Si Adobe Flash Player no está instalado en su ordenador o el explorador no admite Flash, no se mostrará esta página. En ese caso, vuelva a la página anterior haciendo clic en [Back] en la página de operaciones.

#### ● Página de operaciones

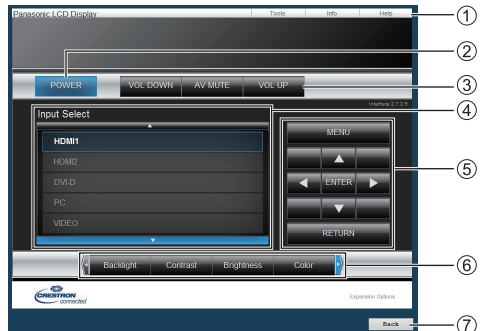

## **[Tools], [Info], [Help]**

Cambia las páginas para mostrar herramientas, información o ayuda utilizando la pestaña.

## **[POWER]**

Cambia entre la opción de encendido y apagado.

**[VOL DOWN], [AV MUTE], [VOL UP]** Establece el volumen y silencia AV.

Cuando la pantalla está apagada, estas operaciones no están disponibles.

## **[Input Select]**

Establece la selección de la entrada.

Cuando la pantalla está apagada, esta operación no está disponible.

**Botones de funcionamiento de la pantalla de menús**

Se utilizan en la pantalla de menús.

## **Ajustes de calidad de la imagen**

Utilizan elementos relacionados con la calidad de la imagen.

## **[Back]**

Vuelve a la página anterior.

## ● Página [Tools]

Haga clic en [Tools] en la página de operaciones.

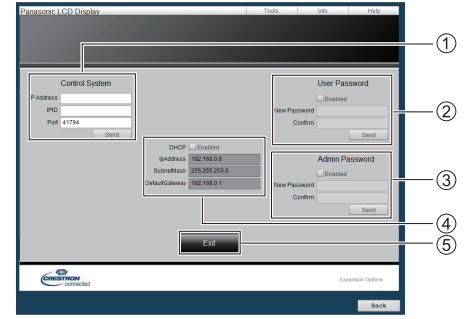

## **[Control System]**

Establece la información requerida para la comunicación con el controlador que está conectado a la pantalla.

## **[User Password]**

Establece la contraseña de los derechos de usuario en la página de operaciones de "Crestron Connected™".

## **[Admin Password]**

Establece la contraseña de los derechos de administrador en la página de operaciones de "Crestron Connected™".

## **[Network Status]**

Muestra la configuración LAN.

- [DHCP]
- [IpAddress]
- [SubnetMask]
- [DefaultGateway]

Muestra el valor de la configuración actual.

#### **[Exit]**

Vuelve a la página de operaciones.

#### C **Nota**

● Cuando supervise o controle la pantalla a través de "Crestron Connected™", establezca [Crestron Connected™] en [Encendido] en el menú [Configuración de red].

● Página [Info]

Haga clic en [Info] en la página de operaciones.

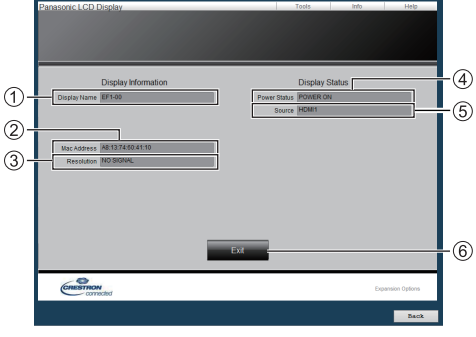

## **[Display Name]**

Muestra el nombre de la pantalla.

**[Mac Address]**

Muestra la dirección MAC.

**[Resolution]**

Muestra la resolución de la pantalla.

## **[Power Status]**

Muestra el estado de la pantalla.

**[Source]**

Muestra la entrada de vídeo seleccionada.

**[Exit]**

Vuelve a la página de operaciones.

## ● Página [Help]

Haga clic en [Help] en la página de operaciones. Se muestra la pantalla [Help Desk].

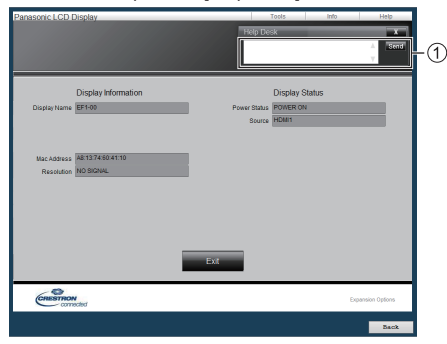

## **[Help Desk]**

Envía mensajes al administrador que utiliza "Crestron Connected™" o recibe mensajes de este.

## **Reproductor medios USB**

## **Descripción de la función**

**El reproductor multimedia USB muestra imágenes estáticas y en movimiento guardadas en una memoria USB al insertar el dispositivo de memoria USB en la unidad de pantalla.**

## **Nota**

- ● Para utilizar esta función, establezca la opción [Reproductor medios USB] en [Activar] en [Configuración] - [Ajustes reproductor medios USB]. (vea la página 55)
- ● Al utilizar el "Reproductor multimedia único", la unidad evita que aparezca una pantalla en negro en el momento de cambio de las imágenes fijas o en movimiento. Tenga en cuenta las restricciones que se indican a continuación.
	- (1) Aparece una pantalla en negro al cambiar un códec de una imagen en movimiento.
	- (2) Puede aparecer una pantalla en negro o las imágenes pueden tener interferencias al cambiar a imágenes en movimiento con una velocidad de fotogramas o una relación de aspecto diferentes.

 Si se utiliza un ángulo de visión distinto de 16:9, podrían producirse interferencias en las imágenes casi al final de la reproducción.

Si se inserta una pantalla en negro (de 2 segundos de duración aproximadamente) en el momento del cambio en todas las imágenes en movimiento, se pueden evitar las interferencias de imagen anteriores  $(2)$ .

([Ajustes reproductor medios USB] (vea la página 55))

● Al utilizar la función de transmisión de la lista de contenido del Multi Monitoring & Control Software (vea la página 70), se puede transmitir el contenido (imágenes estáticas o en movimiento) reproducido en un Reproductor medios USB y la lista de reproducción.

(Las imágenes fijas que pueden mostrarse son solo archivos ipg.)

Para obtener más información, consulte el manual del Multi Monitoring & Control Software.

● El modo multipantalla no está disponible con la entrada USB.

## **Reproductor multimedia único**

Los archivos se reproducen mediante una sola unidad.

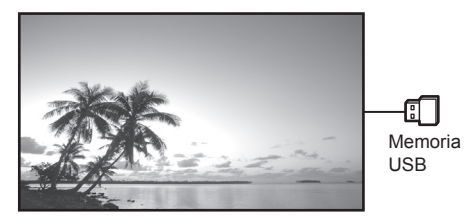

## **Reproductor multimedia**

Si conecta varias unidades con cables LAN, podrá reproducir archivos en la memoria USB de forma simultánea.

Una de estas unidades si convierte en la principal, y las otras, en las secundarias. A continuación se muestra un ejemplo de la configuración de dos unidades.

Para la conexión LAN, consulte "Entorno de red (únicamente para el reproductor multimedia)" (vea la página 85).

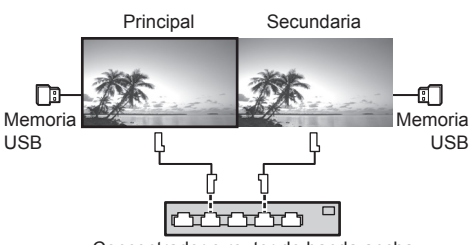

Concentrador o router de banda ancha

## **Nota**

- Para el reproductor multimedia, se requiere un dispositivo de memoria USB para una unidad.
- ● Para el reproductor multimedia, la unidad principal requiere tanto el archivo "scenario.dat" como "filelist. dat". La unidad secundaria solo requiere el archivo "filelist.dat".
- ● Describe "GroupID:G01" sin cambiar caracteres distintos de números (se requiere una descripción de dos dígitos). Sin descripción, no funciona el reproductor multimedia.
- ● Cuando se reproducen imágenes en movimiento en un reproductor multimedia, es posible que se muestre una pantalla negra durante un determinado período de tiempo en el momento de cambio de las imágenes en movimiento.

## **Preparación**

## **■ Dispositivos compatibles**

- ● Los dispositivos de memoria USB disponibles en los comercios son compatibles. (Los que tienen funciones de seguridad no son compatibles. No se garantiza el funcionamiento.)
- ● Los dispositivos de memoria USB cuyos formatos son distintos a FAT16 o FAT32, no se pueden utilizar.
- Se admiten tamaños de memoria USB de hasta 32 GB.
- ● Solamente se admite la configuración de una sola partición.

## **■ Preparación**

Prepare los siguientes archivos en la memoria USB para el reproductor multimedia.

- ● Archivo de reproducción
- Escenario (según sea necesario)
- ● Lista de archivos (según sea necesario)

## **Nota**

- Elimine archivos del dispositivo de memoria USB que sean irrelevantes para la reproducción.
- Se pueden reproducir hasta 999 archivos. Si el número de archivos supera el máximo permitido, algunos de ellos no se reproducirán.

Se muestra un error en la comprobación del archivo de escenario (vea la página 55).

● Son válidas hasta 999 líneas de archivos de escenario.

## **■ Reproducir archivo**

El reproductor multimedia de la unidad admite los siguientes formatos.

## **Imágenes fijas**

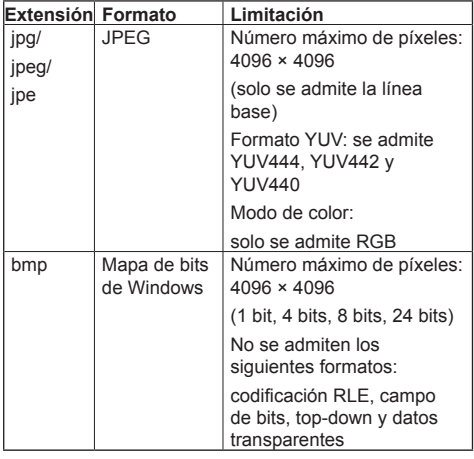

#### **Imágenes en movimiento**

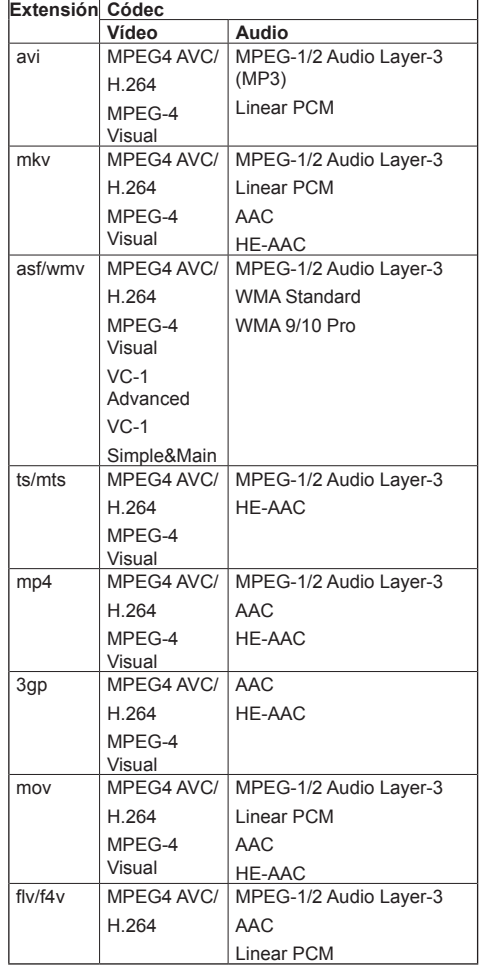

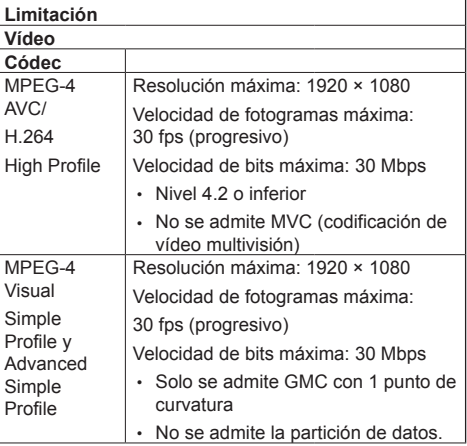

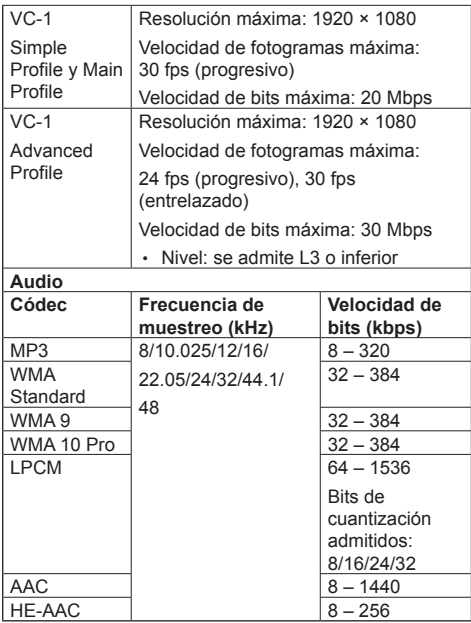

## **Nota**

- Tamaño máximo por archivo es 2 GB.
- ● Algunos archivos no se pueden reproducir aunque sus formatos se admitan tal y como se describe aquí.
- Los archivos protegidos por la Gestión de derechos digitales (DRM) no se pueden reproducir.
- ● Asegúrese de que se admita tanto el códec de audio como el de vídeo. Si el códec de audio del archivo de imagen en movimiento tiene un formato incompatible, es posible que las imágenes no se muestren correctamente. Asimismo, no se pueden reproducir los archivos que solo contienen audio.
- ● No es posible la reproducción si se supera la velocidad de bits máxima especificada en el perfil o en el nivel de códec. Asimismo, en función del dispositivo de memoria USB, la reproducción puede no ser posible aunque la velocidad de bits sea inferior al máximo indicado.
- ● Una parte de la información de las imágenes fijas o en movimiento se puede confirmar en el ordenador con acceso a los archivos de destino.
- ● Ejemplo de una operación

#### **(Windows)**

- 1. Haga clic con el botón derecho en el archivo y, a continuación, seleccione [Propiedades].
- 2. Haga clic en la pestaña [Detalles].

#### **(Macintosh)**

- 1. Mantenga pulsada la tecla Ctrl mientras hace clic en el archivo y, a continuación, seleccione [Obtener información].
- 2. Haga clic en [Detalles].

## **■ Escenario**

Se pueden especificar el orden y el tiempo de reproducción para un archivo de reproducción.

Guarde con el nombre (caracteres alfabéticos de un byte) "scenario.dat" justo por debajo de la raíz en la memoria USB.

- Guarde los archivos con el formato UTF-8N.
- ● Se pueden especificar de 1 a 999 líneas para el archivo de escenario.

## **■ Lista de archivos**

Se trata de una lista de archivos de reproducción.

Guarde con el nombre (caracteres alfabéticos de un byte) "filelist.dat" justo por debajo de la raíz en la memoria USB.

● Guarde los archivos con el formato UTF-8N.

## **■ Nombre de archivo para términos asociados a la lista de archivos / escenarios**

#### **Nombre de archivo**

Se trata del nombre de un archivo de reproducción.

Un nombre de archivo necesita incluir su extensión.

Ejemplo:

Introduction.jpg Contents\_Video01.wmv

● Escriba la extensión de un nombre de archivo utilizando caracteres alfanuméricos de un solo byte.

## **Definición de archivo**

Se trata de la definición de archivo compartida entre escenarios y archivos.

PHOTO xxx: definición de archivo de imagen estática

VIDEO\_xxx: definición de archivo de imagen en movimiento

- ● La parte "xxx" se puede establecer desde 001 a 999.
- ● Escriba una definición de archivo utilizando caracteres alfanuméricos de un solo byte.

## **Tiempo de reproducción**

Se trata del tiempo de reproducción de un archivo.

El tiempo de reproducción se puede especificar desde 3 segundos a 24 horas. (Unidad: segundo) Ejemplo:

- 10: 10 segundos
- 86400: 24 horas
- $10.5$ :  $10.5$  segundos

Se puede ajustar en una décima parte (1/10) de segundo con una coma decimal (coma).

El tiempo de reproducción se puede omitir.

Para imágenes estáticas, se reproducirá un archivo durante el tiempo que haya seleccionado en [Ajustes reproductor medios USB] - [Duración presentación]. (vea la página 55)

Para imágenes en movimiento: se reproducirá un archivo durante la duración del tiempo de reproducción de dicho archivo.

- ● Introduzca el tiempo de reproducción con caracteres numéricos de un byte.
- ● Cuando reproduzca archivos de gran tamaño, si ha ajustado la reproducción a una duración corta, es posible que no sea correcta, por ejemplo, puede aparecer ruido en la pantalla.

En tal caso, ajuste la reproducción a una duración más larga (10 segundos o más).

## **ID de grupo (para el reproductor multimedia)**

Se trata de un ID que se utiliza para hacer grupos en una red durante las condiciones del reproductor multimedia.

GroupID:Gxx: Grupo xx

- ● La parte "xx" se puede establecer de 01 a 10.
- ● Introduzca un ID de grupo utilizando caracteres alfanuméricos de un byte.

#### **Nota**

● "UTF-8N": codificación UTF-8 sin BOM. Bloc de notas para Windows no admite está codificación.

Utilice otro editor que admita codificación UTF-8 sin **BOM** 

## **Reproducción de los archivos**

## **■ Ejemplo de configuración en cada modo**

#### **Reproductor multimedia único (tipo 1)**

Los archivos ser reproducirán en el orden en el que sus nombres aparecen en la memoria USB.

#### **Escenario y lista de archivos**

Escenario:

No necesario

Lista de archivos:

No necesario

#### **Ejemplo de configuración Contenido de la memoria USB**

- $\top$  000 Introduction.jpg
- $-$  001 Contents Video1.wmv
- 002 Contents Video2.wmv
- 003\_Contents\_Video3.wmv

#### **Contenido de la reproducción**

Para el ejemplo de configuración anterior, se reproducirá el siguiente contenido de forma repetitiva (bucle).

- 1. 000\_Introduction.jpg (\*1)
- 2. 001 Contents Video1.wmv (\*2)
- 3. 002\_Contents\_Video2.wmv (\*2)
- 4. 003. Contents. Video3.wmv (\*2)
- \*1: Se reproduce durante la duración establecida en [Duración presentación].
- \*2: Se reproduce durante la duración del tiempo de reproducción del archivo.

#### **Reproductor multimedia single (Tipo 2)**

Los archivos se reproducirán en el orden en el que aparecen en un escenario.

#### **Escenario y lista de archivos**

Escenario:

Introducir [Nombre de archivo: tiempo de reproducción].

Lista de archivos:

No necesario

#### **Ejemplo de configuración**

#### **Contenido de la memoria USB**

- $\Gamma$  scenario.dat
- $\vdash$  Introduction.jpg
- Contents\_Video1.wmv
- Contents\_Video2.wmv
- Contents\_Video3.wmv

#### **scenario.dat (escenario)**

Introduction.jpg:10 Contents\_Video1.wmv:10 Contents\_Video2.wmv:20 Contents\_Video3.wmv:

## **Contenido de la reproducción**

En el ejemplo de configuración anterior, los contenidos siguientes se reproducirán repetidamente (en bucle).

- 1. Introduction.jpg (10 segundos)
- 2. Contents Video1.wmv (10 segundos)
- 3. Contents Video2.wmv (20 segundos)
- 

4. Contents Video3.wmv (Se reproduce durante la duración del tiempo de reproducción del archivo)

## **Reproductor multimedia single (Tipo 3)**

Los archivos se reproducirán en el orden en el que aparecen en un escenario.

## **Escenario y lista de archivos**

Escenario:

Introducir [Definición de archivo: tiempo de reproducción].

Lista de archivos:

Introducir [Definición de archivo: nombre de archivo].

## **Ejemplo de configuración**

#### **Contenido de la memoria USB**

 $\top$  filelist.dat

- scenario.dat
- $\vdash$  Introduction.jpg
- Contents\_Video1.wmv
- Contents\_Video2.wmv
- Contents\_Video3.wmv

#### **scenario.dat (escenario)**

PHOTO\_001:10 VIDEO\_001:10 VIDEO\_002:20 VIDEO\_003:

#### **filelist.dat (listado de archivos)**

PHOTO\_001:Introduction.jpg VIDEO\_001:Contents\_Video1.wmv VIDEO\_002:Contents\_Video2.wmv VIDEO\_003:Contents\_Video3.wmv

#### **Contenido de la reproducción**

Para el ejemplo de configuración anterior, se reproducirá el siguiente contenido de forma repetitiva (bucle).

- 
- 1. Introduction.jpg (10 segundos)
- 2. Contents Video1.wmv (10 segundos)

3. Contents Video2.wmv (20 segundos) 4. Contents. Video3.wmv (Se reproduce durante la duración del tiempo de reproducción del archivo)

#### **Reproductor multimedia**

Los archivos se reproducirán en el orden en el que se hayan incluido en el archivo de escenario para la unidad principal.

#### **Archivo de escenario y lista de archivos**

#### **Parte principal**

Archivo de escenario:

Introduzca [Definición del archivo: Tiempo de reproducción].

Lista de archivos - Primera línea:

Introduzca [ID de grupo].

Lista de archivos - Líneas segunda y siguientes: Introduzca [Definición del archivo: Nombre del archivo].

### **Parte secundaria**

Archivo de escenario:

Innecesario

Lista de archivos - Primera línea:

Introduzca [ID de grupo].

Lista de archivos - Líneas segunda y siguientes: Introduzca [Definición del archivo: Nombre del archivo].

## **Ejemplo de configuración**

#### **Parte principal**

## **Contenido de la memoria USB**

- $\top$  filelist.dat
- scenario.dat
- $\vdash$  I Introduction ing
- L\_Contents\_Video1.wmv
- L\_Contents\_Video2.wmv
- L\_Contents\_Video3.wmv

#### **scenario.dat (escenario)**

PHOTO 001:10 VIDEO\_001:10 VIDEO\_002:20 VIDEO\_003:

#### **filelist.dat (listado de archivos)**

GroupID:G01 PHOTO\_001:L\_Introduction.jpg VIDEO\_001:L\_Contents\_Video1.wmv VIDEO\_002:L\_Contents\_Video2.wmv VIDEO\_003:L\_Contents\_Video3.wmv

#### **Parte secundaria**

#### **Contenido de la memoria USB**

- $\top$  filelist dat
- $\vdash$  R Introduction.jpg
- R\_Contents\_Video1.wmv
- R\_Contents\_Video2.wmv
- $\vdash$  R Contents Video3.wmv

## **filelist.dat (lista de archivos)**

GroupID:G01 PHOTO\_001:R\_Introduction.jpg VIDEO\_001:R\_Contents\_Video1.wmv VIDEO\_002:R\_Contents\_Video2.wmv VIDEO\_003:R\_Contents\_Video3.wmv

## **Reproducir contenido**

En el ejemplo de configuración anterior, los contenidos siguientes se reproducirán repetidamente (en bucle).

## **Parte principal**

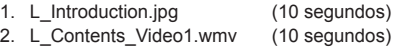

- 3. L Contents Video2.wmv (20 segundos)
- 4. L Contents Video3.wmv (\*1)

## **Parte secundaria**

- 1. R Introduction.jpg (10 segundos)
- 2. R\_Contents\_Video1.wmv (10 segundos)
- 3. R\_Contents\_Video2.wmv
- 4. R Contents Video3.wmv (\*1)
- \*1: Se reproduce durante el tiempo de reproducción de L\_Contents\_Video3.wmv (parte principal).

## **Nota**

Cuando no se visualice la pantalla de menú, puede ir al archivo siguiente de reproducción con $\blacktriangleright$ , al archivo anterior de reproducción con  $\blacktriangleleft$ , o bien volver a reproducir desde el principio del archivo con (Únicamente desde el mando a distancia).

Cuando se lleva a cabo esta operación, se inserta una pantalla negra antes de la reproducción.

## ■ **Comprobación del contenido de la memoria USB**

Puede ejecutar una comprobación de contenido de la memoria USB en [Ajustes reproductor medios USB] - [Comprob. achivo escenarios]. (vea la página 55)

Si hay un error, la página se proporciona con los siguientes detalles.

 $A(B)$ : C

D

- A: Nombre del archivo con un error
- B: Fila con un error
- C: Código de error
- D: Detalle del error

## **Nota**

- Muestra los principales códigos de error.
- A continuación, se indican los detalles de los errores detectados.

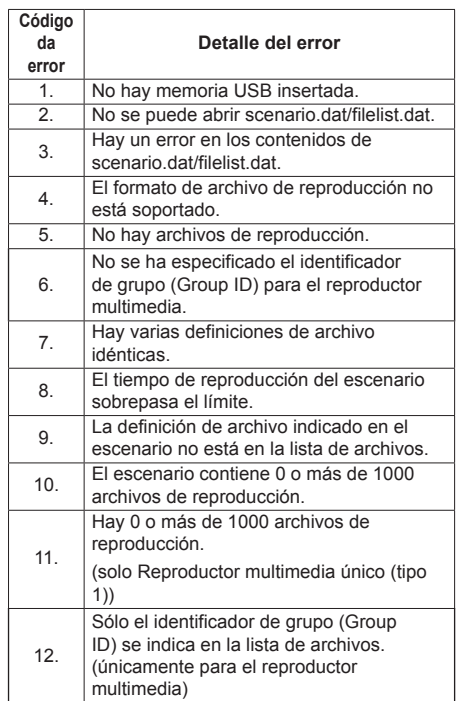

• En los códigos de error 1 y 11, únicamente se visualizan como se muestra a continuación el código de error y el detalle del error.

1

No hay memoria USB insertada.

## **Nota complementaria**

La comprobación del contenido de la memoria USB no determina si un archivo es reproducible o no lo es.

Si un archivo no se puede reproducir mientras el reproductor multimedia está activo, se mostrará un mensaje de error.

Al llevar a cabo la reproducción sincronizada en el reproductor multimedia, compruebe en el menú [Ajustes reproductor medios USB] - [Comprob. achivo escenarios] que el archivo se puede reproducir.

## **Entorno de red (únicamente para el reproductor multimedia)**

## **■ Ejemplo de configuración de la conexión LAN y de la dirección IP/máscara de subred**

Tal como se indica a continuación, conecte varias unidades de forma conjunta con cables LAN y establezca las direcciones IP/máscaras de subred para que todas las pantallas estén en la misma red.

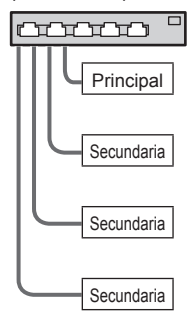

Dirección IP: 192.168.10.1 Máscara de subred: 255.255.255.0

Dirección IP: 192.168.10.2 Máscara de subred: 255.255.255.0

Dirección IP: 192.168.10.3 Máscara de subred: 255.255.255.0

Dirección IP: 192.168.10.4 Máscara de subred: 255.255.255.0

## **Nota**

- Establezca la opción [Network control] de todas las pantallas en [Encendido]. (vea la página 53)
- En función del entorno de red, la sincronización puede perderse en gran medida.
- No conecte otros dispositivos para evitar atascos de red.
- ● Si se interpone un router, no podrá establecer la conexión. Utilícelo en la misma subred.
- No utilice una LAN inalámbrica para la conexión, ya que es posible que la reproducción no se produzca de forma normal.

## **Iniciar y finalizar el reproductor multimedia**

## **■ Para un solo reproductor multimedia Iniciar**

**1. Inserte la memoria USB para el reproductor multimedia.**

## **Nota**

Según el tipo de dispositivo de memoria USB. podría entrar en contacto con la periferia, como una cubierta posterior, y no poder acoplarse. Utilice un cable de extensión de venta en los comercios, o utilice un dispositivo de memoria USB de menor tamaño que pueda conectarse a esta unidad.

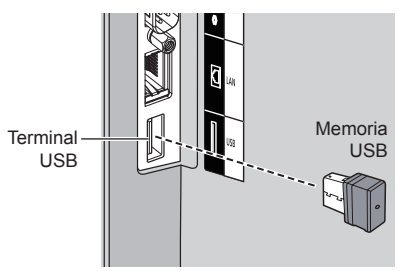

- **2. Realice una comprobación del contenido de memoria USB.**
- **3. Cambie la INPUT a [USB].**

## **Finalizar**

**Cambie la INPUT a otra distinta a [USB].**

## ■ **Para un reproductor multimedia Inicio**

- **1. Conecte varias unidades con cables LAN.** (Consulte "Ejemplo de configuración de la conexión LAN y de la dirección IP/máscara de subred" en la sección anterior).
- **2. Inserte la memoria USB para el reproductor multimedia de cada pantalla.**
- **3. Ejecuta la comprobación del contenido de la memoria USB en cada pantalla.**
- **4. Cambie la entrada INPUT de Secundaria a [USB].**
- **5. Cambie la entrada INPUT de Principal a [USB].**

#### **Finalización**

**Cambie la entrada INPUT de Principal a otra distinta de [USB].**

## **Función Reanudar reproducción**

Una vez que finalice el reproductor multimedia, el archivo que se reproduzca a continuación variará en función del ajuste de [Ajustes reproductor medios USB] - [Reanudar reproducción].

### **Cuando se establezca en [Encendido]:**

El archivo reproducido antes del final del reproductor multimedia comenzará a reproducirse desde el principio.

## **Cuando se establezca en [Apagado]:**

La reproducción se iniciará desde el principio del primer archivo del escenario.

## **Nota**

● La función Reanudar reproducción se mantiene hasta que la unidad se apaga o el dispositivo de memoria USB se extrae.

# **Clonación de datos**

La configuración del menú y los valores establecidos en una única pantalla se pueden copiar en varias pantallas mediante una memoria USB.

## **■ Datos que pueden copiarse**

Ajustes y valores establecidos de los menús [Imagen]. [Sonido], [Configuración], [Posición] y [Options]

Imagen de usuario registrada en [Configuración] - [Ajustes de imagen]

● Los siguientes datos no se pueden copiar. Es necesaria una configuración para cada pantalla. [Fecha y hora]

Configuración de [Configuración de red] - [Configuración de LAN] ID de la pantalla en [Options] - [Display ID]

## **■ Dispositivo compatible**

- ● Los dispositivos de memoria USB disponibles en los comercios son compatibles. (Los que tienen funciones de seguridad no son compatibles. No se garantiza el funcionamiento).
- ● Los dispositivos de memoria USB diferentes a los de formato FAT16 o FAT32 no se pueden utilizar.
- ● Es compatible un tamaño de memoria USB de hasta 32 GB.
- Es compatible una configuración de una única partición.

## **Nota**

- ● Si el tamaño de las pantallas es diferente, la opción de clonación no funciona. Utilice las pantallas de tamaño común.
- Establezca la entrada en una opción distinta a [USB] y realice la clonación de datos.
- ● El menú [USB data cloning] también se puede mostrar con los botones de la unidad principal.

Funciona de la misma forma que se describe en "Ajustes de opciones" - "Unidad" (vea la página 58).

## **Copia de los datos de la pantalla a la memoria USB**

## **1 Inserte el dispositivo de memoria USB en el terminal USB de la pantalla de la fuente de copia de datos.**

Una vez visualizada la pantalla [Select Copy Type], vaya al paso **5**.

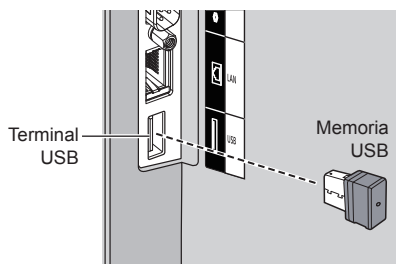

## **Nota**

- Si la memoria USB que contienen los datos para la clonación está conectada y encendida, se visualiza el mensaje [Select Copy Type] en el paso **5**.
- Según el tipo de dispositivo de memoria USB, podría entrar en contacto con la periferia, como una cubierta posterior, y no poder acoplarse. Utilice un cable de extensión de venta en los comercios, o utilice un dispositivo de memoria USB de menor tamaño que pueda conectarse a esta unidad.
- Si hay un fallo al guardar o leer la memoria USB. se visualiza un mensaje de error.
- **2 Visualice el menú [Configuración] pulsando <SETUP>.**
- **3 Seleccione [Idioma de OSD] con y pulse <ENTER> durante más de 3 segundos.**

Aparece la siguiente visualización.

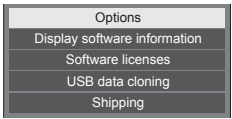

- **4 Seleccione [USB data cloning] con y pulse <ENTER>.**
- **5 Seleccione [Display → USB Memory]**  con **A** ▼ y pulse <ENTER>.

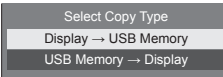

## **6** Seleccione [YES] con ◀▶ y pulse **<ENTER>.**

Se inicia la copia de datos a la memoria USB.

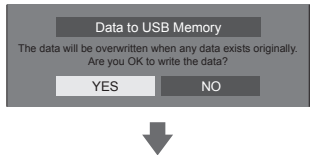

Cuando comienza la copia de datos, se muestra un mensaje que indica que se están copiando datos.

Se visualiza el siguiente mensaje una vez finalizada la copia de datos.

Data copy finished.

**7 Una vez finalizada la copia de datos, extraiga el dispositivo de memoria USB del terminal USB.**

## **Copia de los datos de la memoria USB a la pantalla**

**1 Inserte el dispositivo de memoria USB con los datos copiados en el terminal USB de la pantalla del destino para copiar los datos (haga lo mismo que en el paso 1 de la página 87).**

Una vez visualizada la pantalla [Select Copy Type], vaya al paso **5**.

**Nota**

- Si la memoria USB que contienen los datos para la clonación está conectada y encendida, se visualiza el mensaje [Select Copy Type] en el paso **5**.
- **2 Visualice el menú [Configuración] pulsando <SETUP>.**
- **3 Seleccione [Idioma de OSD] con y pulse <ENTER> durante más de 3 segundos.**

Aparece la siguiente visualización.

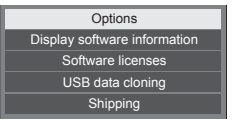

**4 Seleccione [USB data cloning] con y pulse <ENTER>.**

**5 Seleccione [USB Memory → Display]**  con **A** ▼ y pulse <ENTER>.

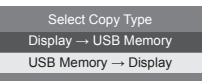

**6** Seleccione [YES] con ◀▶ v pulse **<ENTER>.**

Se inicia la copia de datos a la pantalla.

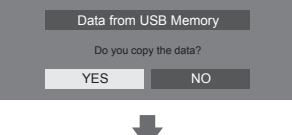

Cuando comienza la copia de datos, se muestra un mensaje que indica que se están copiando datos.

Se visualiza el siguiente mensaje una vez finalizada la copia de datos.

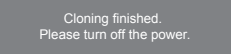

- **7 Una vez finalizada la copia de datos, extraiga el dispositivo de memoria USB del terminal USB.**
- **8 Pulse el <Botón de Encendido / Apagado alimentación de red> para apagar la unidad y volver a encenderla.**

El contenido copiado se aplica a la pantalla.

- ● Si el <Botón de Encendido / Apagado alimentación de red> está bloqueado, desconecte la clavija del cable de CA de la toma de corriente.
- ● Cuando la memoria USB no se extrae en el paso **7**, se visualiza el mensaje [Select Copy Type] cuando la pantalla se vuelve a encender.

- Si los datos se copian con [POWER button lock] ajustado en [On], esta función se activa después de apagar la unidad, y el <Botón de Encendido / Apagado alimentación de red> no se puede utilizar para encender la unidad. En este caso, extraiga la clavija de corriente, espere un tiempo prudencial y, a continuación, vuelva a conectar la clavija de corriente para encender la unidad.
- La función [POWER button lock] solamente es para TH-84EF1U y TH-75EF1U.

**Nota** €

## **Función ID del mando a distancia**

Puede establecer el ID del mando a distancia cuando quiera utilizar este mando en una de las diferentes pantallas. En ese caso, debe establecer el número de ID del mando a distancia para que coincida con el número de ID de la pantalla que haya establecido en [Options]- [Display ID] siguiendo los pasos que se indican a continuación.

## **Nota**

● Para utilizar esta función, adquiera un mando a distancia de identificador que se vende por separado.

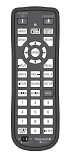

Modelo del objeto: N2QAYA000093

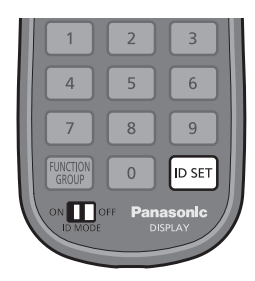

## **Configuración del número ID del mando a distancia**

**1 Establezca [Controller ID function] en [On].**

(vea la página 62)

- ● Mientras se muestra el menú [Options], puede operar aunque la ID no coincida.
- **2 Sitúe el interruptor <ID MODE> del mando a distancia en <ON>.**
- **3 Apunte con el mando a distancia a la pantalla que desea controlar, pulse <ID SET>.**

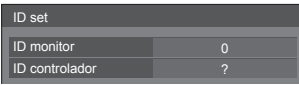

**4 Pulse uno de los botones <0> ‒ <9>.** Establece el dígito de las decenas.

## **5 Pulse uno de los botones <0> ‒ <9>.**

Establece el dígito de las unidades.

- ● Los pasos del 3 al 5 se deben realizar en un máximo de 5 segundos.
- ● El rango de ajuste del número de ID es 0 ‒ 100. Ejemplo:
	- Para definir la ID como "1": Tras el paso 3, pulse <0> y después <1>.
	- Para definir la ID como "12": Tras el paso 3, pulse <1> y después <2>.
	- Para definir la ID como "100": Tras el paso 3, pulse <1> <0> <0>.

## **Cancelación de la configuración del número ID del mando a distancia (ID "0")**

Puede utilizarlo aunque el ID no coincida con el establecido en [Options]-[Display ID].

## **Pulse <ID SET> durante más de 3 segundos.**

Esto tendrá el mismo efecto que pulsar <ID SET> <0> <0>.

## **Nota**

El ID del mando a distancia no se puede utilizar cuando [Options]-[Display ID] está ajustado en un valor distinto de "0" y el ID del mando a distancia no coincide con el número de [Options]-[Display ID]. (vea la página 62)

# **Introducir caracteres**

Algunos ajustes requieren que se introduzcan caracteres.

Para introducir texto, seleccione caracteres en el teclado en pantalla.

Ejemplo: Introducir nombres de perfil ([Guardar memoria])

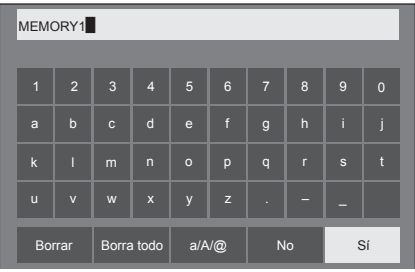

El nombre del perfil por defecto es [MEMORY1], aquí, lo cambiamos a [MY PICTURE] como ejemplo.

**1 Seleccione [Borra todo] con y pulse <ENTER>.**

MEMORY1

Se elimina todo el texto.

Para eliminar caracteres individuales, seleccione [Borrar].

2 Seleccione [a / A / @] con  $\blacktriangle \blacktriangledown \blacktriangle \blacktriangleright y$ pulse <ENTER>.

> a/A/@ Borrar Borra todo  $a/N$  No Sí

Cambia el teclado al alfabeto en mayúsculas.

Cada vez que se pulsa <ENTER>, el teclado cambia en el siguiente orden: minúsculas, mayúsculas y símbolos.

**3** Seleccione [M] con **A** ▼ **4** ▶ v pulse **<ENTER>.**

M

Repita este proceso para introducir el siguiente carácter.

**4 Seleccione la tecla espaciadora con ▼ <▶ y pulse <ENTER>.** 

| MY <sup></sup> |                         |              |                    |                |                       |                |                  |              |              |  |
|----------------|-------------------------|--------------|--------------------|----------------|-----------------------|----------------|------------------|--------------|--------------|--|
| $\blacksquare$ | $\overline{2}$          | $\mathbf{3}$ | $\overline{4}$     | $\overline{5}$ | $6\phantom{1}$        | $\overline{7}$ | $\boldsymbol{8}$ | 9            | $\mathbf{0}$ |  |
| a              | $\mathsf{b}$            | $\mathbf c$  | $\mathbf d$        | $\mathbf e$    | $\mathsf{f}$          | $\mathsf{g}$   | $\overline{h}$   | ï            | j            |  |
| $\mathsf k$    | Т                       | m            | $\overline{n}$     | $\circ$        | p                     | $\overline{q}$ | $\mathsf{r}$     | $\mathsf{s}$ | t            |  |
| $\mathbf{u}$   | $\overline{\mathsf{v}}$ | W            | $\pmb{\mathsf{x}}$ | y              | $\mathsf z$           | и              | =                |              |              |  |
|                | Borrar                  |              | Borra todo         |                | $a/A/\textcircled{a}$ |                | <b>No</b>        |              | Sí           |  |

Tecla espaciadora

Como se muestra en el paso 3, seleccione los caracteres para introducir [PICTURE].

**5 Cuando haya terminado de introducir el nombre del perfil, seleccione [Sí]**  con **A**  $\Psi$  **< D**  $\psi$  pulse <ENTER>.

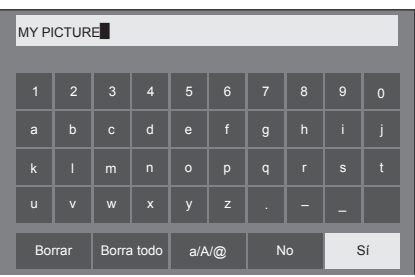

● Para cancelar el guardado del perfil, seleccione [No].

Esta unidad puede mostrar las señales de vídeo que aparecen en la tabla siguiente.

## **■ Señal de vídeo**

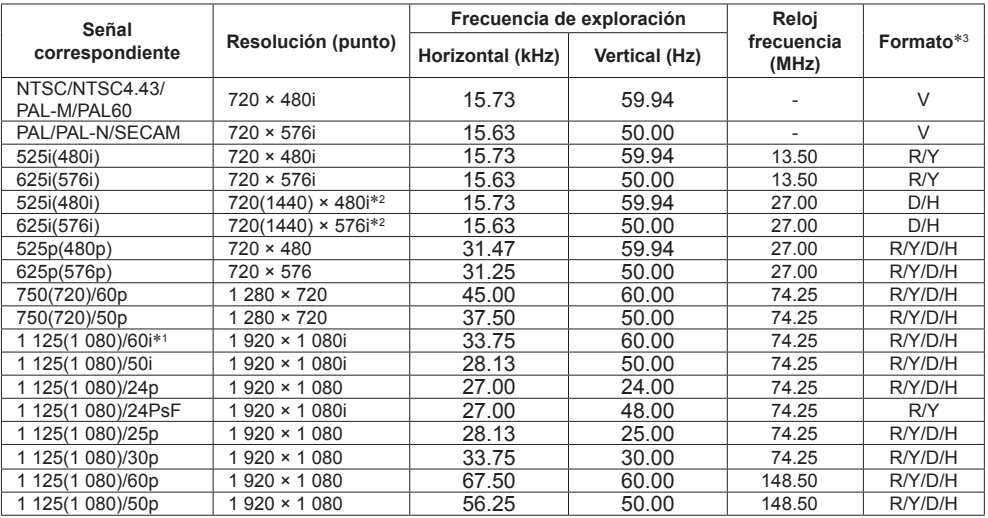

## **■ Señal de PC**

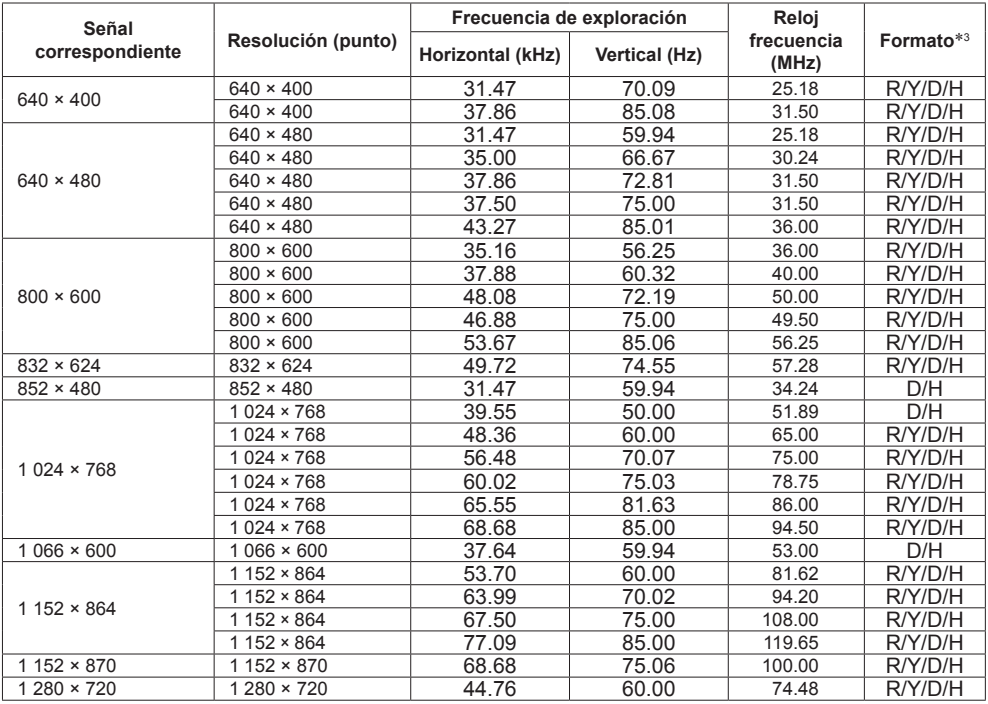

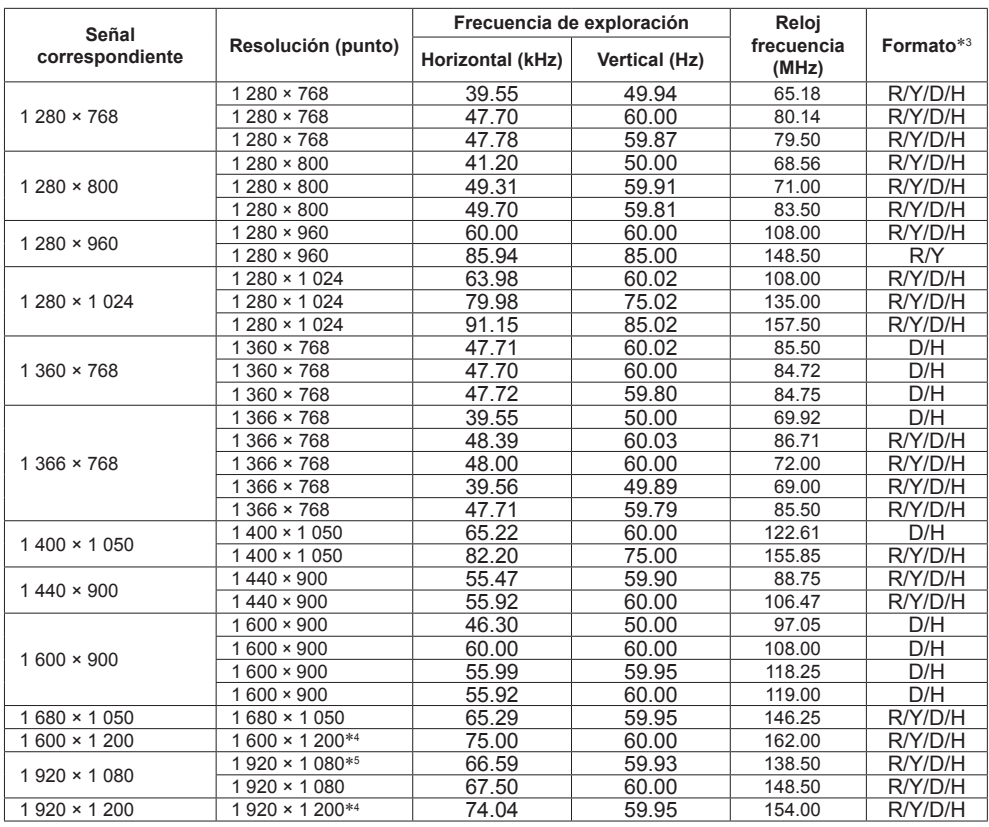

\*1: Cuando la señal de entrada es 1 125(1 035)/60i, se muestra como señal 1 125(1 080)/60i.

\*2: Solo señal de repetición de píxeles (frecuencia del reloj de puntos 27,0 MHz)

\*3: A continuación se indican las señales para representar formatos.

V:Vídeo compuesto (VIDEO IN)

R:D-sub RGB (PC IN)

Y:YCBCR/YPBPR (PC IN)

D:DVI-D (DVI-D IN)

H:HDMI (HDMI 1, HDMI 2)

La entrada analógica solamente admite EN G y EN Y.

\*4: Se muestra con elementos de imagen reducidos en el circuito de procesamiento de imágenes.

\*5: Se basa en el estándar VESA CVT-RB (supresión reducida)

#### **Nota** C

● Un formato de señal detectado automáticamente se puede mostrar de forma diferente a la señal de entrada real.

● [ i ] mostrado después del número de puntos de resolución significa la señal entrelazada.

● Cuando la señal de entrada es 1 125(1 080)/30PsF y 1 125(1 080)/25PsF, se procesan como señal 1 125(1 080)/60i y señal 1 125(1 080)/50i y, a continuación, se muestran.

# **Condición de envío**

Es posible restablecer los siguientes datos a los ajustes de fábrica.

Ajustes y valores establecidos de los menús [Imagen], [Sonido], [Configuración], [Posición] y [Options]

Imagen de usuario registrada en [Configuración] - [Ajustes de imagen]

- **■ Mando a distancia**
- **1 Pulse <SETUP> para visualizar el menú de [Configuración].**
- **2 Seleccione [Idioma de OSD] con y pulse <ENTER> durante más de 3 segundos.**

Aparecerá la pantalla siguiente. Options Display software information Shipping USB data cloning Software licenses

**3** Seleccione [Shipping] con ▲ ▼ **v pulse <ENTER>.**

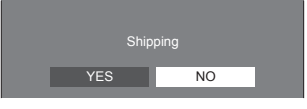

**4** Seleccione [YES] con ◀▶ v pulse **<ENTER>.**

Aparecerá el mensaje [Shipping ( Wait a moment )].

- **5 Una vez que aparezca el mensaje [Please turn off the power], apague la alimentación pulsando <Botón de Encendido / Apagado alimentación de red>.**
	- ● Si el <Botón de Encendido / Apagado alimentación de red> está bloqueado, desconecte el enchufe del cable de CA de la toma de corriente eléctrica.
- **■ Unidad**
- **1 Pulse <MENU (Unidad)> varias veces y visualice el menú [Configuración].**
- **2 Seleccione [Duración exhibición**  menú] con **▲ ▼** y, a continuación, **mantenga pulsado <ENTER (Unidad)> durante más de 5 segundos.**
- **3 Seleccione [YES] con <- (Unidad)> o <+ (Unidad)> y pulse <ENTER (Unidad)>.**

Aparecerá el mensaje [Shipping ( Wait a moment )].

- **4 Una vez que aparezca el mensaje [Please turn off the power], apague la alimentación pulsando <Botón de Encendido / Apagado alimentación de red>.**
	- ● Si el <Botón de Encendido / Apagado alimentación de red> está bloqueado, desconecte el enchufe del cable de CA de la toma de corriente eléctrica.

**Antes de acudir al servicio técnico, determine los síntomas y haga algunas verificaciones sencillas como se indica a continuación.**

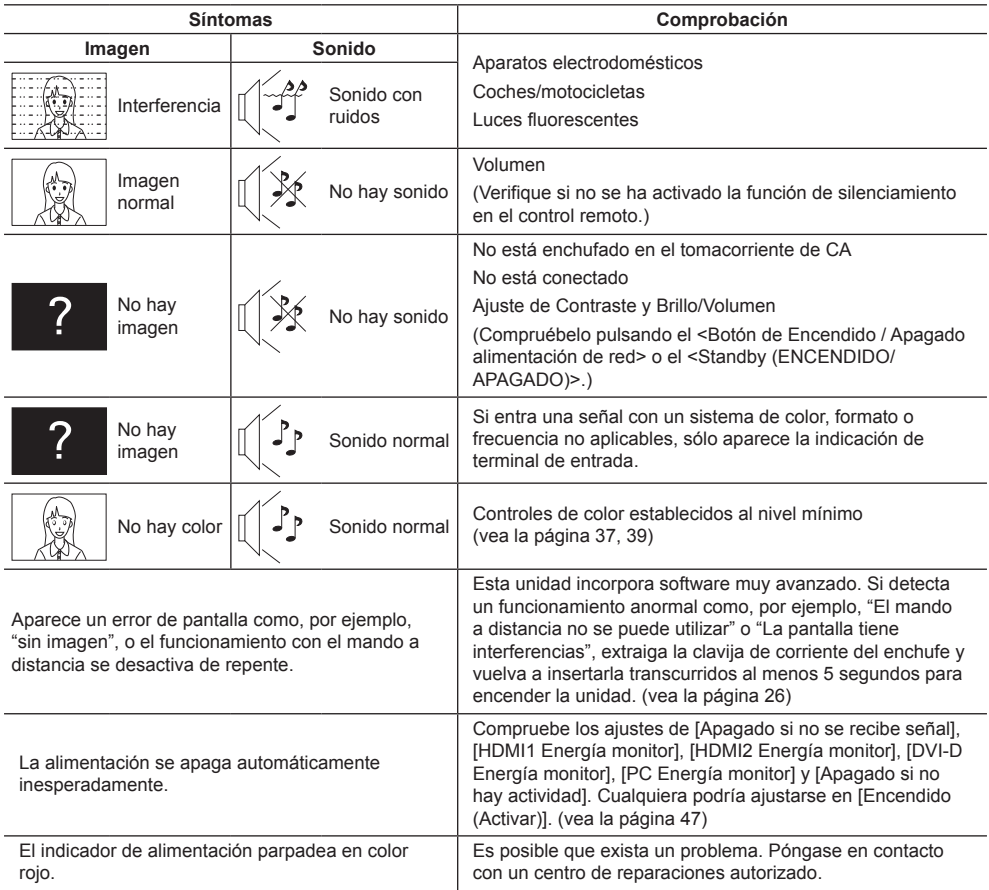

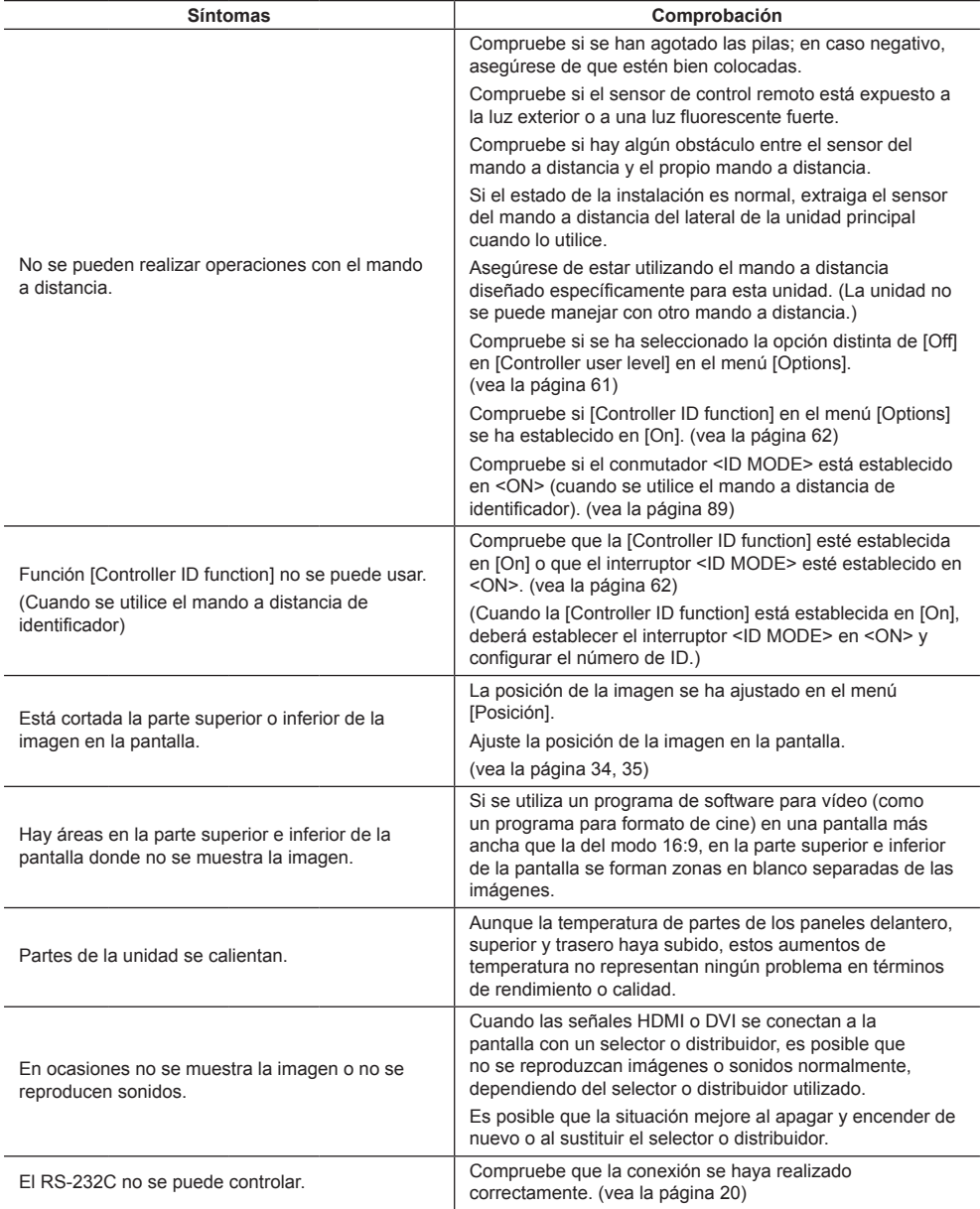

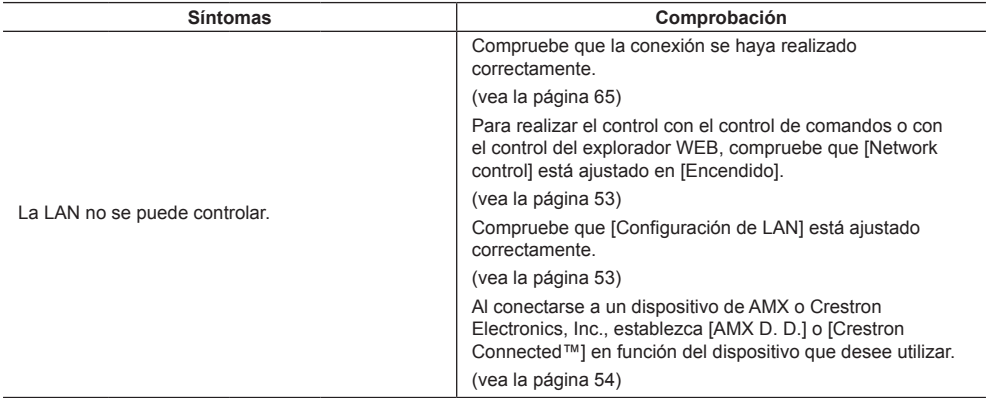

## **Panel de pantalla LCD**

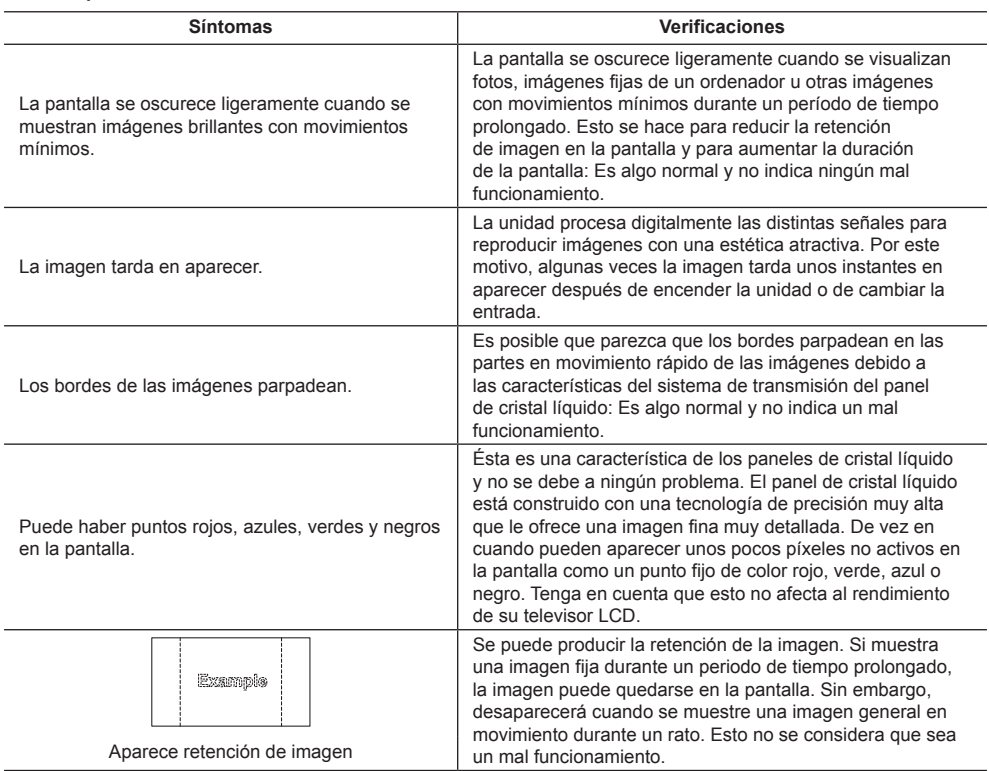

Esta pantalla LCD utiliza un procesamiento de imagen especial. Por eso, dependiendo del tipo de señal de entrada, puede producirse un ligero retraso entre la aparición de la imagen y el sonido. Sin embargo, esto no indica ningún fallo en el funcionamiento.

## **Especificaciones**

## **Número de modelo**

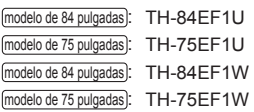

## **Fuente de consumo**

## modelo de 84 pulgadas

535 W

modelo de 75 pulgadas

285 W

**Estado de corriente desconectada** 0,3 W

**Estado de espera**

0,5 W

## **Panel de pantalla LCD**

#### modelo de 84 pulgadas

Panel IPS de 84 pulgadas (retroalimentación Edge LED) con relación de aspecto de 16:9

#### modelo de 75 pulgadas

Panel IPS de 75 pulgadas (retroalimentación Edge LED) con relación de aspecto de 16:9

## **Tamaño de pantalla**

modelo de 84 pulgadas

1 860 mm (An) × 1 046 mm (Al) × 2 134 mm (diagonal) / 73,2" (An) × 41,2" (Al) × 84,0" (diagonal)

modelo de 75 pulgadas

1 649 mm (An) × 927 mm (Al) × 1 892 mm (diagonal) / 64,9" (An) × 36,5" (Al) × 74,5" (diagonal)

## **Resolución**

1 920 (Horizontal) × 1 080 (Vertical)

## **Dimensiones (An. × Al. × Prof.)**

modelo de 84 pulgadas

1 910 mm × 1 102 mm × 78 mm / 75,2" × 43,4" × 3,1" modelo de 75 pulgadas 1 681 mm × 959 mm × 77 mm / 66,2" × 37,8" × 3,0"

## **Mass**

modelo de 84 pulgadas aprox.  $70$  kg /  $154$  lb neto modelo de 75 pulgadas aprox. 55 kg / 121 lb neto

## **Fuente de alimentación**

TH-84EF1U, TH-75EF1U:

110  $-$  127 V  $\sim$  (110  $-$  127 V de corriente alterna). 50/60 Hz

TH-84EF1W, TH-75EF1W:

 $220 - 240$  V ~ (220 - 240 V de corriente alterna), 50/60 Hz

## **Condiciones de funcionamiento**

#### **Temperatura**

 $0 °C - 40 °C$  (32 °F  $- 104 °F$ )\*1

## **Humedad**

 $20 \% - 80 \%$  (sin condensación)

## **Estado de almacenamiento**

**Temperatura**

 $-20 °C - 60 °C$  (-4 °F  $- 140 °F$ )

#### **Humedad**

20 % ‒ 80 % (sin condensación)

#### **Tiempo de operación**

16 horas/día

## **Terminales de conexión**

#### **HDMI 1 HDMI 2**

Conector TIPO A\*2 × 2

```
Señal de audio:
PCM lineal (frecuencias de muestreo - 48 kHz,
```
44,1 kHz, 32 kHz)

#### **DVI-D IN**

DVI-D de 24 contactos × 1: Conformidad con Revisión DVI 1.0 Protección de contenido: Compatible con HDCP 1.1 . . . . . . . . . . . . . . . . .

#### **VIDEO**

Miniconector de audio/vídeo de 4 contactos (M3) × 1 (vea la página 19) Vídeo: 1,0 Vp-p (75 Ω) Audio: 0,5 Vrms

## **PC IN**

Mini D-sub de 15 clavijas (compatible con DDC2B) × 1 Y/G:

1,0 Vp-p (75 Ω) (con señal de sincronización) 0,7 Vp-p (75 Ω) (sin señal de sincronización) PB/CB/B:

0,7 Vp-p (75 Ω) (sin señal de sincronización) PR/CR/R:

0,7 Vp-p (75 Ω) (sin señal de sincronización) HD/VD:

 $1,0 - 5,0$  Vp-p (alta impedancia)

#### **AUDIO IN**

Miniconector estéreo (M3) × 1, 0,5 Vrms Compartida con DVI-D IN y PC IN 

#### **AUDIO OUT**

Miniconector estéreo (M3) × 1, 0,5 Vrms Salida: Variable  $(-\infty - 0$  dB) (entrada 1 kHz 0 dB, carga 10 kΩ)

-------------------------------

#### **SERIAL IN**

Terminal de control externo D-sub de 9 contactos × 1: Compatible con RS-232C

#### **LAN**

RJ45 × 1: Para conexiones de red de RJ45, compatible con P<sub>JL</sub>ink

Método de comunicación:

RJ45 10BASE-T/100BASE-TX

#### **IR IN**

Miniconector estéreo (M3) × 1

## 

## **IR OUT**

Miniconector estéreo (M3) × 1

#### ----------------------------<u>. . . . . . . . . . . .</u>

## **USB**

Conector USB TIPO A × 1 5 V CC / 1 A (USB 3.0 no compatible)

## **Sonido**

**Altavoces**

15 mm × 25 mm / φ70 mm × 2 **Salida audio** 20 W [10 W + 10 W] (10 % THD)

## **Transmisor del mando a distancia**

#### **Fuente de alimentación**

3 V CC (pila (tipo AAA/R03/UM4) × 2)

#### **Rango de operación**

Aprox. 7 m (22,9 pies)

(cuando se opera directamente delante del sensor del control remoto)

#### **Peso**

Aprox.  $63 g / 2,22 oz$  (incluyendo pilas)

## **Dimensiones (An. × Al. × Prof.)**

44 mm × 105 mm × 20,5 mm / 1,74" × 4,14" × 0,81"

- \*1: Temperatura ambiente para usar esta unidad a grandes altitudes (1 400 m (4 593 pies) y más y por debajo de 2 800 m (9 186 pies) por encima del nivel del mar): 0 °C a 35 °C (32 °F a 95 °F)
- \*2: No compatible con VIERA LINK.

## **Nota**

■ El diseño y especificaciones están sujetos a cambios sin previo aviso. El Masa y dimensiones son aproximados.

## **Licencia del software**

Este producto incorpora el siguiente software:

- (1) el software desarrollado independientemente por o para Panasonic Corporation,
- (2) el software propiedad de terceros con licencia para Panasonic Corporation,
- (3) el software se concede bajo licencia de la Licencia Pública General de GNU, Versión 2.0 (GPL V2.0),
- (4) el software se concede bajo licencia de la Licencia Pública General MENOR de GNU, Versión 2.1 (LGPL V2.1), y/o

(5) el software de código fuente abierto diferente al software concedido bajo licencia de GPL V2.0 y/o LGPL V2.1.

El software clasificado como (3) - (5) se distribuye con el objetivo de que sea útil, pero SIN GARANTÍA ALGUNA, ni siquiera la garantía de COMERCIABILIDAD o de IDONEIDAD PARA UN FIN DETERMINADO. Para obtener más información, consulte las condiciones de licencia que se muestran al seleccionar [Software licenses] tras el funcionamiento especificado en el menú [Ajustes] de este producto.

Durante al menos tres (3) años desde la entrega de este producto, Panasonic proporcionará a cualquier tercero que se ponga en contacto con nosotros a través de la información de contacto proporcionada más abajo, por un precio no superior al que nos cuesta distribuir físicamente el código fuente, una copia electrónica completa del código fuente correspondiente cubierto por la GPL V2.0, V2.1 LGPL o las otras licencias con la obligación de hacerlo, así como el correspondiente aviso de copyright de los mismos.

Información de contacto:

oss-cd-request@gg.jp.panasonic.com

## **Aviso acerca de AVC/VC-1/MPEG-4**

Este producto cuenta con la Licencia de cartera de patentes AVC, la Licencia de cartera de patentes VC-1 y la Licencia de cartera de patentes visuales MPEG-4 para el uso personal de un usuario u otros usos por los que no reciba remuneración para (i) codificar vídeo conforme al estándar AVC, al estándar VC-1 y al estándar visual MPEG-4 ("Vídeo MPEG-4/AVC/VC-1") y/o (ii) descodificar vídeo MPEG-4/AVC/VC-1 codificado por un usuario implicado en una actividad personal y/u obtenido de un proveedor de vídeo con licencia para proporcionar vídeo MPEG-4/AVC/VC-1. No se concede ninguna licencia ni se debe especificar implícitamente para cualquier otro uso. Se puede obtener información adicional de MPEG LA, LLC. Consulte el sitio Web http://www.mpegla.com.

## **Eliminación de Aparatos Viejos y de Pilas y Baterías Solamente para la Unión Europea y países con sistemas de reciclado.**

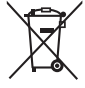

Estos símbolos en los productos, su embalaje o en los documentos que los acompañen significan que los productos eléctricos y electrónicos y pilas y baterías usadas no deben mezclarse con los residuos domésticos. Para el adecuado tratamiento, recuperación y reciclaje de los productos viejos y pilas y baterías usadas llévelos a los puntos de recogida de acuerdo con su legislación nacional. En España, los usuarios están obligados a entregar las pilas en los correspondientes puntos de recogida. En cualquier caso, la entrega por los usuarios será sin coste alguno para éstos. El coste de la gestión medioambiental de los residuos de pilas, acumuladores y baterías está incluido en el precio de venta. Si los elimina correctamente ayudará a preservar valuosos recursos y evitará potenciales efectos negativos sobre la salud de las personas y sobre el medio ambiente.

Para más información sobre la recogida u reciclaje, por favor contacte con su ayuntamiento. Puede haber sanciones por una incorrecta eliminación de este residuo, de acuerdo con la legislación nacional.

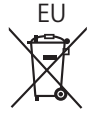

## **Nota para el símbolo de pilas y baterías (símbolo debajo)**

Este símbolo puede usarse en combinación con el símbolo químico. En este caso, cumple con los requisitos de la Directiva del producto químico indicado.

## **Informacion sobre la Eliminación en otros Países fuera de la Unión Europea**

Estos símbolos sólo son válidos dentro de la Unión Europea. Si desea desechar estos objetos, por favor contacte con sus autoridades locales o distribuidor y consulte por el método correcto de eliminación.

## AVISO (Sólo Estados Unidos)

Debido a consideraciones ambientales, puede que deshacerse de este material esté regulado en su comunidad. Para información sobre la disposición o reciclaje, por favor visite la página web de Panasonic: http://www.panasonic.com/environmental

ó llame al 1-888-769-0149.

## **Registro del cliente**

El número de modelo y número de serie de este producto están en la cubierta trasera. Debe anotar este número de serie en el espacio a continuación y guardar este libro junto con el recibo de compra como registro permanente de su compra para ayudar a identificarlo en el caso de robo o pérdida y para el servicio bajo garantía.

**Número de modelo Número de serie**

## **Para TH-84EF1U y TH-75EF1U**

## **Panasonic System Solutions Company of North America**

Unit of Panasonic Corporation of North America

#### **Oficina ejecutiva:**

Two Riverfront Plaza, Newark, New Jersey 07102

## **Panasonic Canada Inc.**

5770 Ambler Drive Mississauga, Ontario L4W 2T3

## **Para TH-84EF1W y TH-75EF1W**

Panasonic Testing Centre Panasonic Service Europe, a division of Panasonic Marketing Europe GmbH Winsbergring 15, 22525 Hamburg, F.R. Germany

## **Panasonic Corporation**

Web Site: http://panasonic.com

Español